Kullanıcı Kılavuzu

© Copyright 2012 Hewlett-Packard Development Company, L.P.

Bluetooth, mülkiyeti marka sahibine ait olan ve Hewlett-Packard Company tarafından lisansla kullanılan bir ticari markadır. Intel, Intel Corporation kuruluşunun ABD ve diğer ülkelerdeki bir ticari markasıdır. Microsoft ve Windows, Microsoft Corporation kuruluşunun ABD'de tescilli ticari markalarıdır. SD Logosu, marka sahibinin ticari markasıdır.

Bu belgede yer alan bilgiler önceden haber verilmeksizin değiştirilebilir. HP ürünleri ve hizmetlerine ilişkin garantiler, bu ürünler ve hizmetlerle birlikte gelen açık garanti beyanlarında belirtilmiştir. Bu belgede yer alan hiçbir şey ek garanti oluşturacak şeklinde yorumlanmamalıdır. HP, işbu belgede yer alan teknik hatalardan veya yazım hatalarından ya da eksikliklerden sorumlu tutulamaz.

Birinci Basım: Mayıs 2012

Belge Parça Numarası: 683556-141

#### **Ürün bildirimi**

Bu kılavuzda çoğu modelde ortak olan özellikler anlatılmaktadır. Bazı özellikler bilgisayarınızda olmayabilir.

#### **Yazılım şartları**

Bu bilgisayara önceden yüklenmiş herhangi bir yazılım ürününü yükleyerek, kopyalayarak, karşıdan yükleyerek veya herhangi bir şekilde kullanarak, HP Son Kullanıcı Lisans Sözleşmesi'nde (EULA) bulunan şartlara uymayı kabul etmiş sayılırsınız. Bu lisans şartlarını kabul etmiyorsanız, satın alma yerinizin para iadesi ilkelerine bağlı olarak para iadesi alma başvurusu yapmak için 14 gün içinde kullanılmamış ürünü tüm parçalarıyla (donanım ve yazılım) birlikte iade etmeniz gerekir.

Daha fazla bilgi almak veya bilgisayarın parasının iadesini talep etmek için, lütfen yerel satış noktanızla (satıcıyla) görüşün.

#### **Güvenlik uyarısı bildirimi**

**UYARI!** Isı nedeniyle yaralanma veya bilgisayarın aşırı ısınma ihtimalini azaltmak için, bilgisayarı doğrudan dizinize koymayın veya bilgisayarın hava deliklerini kapatmayın. Bilgisayarı yalnızca sağlam ve düz bir yüzeyde kullanın. Bilgisayarın yanında duran yazıcı gibi başka sert bir yüzeyin veya yastık, halı ya da giysi gibi yumuşak yüzeylerin hava akımını engellememesine dikkat edin. Ayrıca, AC adaptörünün çalışma sırasında cilde veya yastık, halı ya da kumaş gibi yumuşak bir yüzeye temas etmesini önleyin. Bilgisayar ve AC adaptörü, International Standard for Safety of Information Technology Equipment (IEC 60950) (Bilgi Teknolojisi Donanımlarının Güvenliği için Uluslararası Standart) tarafından kullanıcının temas edeceği yüzeylerin sıcaklıkları için konan sınırlara uygundur.

# İçindekiler

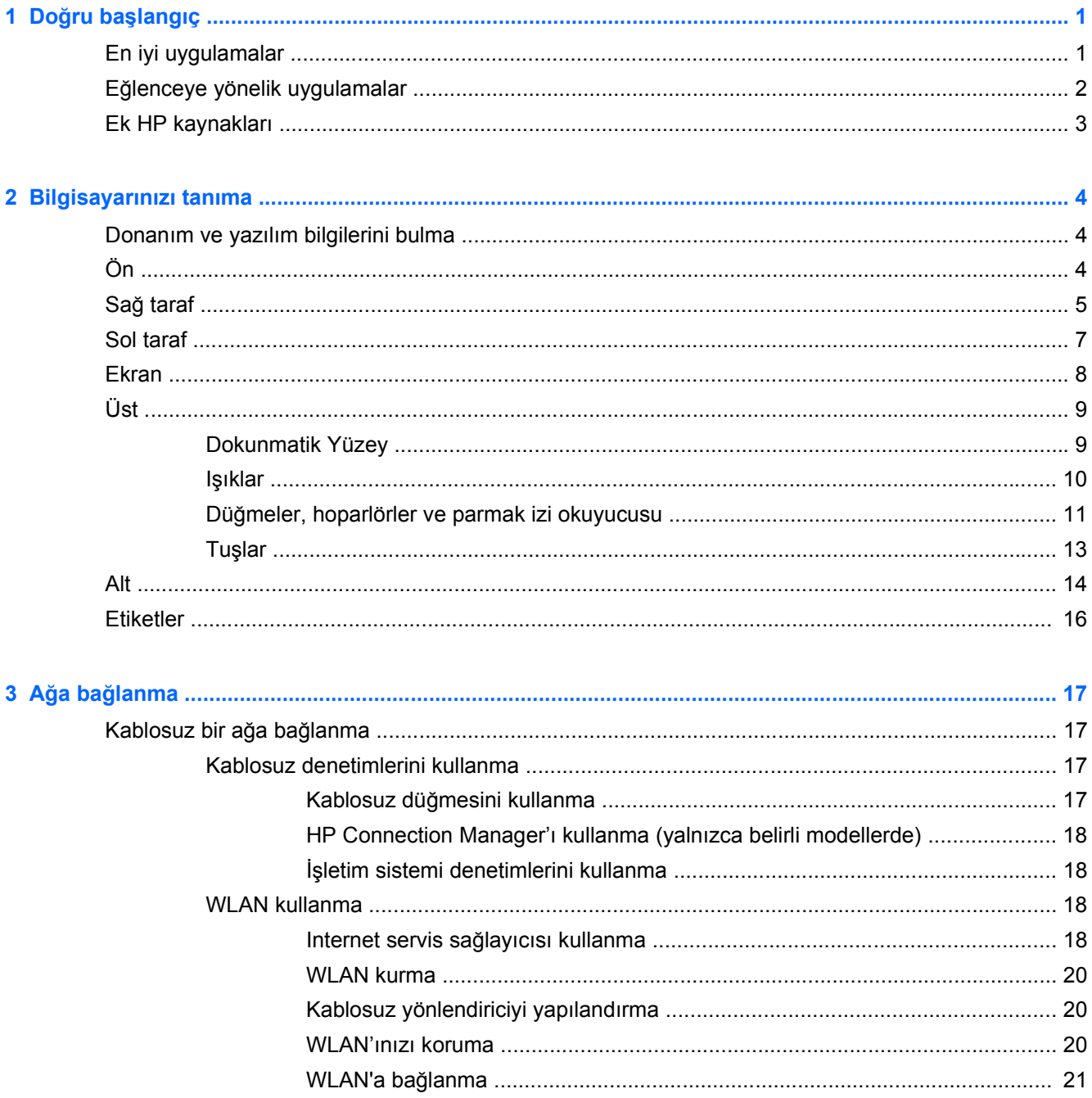

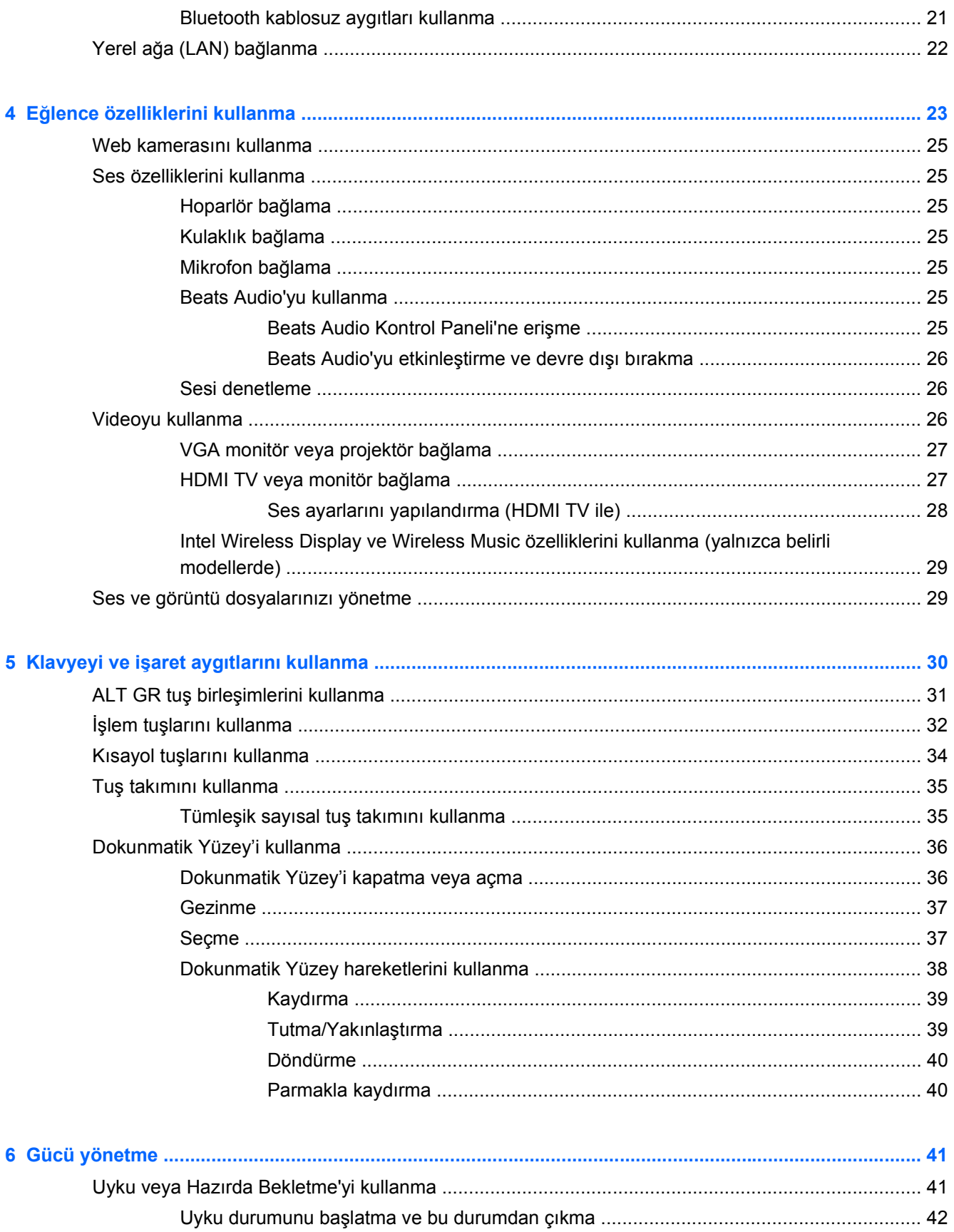

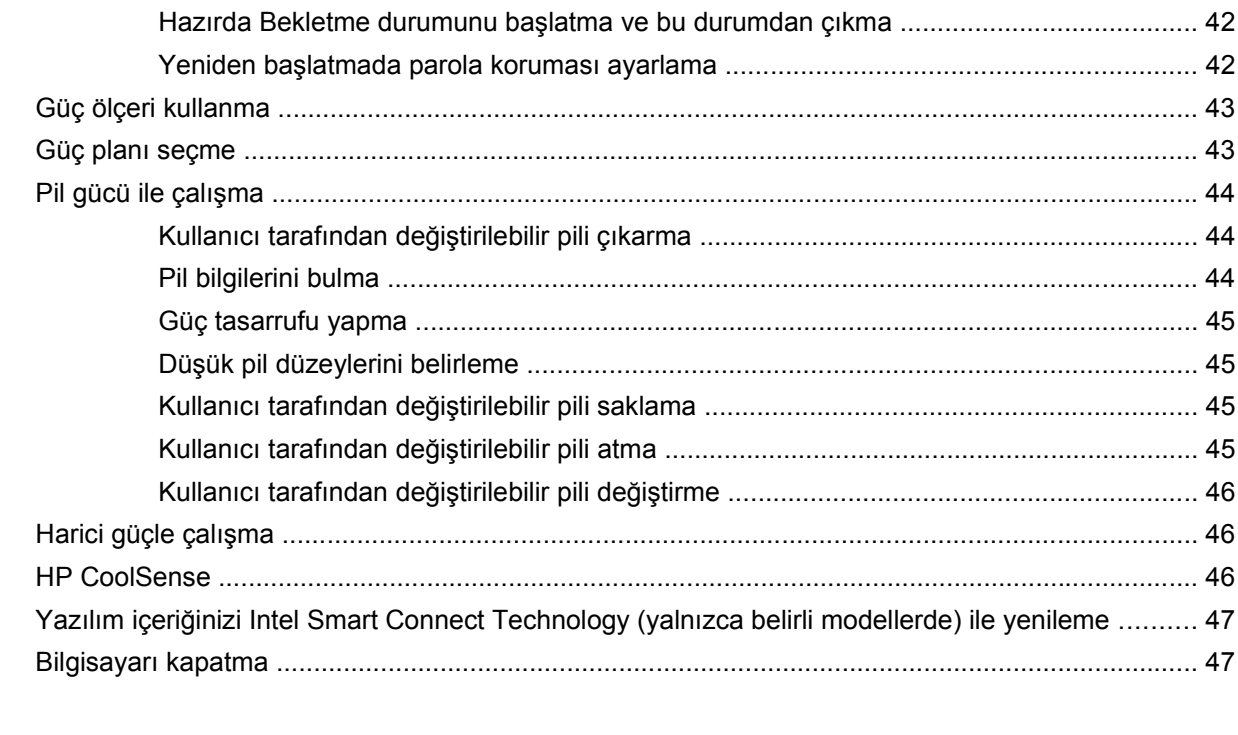

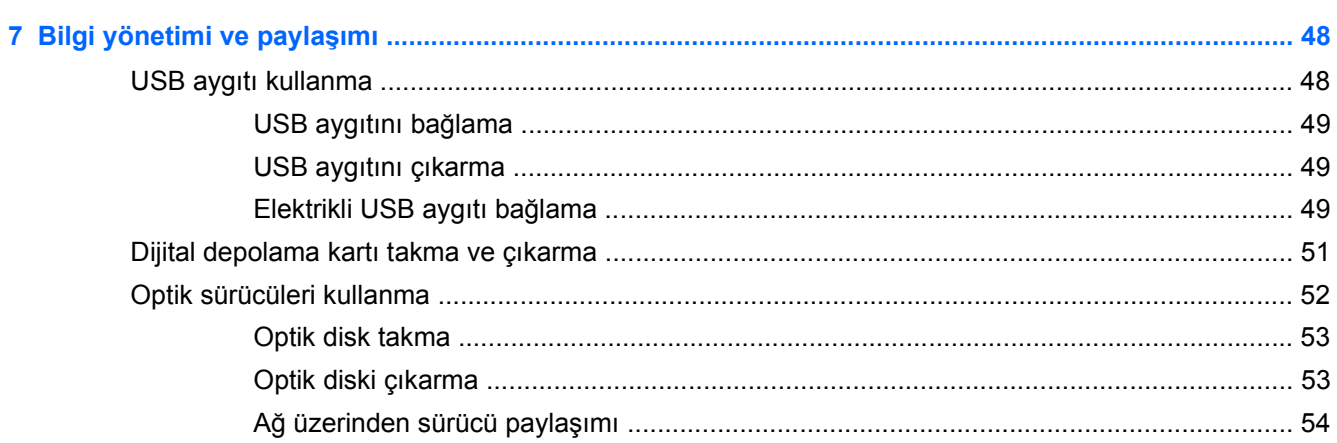

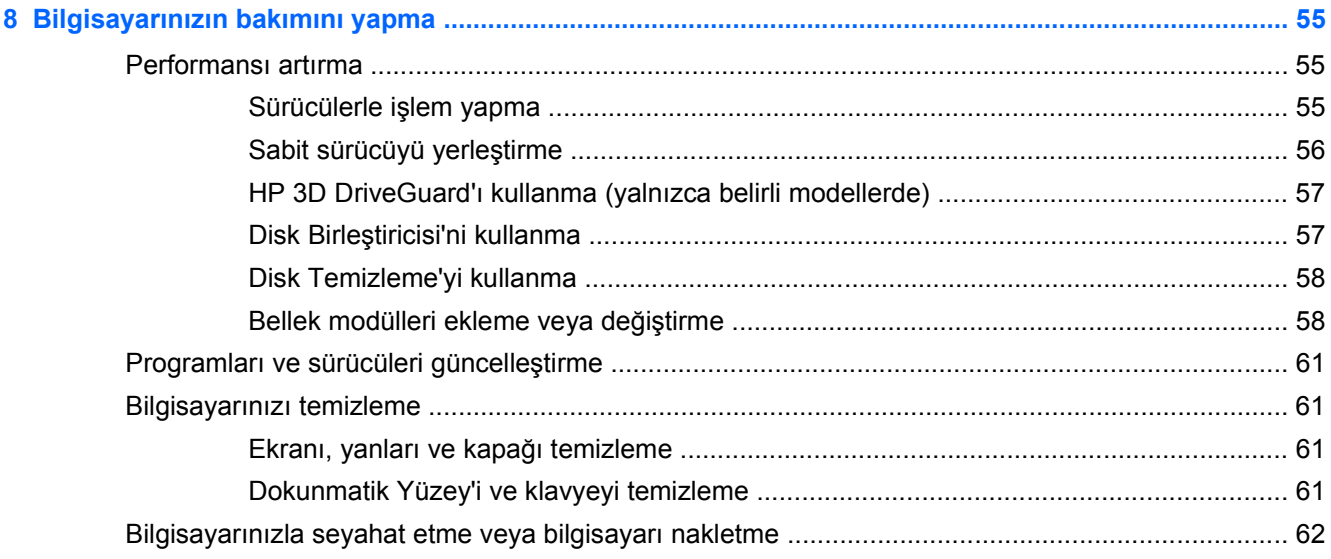

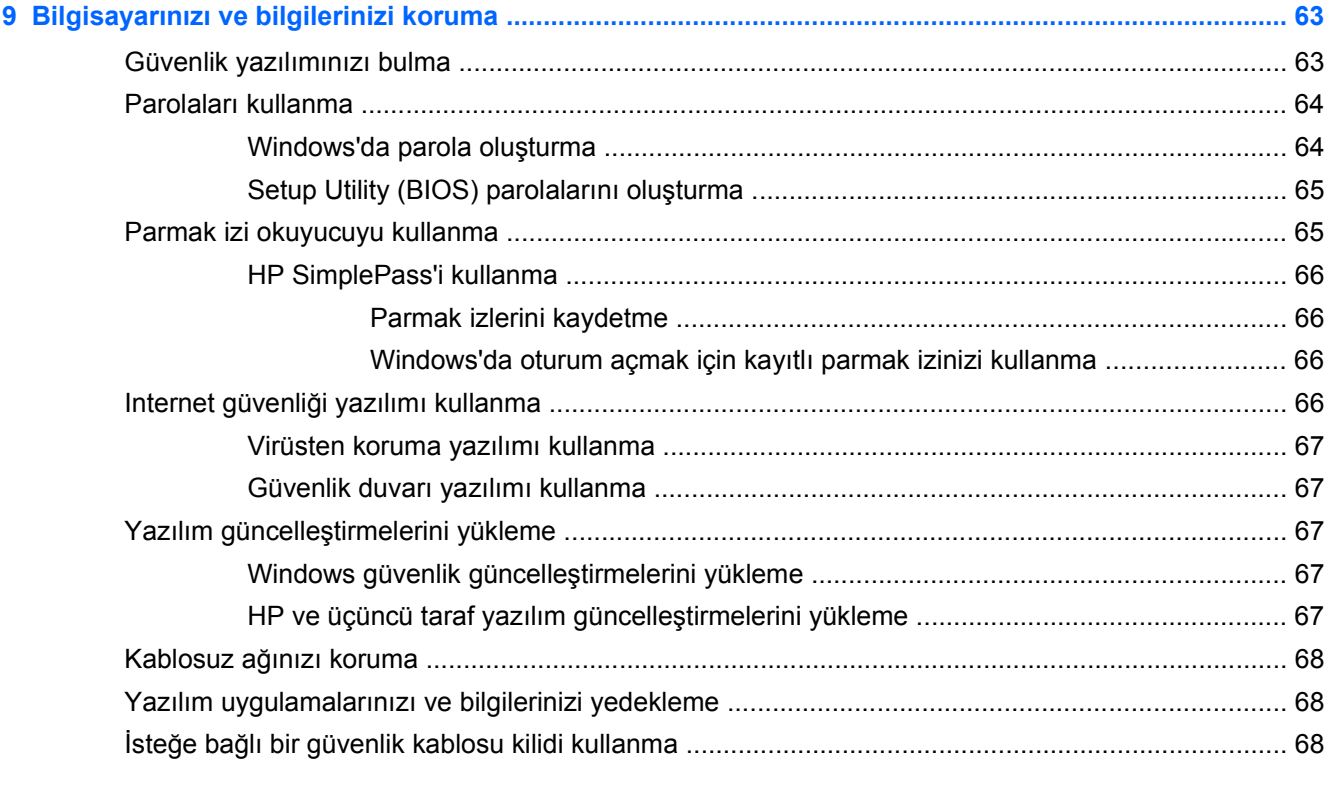

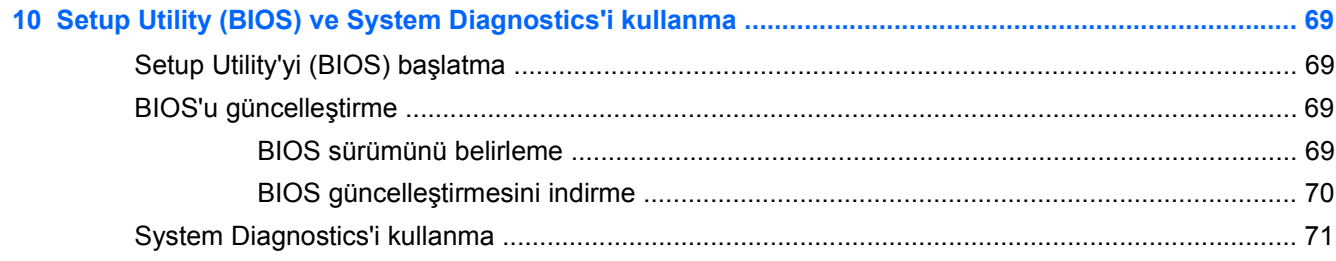

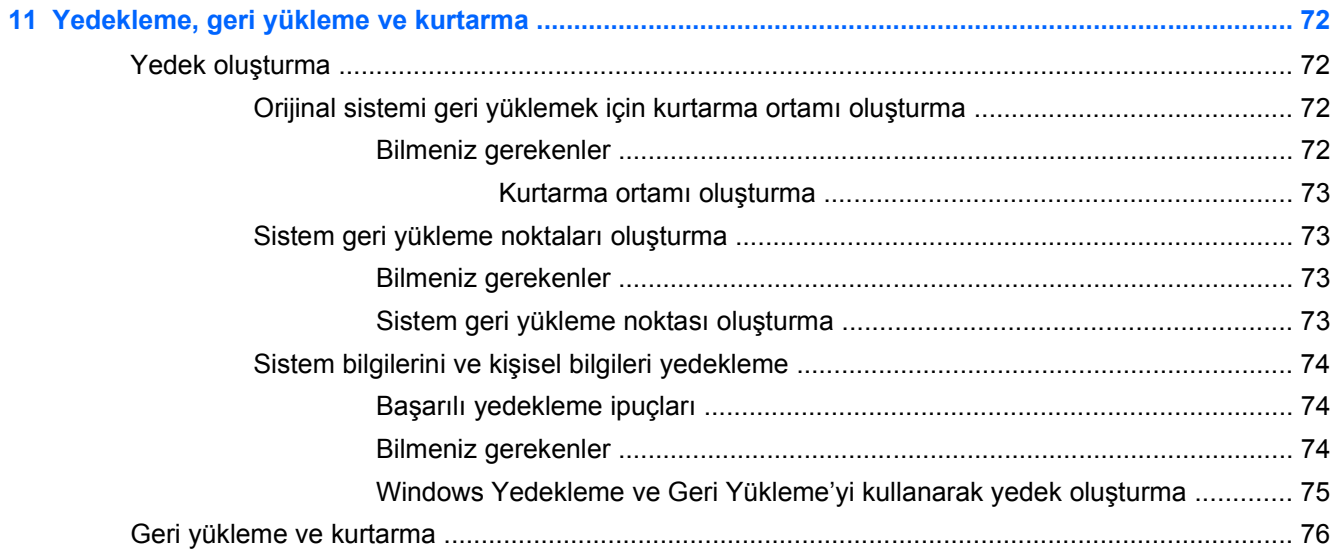

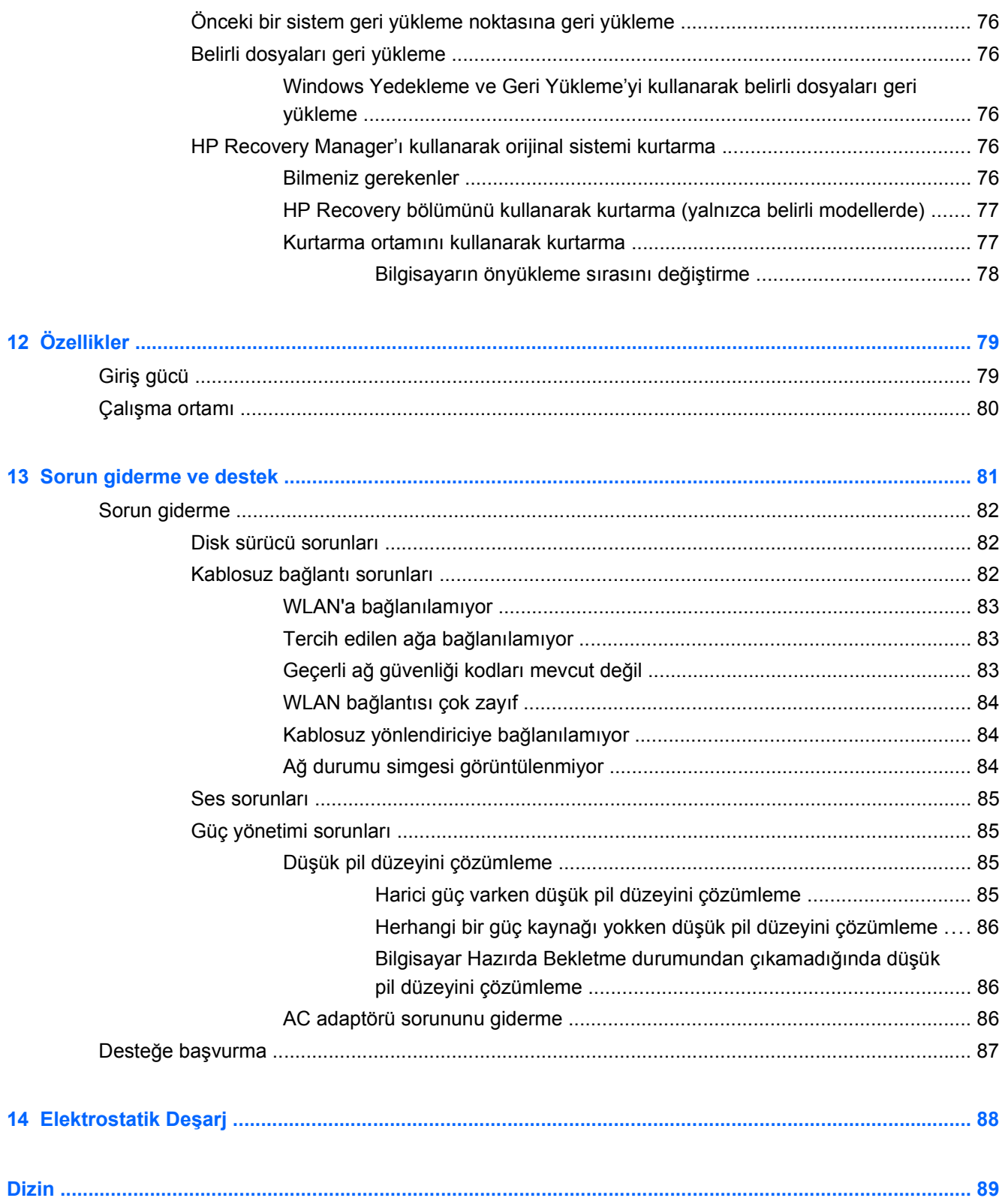

## <span id="page-10-0"></span>**1 Doğru başlangıç**

Bu bilgisayar işe ve eğlenceye yönelik kullanımınızı geliştirmek için tasarlanmış, güçlü bir araçtır. Bilgisayarınızdan en iyi şekilde yararlanmak amacıyla, kurulum sonrası en iyi uygulamaları, bilgisayarınızla yapabileceğiniz eğlenceli işleri ve ek HP kaynaklarını nerelerde bulabileceğinizi öğrenmek için bu bölümü okuyun.

### **En iyi uygulamalar**

Değerli yatırımınızı korumak için, bilgisayarı kurup kaydettirdikten sonra aşağıdaki adımları gerçekleştirmenizi öneririz:

- Henüz bağlı değilseniz kablolu veya kablosuz bir ağa bağlanın. [A](#page-26-0)yrıntılar için, bkz. Ağa bağ[lanma sayfa 17.](#page-26-0)
- Bilgisayarınızdaki donanım ve yazılımları öğrenin. Bilgi için, bkz. [Bilgisayarınızı tanıma](#page-13-0) [sayfa 4](#page-13-0) ve Eğ[lence özelliklerini kullanma sayfa 23.](#page-32-0)
- Virüsten koruma yazılımını güncelleştirin veya satın alın. Daha fazla bilgi için, bkz. [Virüsten](#page-76-0) [koruma yazılımı kullanma sayfa 67](#page-76-0).
- Kurtarma diskleri veya kurtarma flash sürücüsü oluşturarak sabit sürücünüzü yedekleyin. Bkz. [Yedekleme, geri yükleme ve kurtarma sayfa 72](#page-81-0).

## <span id="page-11-0"></span>**Eğlenceye yönelik uygulamalar**

- Bilgisayarda YouTube videoları izleyebileceğinizi biliyorsunuz. Peki, bilgisayarınızı televizyona bağlayıp televizyonda video seyredebileceğinizi de biliyor muydunuz? Daha fazla bilgi için bkz. [HDMI TV veya monitör ba](#page-36-0)ğlama sayfa 27.
- Bilgisayarda müzik dinleyebileceğinizi biliyorsunuz. Peki, bilgisayarda canlı radyo yayınıyla dünyanın her yerinden müzik veya sohbet radyosu dinleyebileceğinizi de biliyor muydunuz? Bkz. [Ses özelliklerini kullanma sayfa 25](#page-34-0).
- Microsoft uygulamalarıyla mükemmel sunular hazırlayabileceğinizi biliyorsunuz. Peki, fikirlerinizi grupla paylaşmak için projektör bağlayabileceğinizi de biliyor muydunuz? Bkz. [VGA monitör](#page-36-0) [veya projektör ba](#page-36-0)ğlama sayfa 27.

## <span id="page-12-0"></span>**Ek HP kaynakları**

Bilgisayarı açmak ve bu kılavuzu bulmak için *Kurulum Yönergeleri* posterini zaten kullandınız. Ürün ayrıntıları, kullanıma ilişkin bilgiler ve diğer bilgiler için bu tabloyu kullanın.

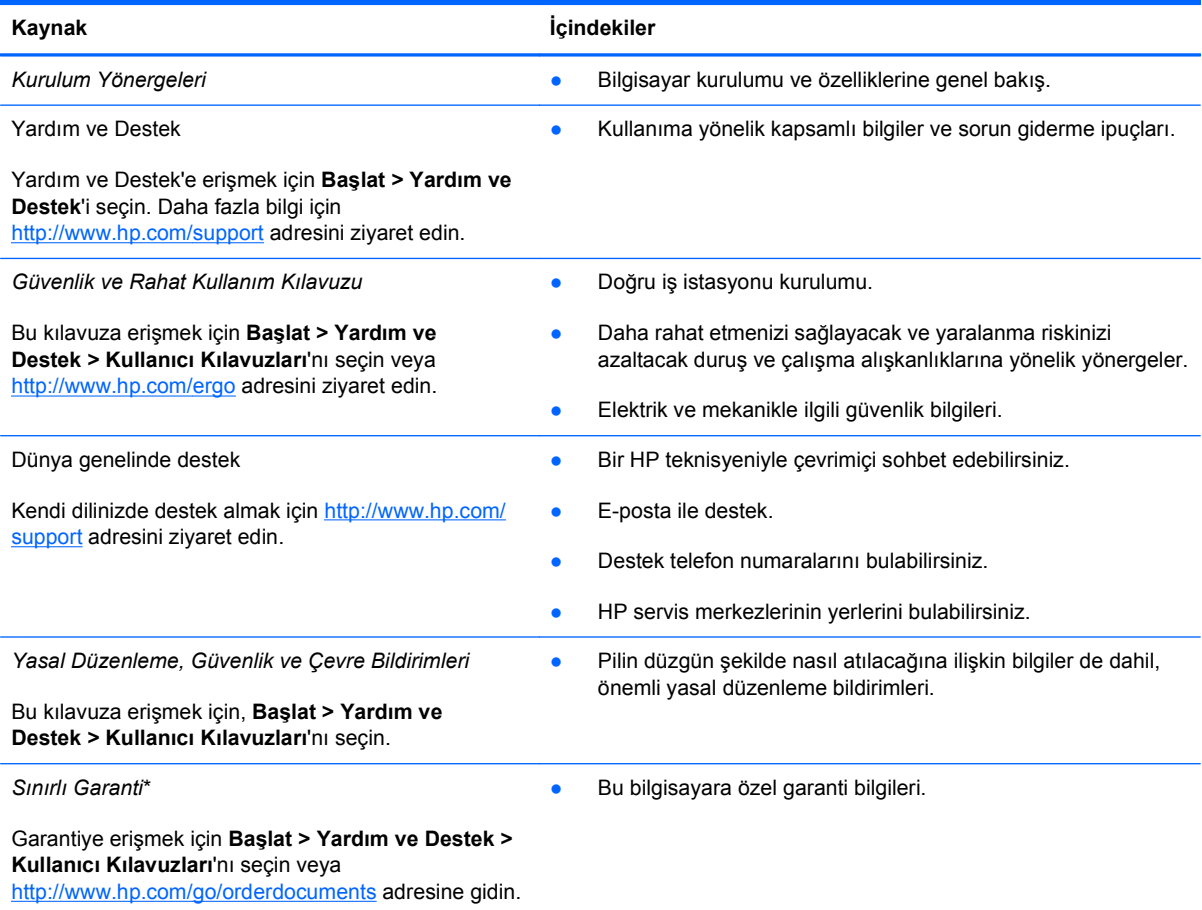

\*Ürününüz için geçerli açık HP Sınırlı Garanti'yi bilgisayarınızdaki kullanıcı kılavuzları arasında ve/veya kutuda sağlanan CD'de/DVD'de bulabilirsiniz. HP, bazı ülkelerde/bölgelerde, kutuya basılı bir HP Sınırlı Garanti eklemiş olabilir. Garantinin basılı biçimde verilmediği ülkeler/bölgeler için, basılı kopyayı <http://www.hp.com/go/orderdocuments>adresinden isteyebilir veya yazılı olarak aşağıdaki adrese başvurabilirsiniz:

- **Kuzey Amerika**: Hewlett-Packard, MS POD, 11311 Chinden Blvd., Boise, ID 83714, ABD
- **Avrupa, Ortadoğu, Afrika**: Hewlett-Packard, POD, Via G. Di Vittorio, 9, 20063, Cernusco s/Naviglio (MI), İtalya
- **Asya Pasifik**: Hewlett-Packard, POD, P.O. Box 200, Alexandra Post Office, Singapur 911507

Garantinizin basılı kopyasını talep ederken lütfen ürününüzün numarasını, garanti süresini (servis etiketinizde bulunur), adınızı ve posta adresinizi de belirtin.

**ÖNEMLİ:** HP ürününüzü yukarıdaki adrese iade ETMEYİN. ABD'de ürün desteği için<http://www.hp.com/go/contactHP> adresini ziyaret edin. Dünya genelinde ürün desteği için [http://welcome.hp.com/country/us/en/wwcontact\\_us.html](http://welcome.hp.com/country/us/en/wwcontact_us.html) adresini ziyaret edin.

## <span id="page-13-0"></span>**2 Bilgisayarınızı tanıma**

## **Donanım ve yazılım bilgilerini bulma**

#### **▲ Başlat > Bilgisayar**'ı seçin.

**Ön**

Optik sürücüler, katı hal sürücüleri (SSD) veya ikincil sabit sürücü de dahil olmak üzere bilgisayarınıza takılı olan tüm sürücülerin listesi görüntülenir.

Bilgisayarda hangi programların yüklü olduğunu öğrenmek için **Başlat > Tüm Programlar**'ı seçin.

# **Bileşen** Açıklama Dijital Ortam Yuvası **Aşağıdaki dijital kart biçimlerini destekler:** Secure Digital (SD) Bellek Kartı Secure Digital Extended Capacity (SDxC) Bellek Kartı Secure Digital High Capacity (SDHC) Bellek Kartı ● Ultra Yüksek Hızlı MultiMediaCard (UHS/MMC)

## <span id="page-14-0"></span>**Sağ taraf**

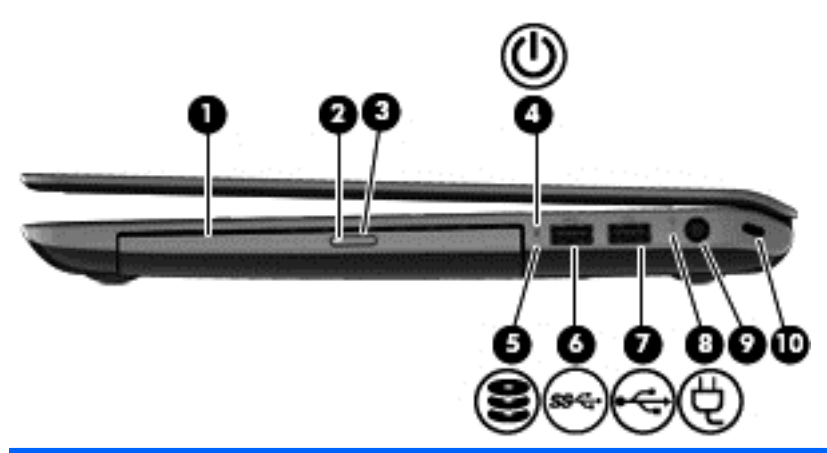

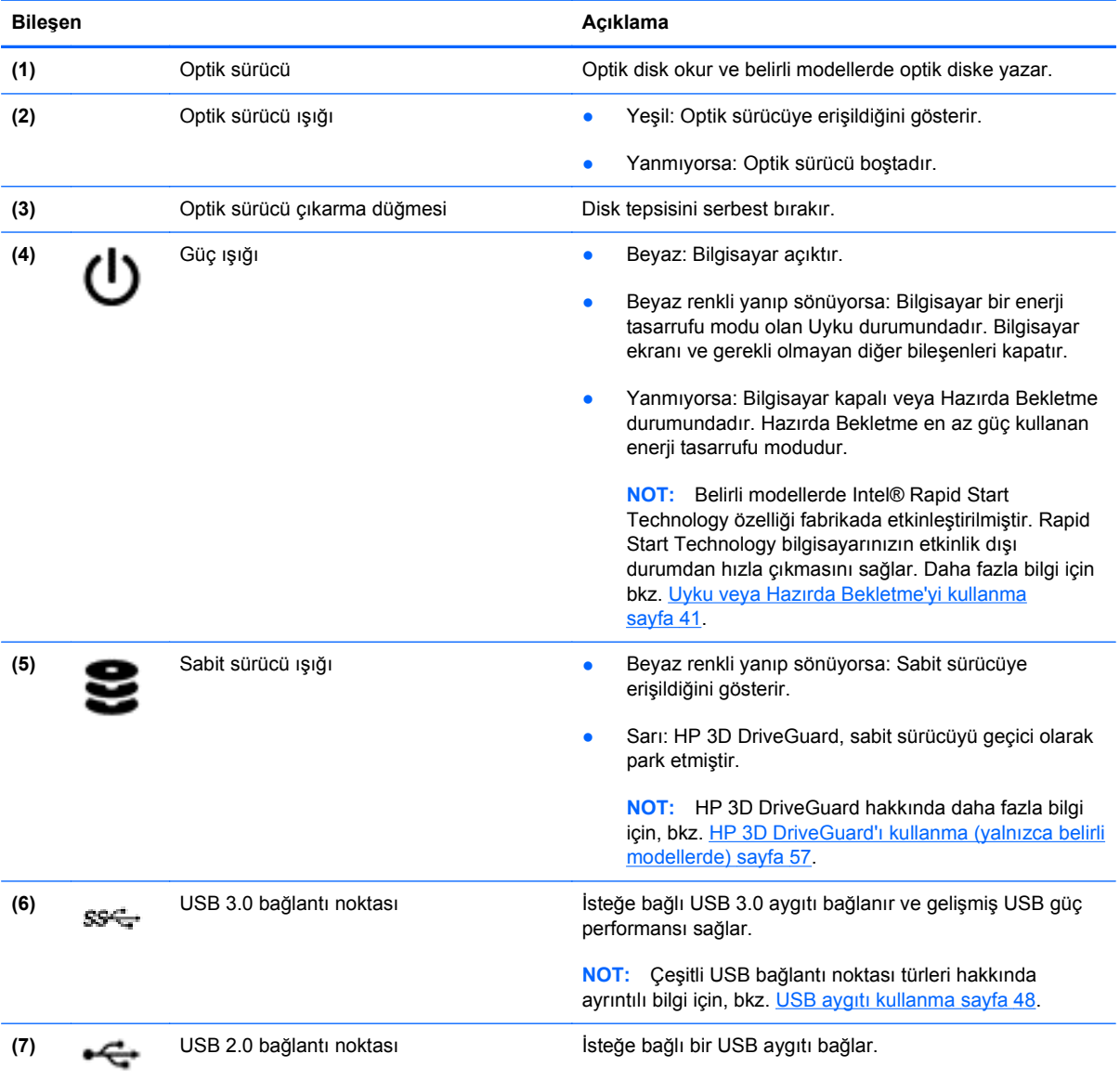

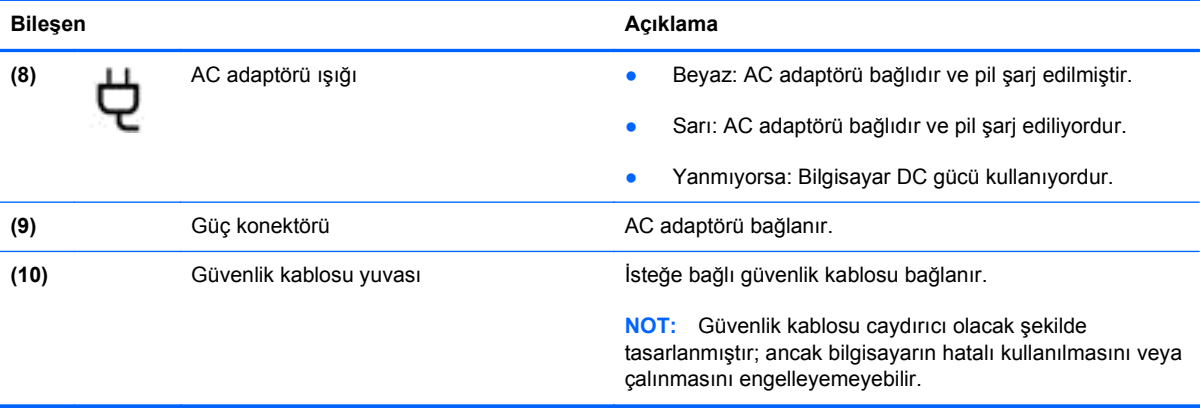

## <span id="page-16-0"></span>**Sol taraf**

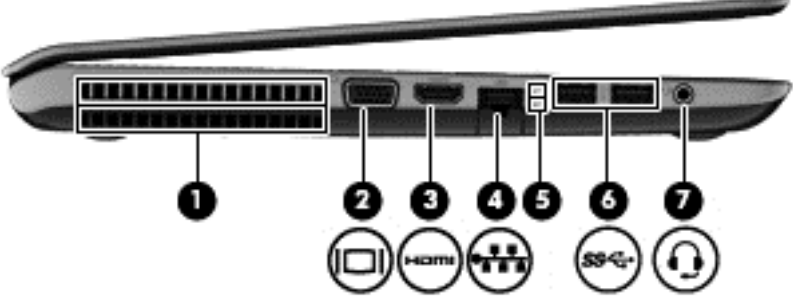

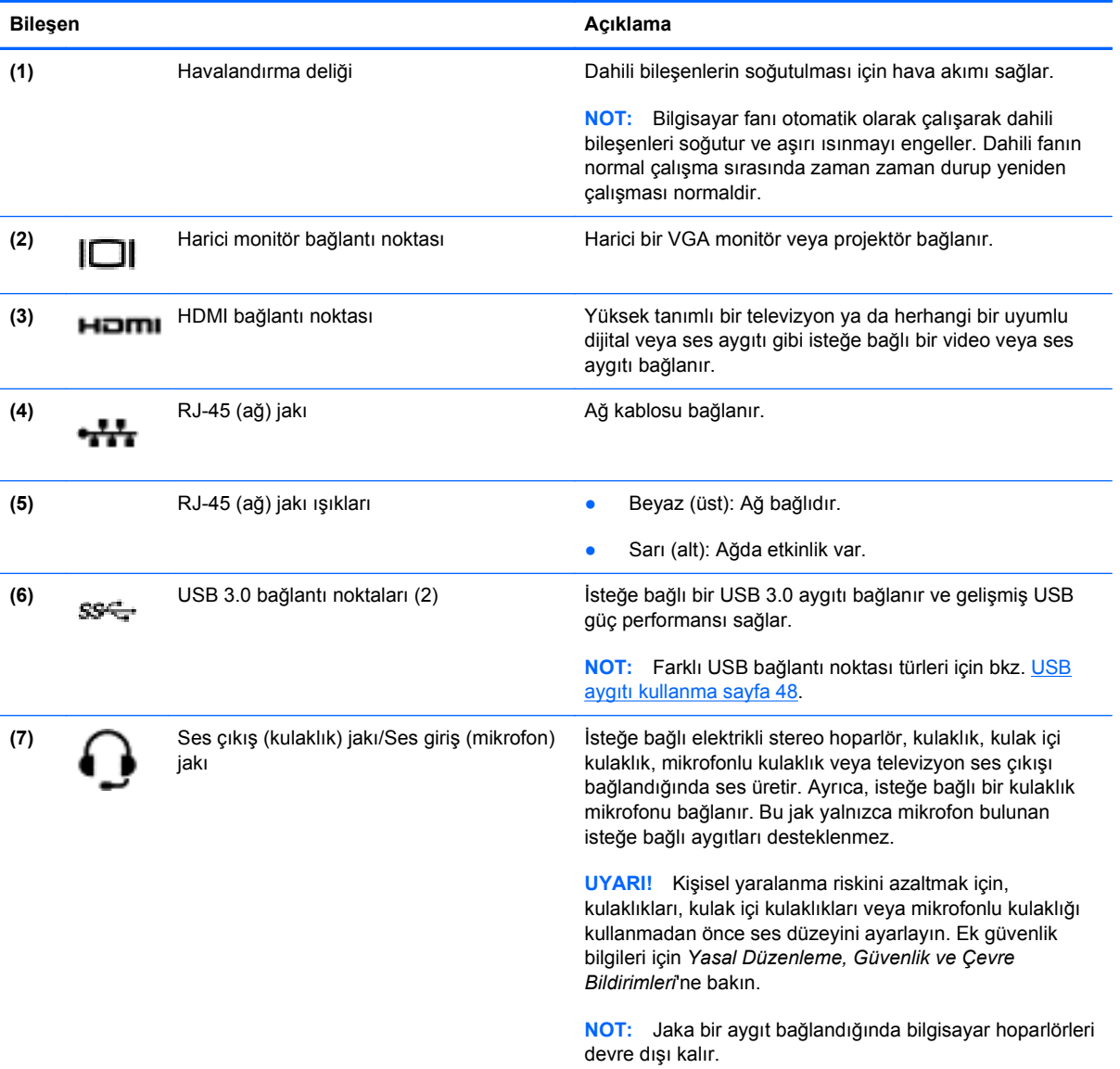

## <span id="page-17-0"></span>**Ekran**

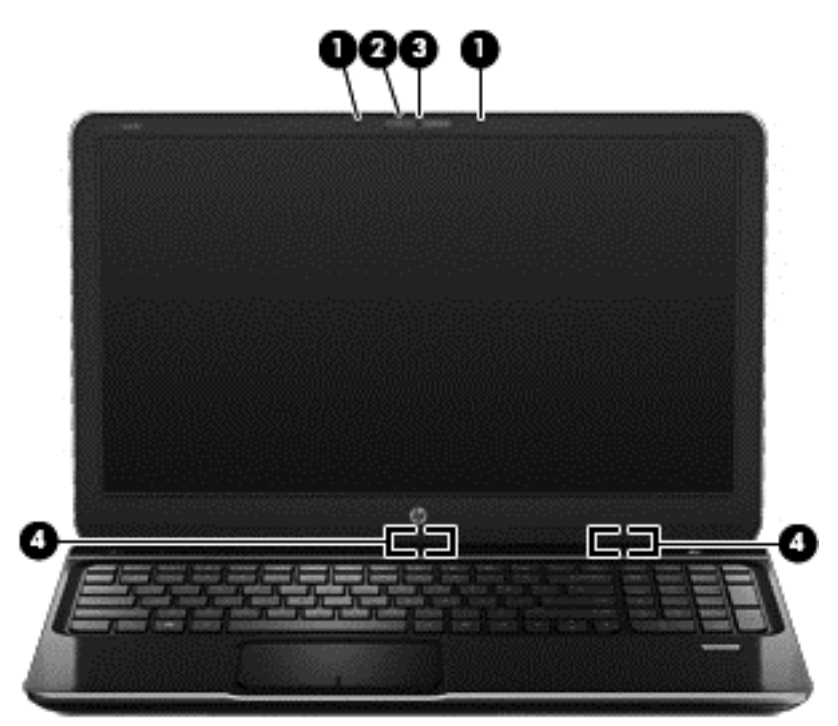

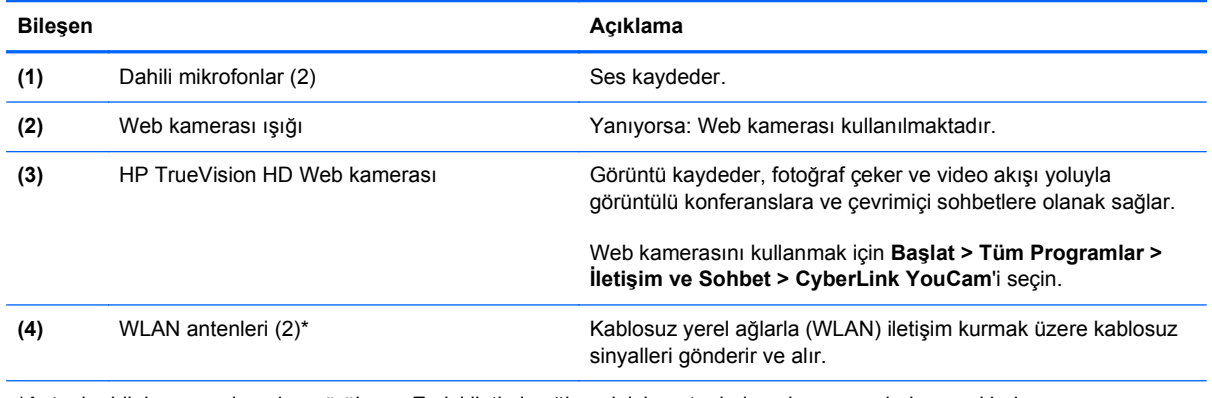

\*Antenler bilgisayarın dışından görülmez. En iyi iletimi sağlamak için antenlerin yakın çevresinde engel bulunmamasına dikkat edin. Kablosuz yasal düzenleme bildirimlerini görmek için, *Yasal Düzenleme, Güvenlik ve Çevre Bildirimleri*'nin ülkenizle veya bölgenizle ilgili bölümüne bakın. Bu bildirimler Yardım ve Destek'te yer almaktadır.

## <span id="page-18-0"></span>**Üst**

## **Dokunmatik Yüzey**

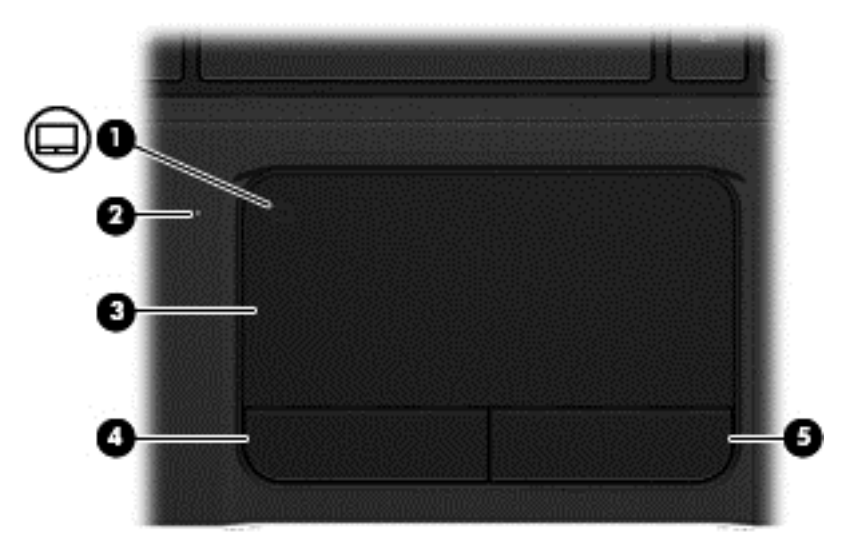

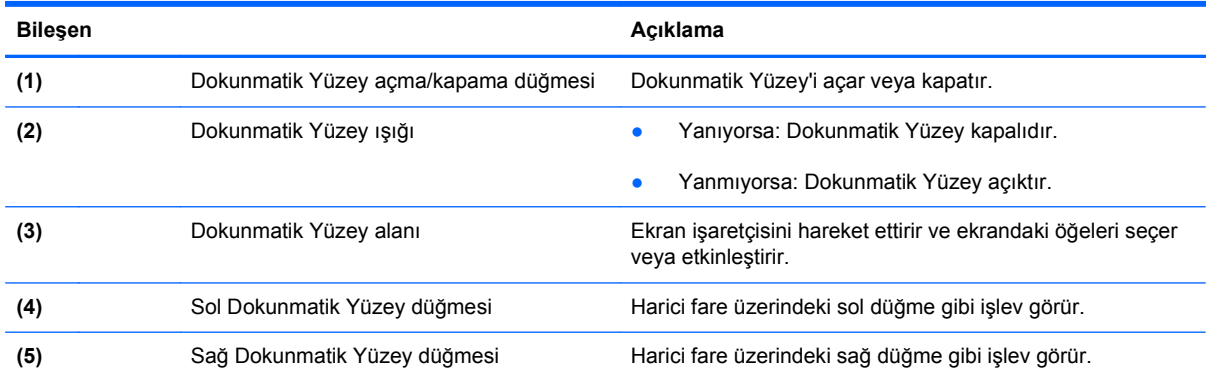

#### <span id="page-19-0"></span>**Işıklar**

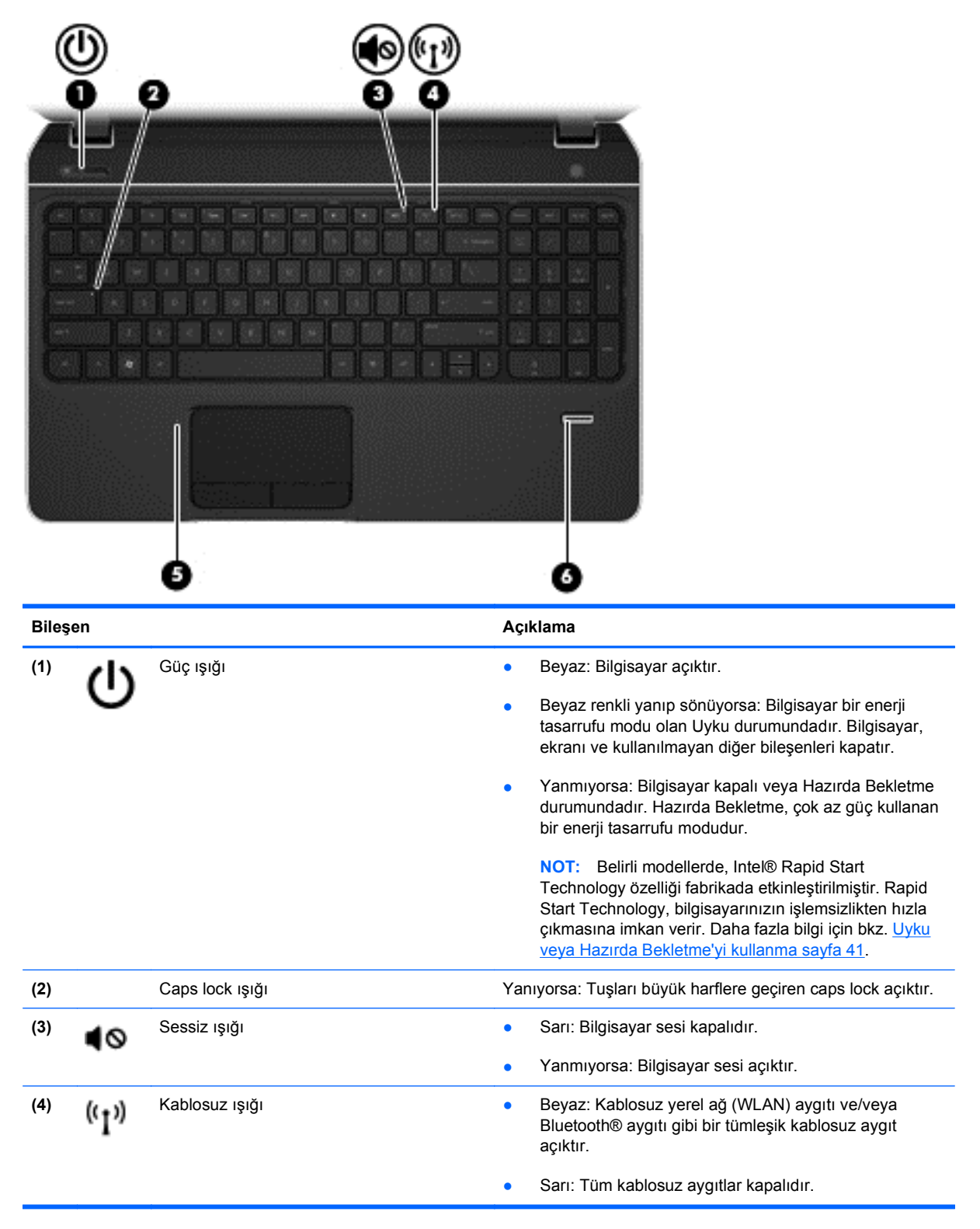

<span id="page-20-0"></span>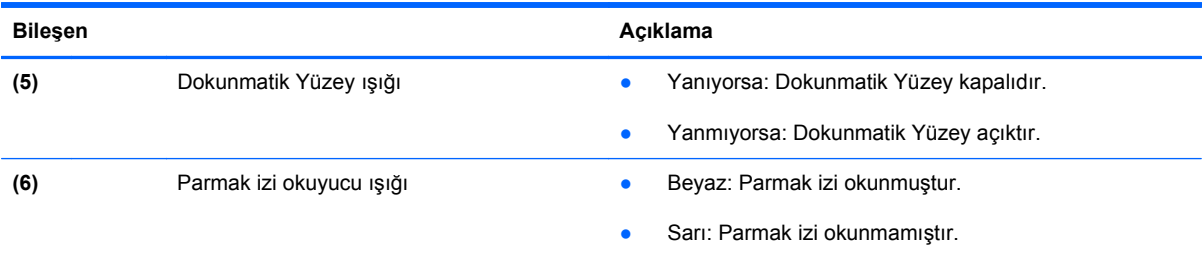

## **Düğmeler, hoparlörler ve parmak izi okuyucusu**

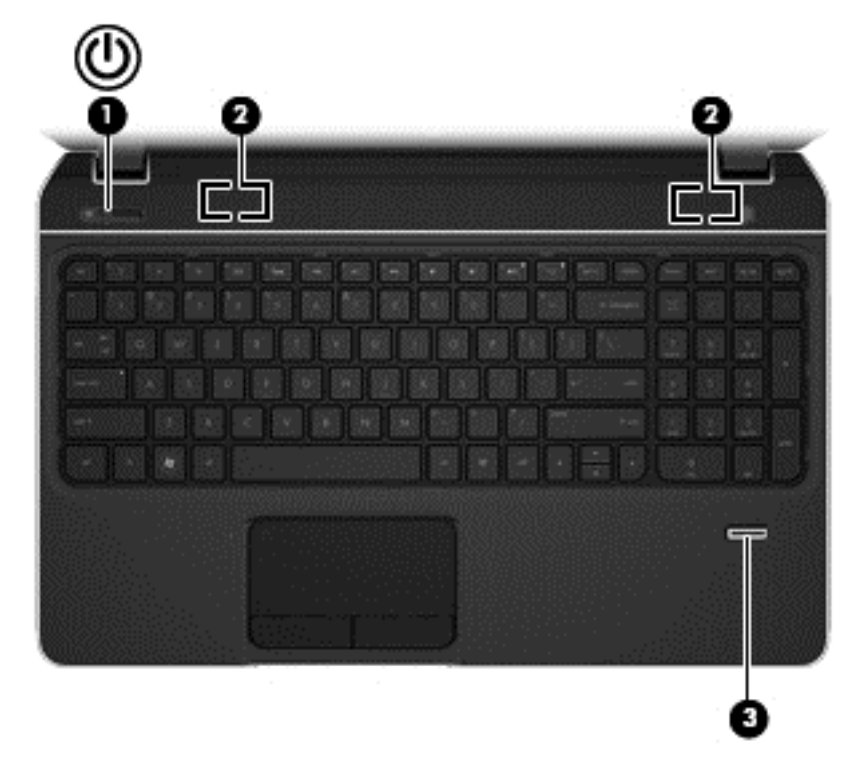

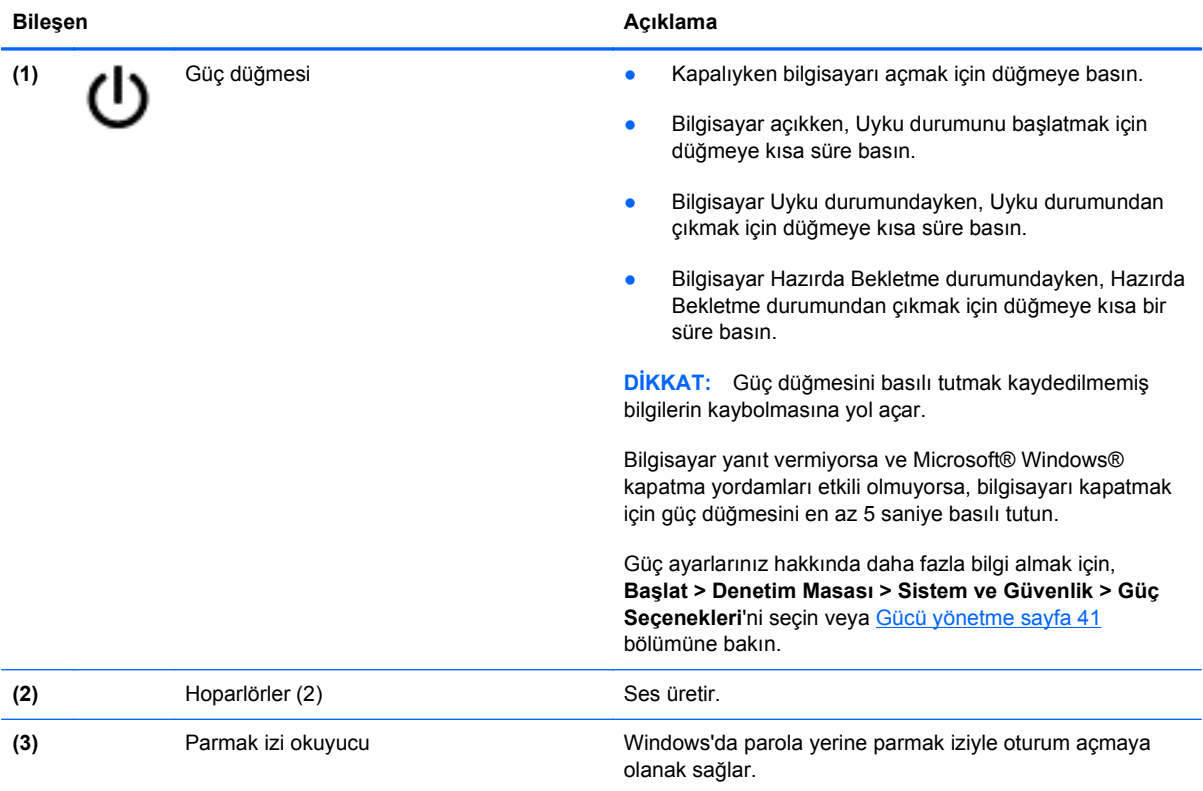

### <span id="page-22-0"></span>**Tuşlar**

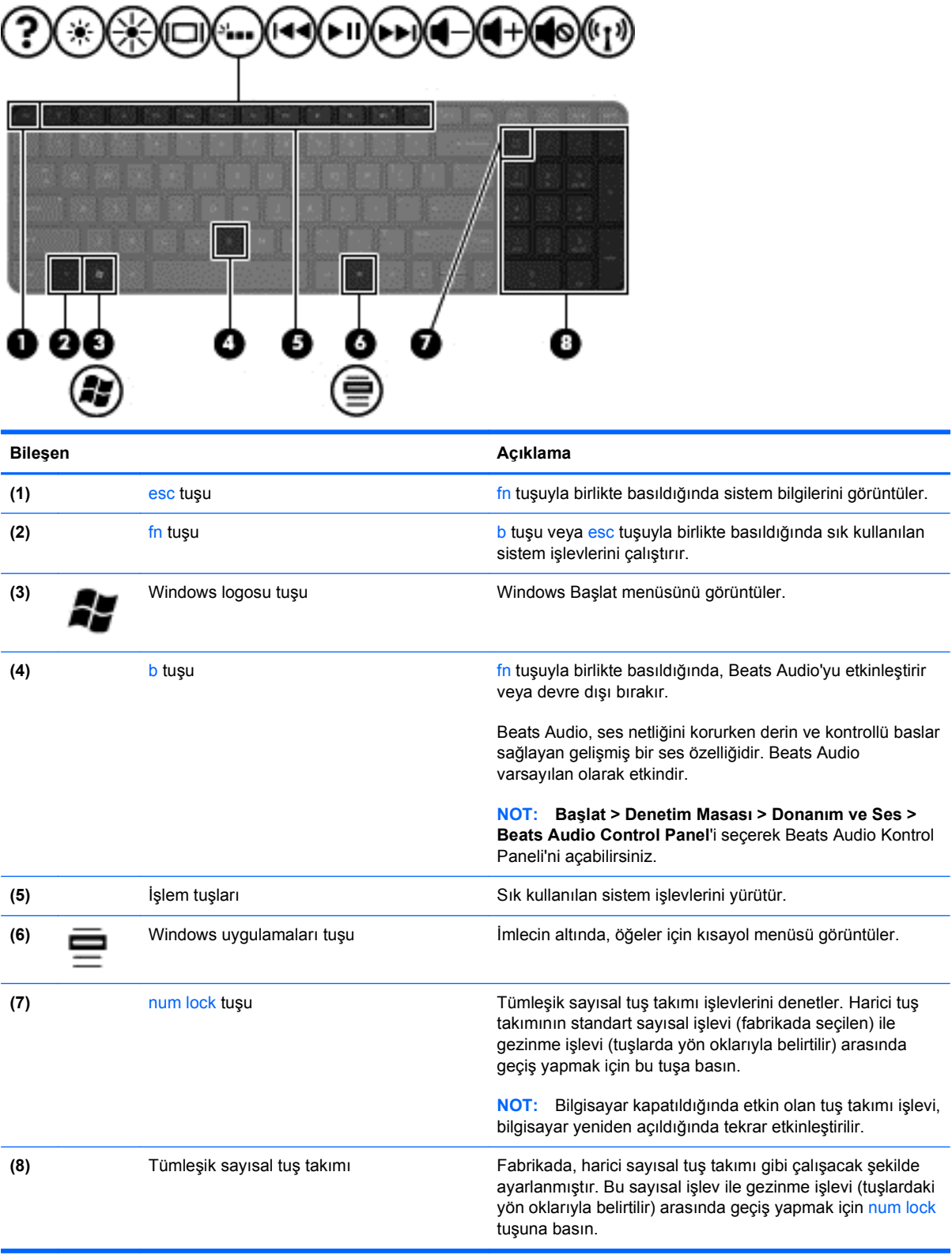

<span id="page-23-0"></span>**Alt**

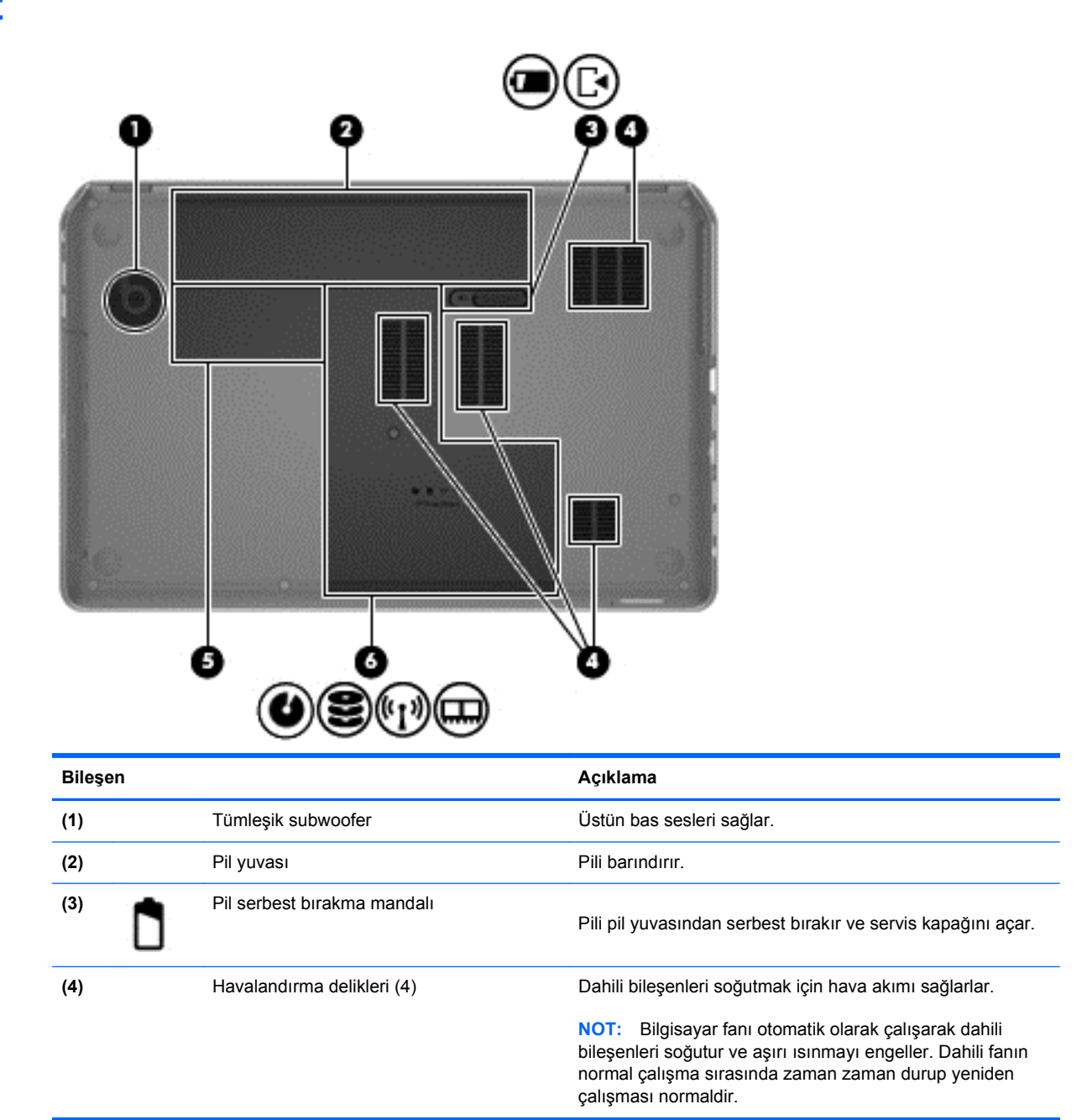

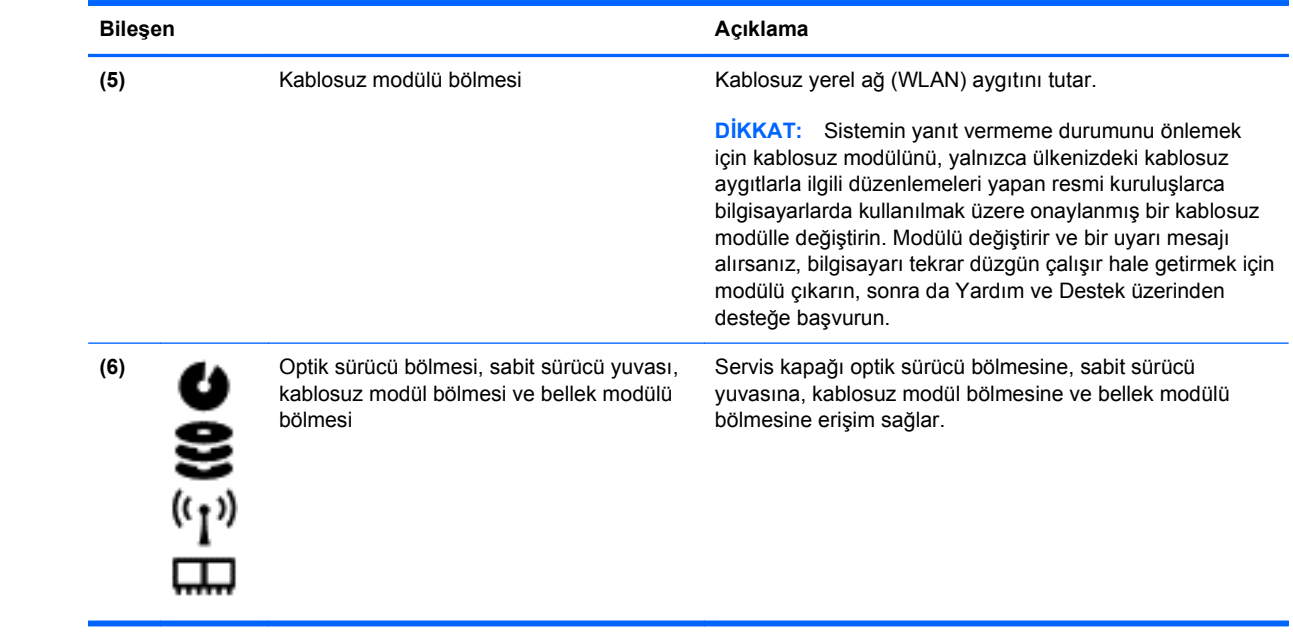

### <span id="page-25-0"></span>**Etiketler**

Bilgisayara yapıştırılan etiketler, sistem sorunlarını giderirken veya bilgisayarla uluslararası seyahat ederken gerek duyabileceğiniz bilgileri sağlar. Etiketler kolay erişilebilir yerlerde bulunur.

● Servis etiketi—Aşağıdaki önemli bilgileri sağlar:

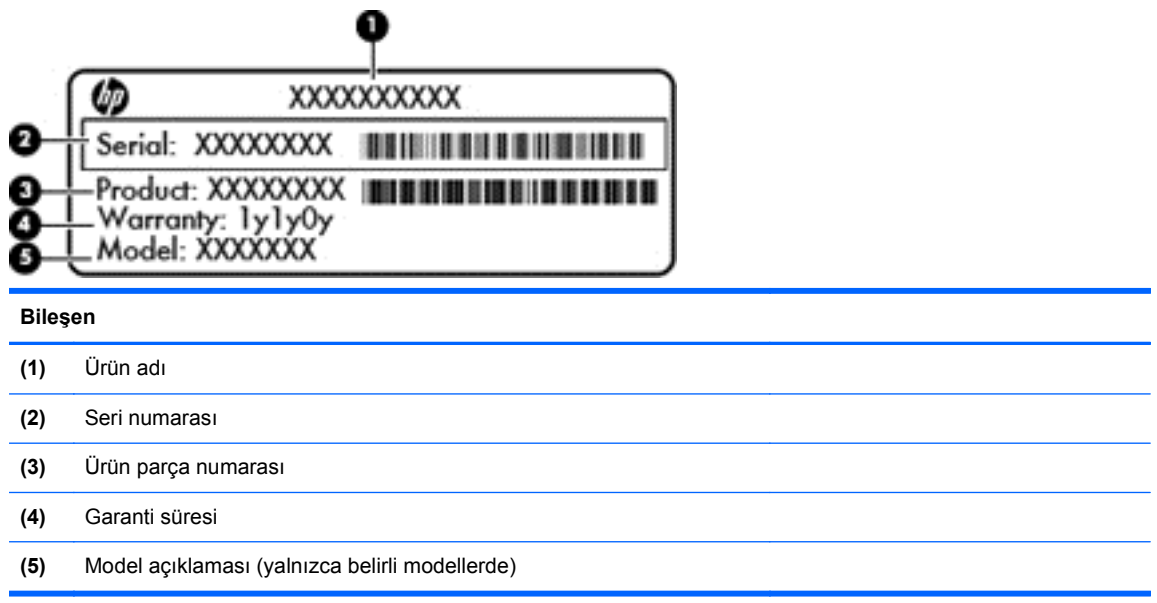

Teknik desteğe başvururken bu bilgileri hazır bulundurun. Servis etiketi, pil yuvasının iç kısmına yapıştırılmıştır.

- Microsoft® Orijinallik Sertifikası—Windows Ürün Anahtarı'nı içerir. İşletim sistemini güncelleştirmek veya sorunları gidermek için Ürün Anahtarı'na gereksinim duyabilirsiniz. Microsoft Orijinallik Sertifikası, bilgisayarın alt kısmında yer almaktadır.
- Yasal düzenleme etiketi—Bilgisayarla ilgili yasal düzenleme bilgilerini sağlar. Yasal düzenleme etiketi pil yuvasının iç kısmına yapıştırılmıştır.
- Kablosuz sertifikası etiketi veya etiketleri—İsteğe bağlı kablosuz aygıtlarla ilgili bilgileri ve aygıtın kullanılmasının onaylandığı bazı ülkelere veya bölgelere yönelik onay işaretlerini sağlar. Bilgisayarınızda bir veya daha çok kablosuz aygıt varsa, bilgisayarınızla birlikte bir veya daha çok sertifika etiketi de verilir. Uluslararası seyahatlerde bu bilgilere gereksinim duyabilirsiniz. Kablosuz sertifikası etiketleri, pil yuvasının iç kısmına yapıştırılmıştır.

## <span id="page-26-0"></span>**3 Ağa bağlanma**

Bilgisayarınızı gittiğiniz her yere götürebilirsiniz. Ama evde bile olsanız, bilgisayarınızı ve kablolu veya kablosuz bir ağ bağlantısını kullanarak dünyayı keşfedebilir ve milyonlarca web sitesindeki bilgilere erişebilirsiniz. Bu bölüm bu dünyaya bağlanmanıza yardımcı olacaktır.

## **Kablosuz bir ağa bağlanma**

Kablosuz teknolojisi, verileri kablolar yerine radyo dalgalarıyla aktarır. Bilgisayarınız aşağıdaki kablosuz aygıtlardan biri veya daha fazlasıyla donatılmış olabilir:

- Kablosuz yerel ağ (WLAN) aygıtı—Bilgisayarı şirketlerdeki, evinizdeki ve havaalanları, restoranlar, kafeler, oteller ve üniversiteler gibi kamuya açık alanlardaki kablosuz yerel ağlara (genel olarak Wi-Fi ağlar, kablosuz LAN veya WLAN olarak adlandırılır) bağlar. WLAN'da, bilgisayarınızdaki mobil kablosuz aygıt, bir kablosuz yönlendirici veya kablosuz erişim noktasıyla iletişim kurar.
- Bluetooth aygıtı Bilgisayarlar, telefonlar, yazıcılar, kulaklıklar, hoparlörler ve kameralar gibi diğer Bluetooth özellikli aygıtlara bağlanmak için kişisel alan ağı (PAN) oluşturur. PAN ağındaki her aygıt diğer aygıtlarla doğrudan iletişim kurar ve aygıtların nispeten birbirine yakın—genelde birbirinden en çok 10 metre (yaklaşık 33 ft) uzakta—olmaları gerekir.

Kablosuz teknolojisi hakkında daha fazla bilgi için, Yardım ve Destek'te sağlanan bilgilere ve web sitesi bağlantılarına bakın.

#### **Kablosuz denetimlerini kullanma**

Aşağıdaki özellikleri kullanarak bilgisayarınızdaki kablosuz aygıtları denetleyebilirsiniz:

- Kablosuz düğmesi, kablosuz anahtarı veya kablosuz tuşu (bu bölümde kablosuz düğmesi terimi kullanılmıştır)
- **HP Connection Manager yazılımı**
- İşletim sistemi denetimleri

#### **Kablosuz düğmesini kullanma**

Modeline bağlı olarak bilgisayarda bir kablosuz düğmesi, bir veya daha fazla kablosuz aygıt ve bir veya iki kablosuz ışığı bulunur. Bilgisayarınızdaki kablosuz aygıtların tümü fabrikada etkinleştirilmiştir, dolayısıyla bilgisayarınızı açtığınızda kablosuz ışığı yanar (beyaz).

Kablosuz ışığı, kablosuz aygıtlarınızın genel güç durumunu belirtir, aygıtların ayrı ayrı durumunu belirtmez. Kablosuz ışığı beyaz yanıyorsa, en az bir kablosuz aygıt açıktır. Kablosuz ışığı kapalı yanmıyorsa, tüm kablosuz aygıtlar kapalıdır.

#### <span id="page-27-0"></span>**NOT:** Bazı modellerde, tüm kablosuz aygıtlar kapalı olduğunda kablosuz ışığı sarı renkte yanar.

Kablosuz aygıtlar fabrikada etkinleştirildiğinden, kablosuz düğmesini kablosuz aygıtları aynı anda açmak veya kapatmak için kullanabilirsiniz. Kablosuz aygıtlar HP Connection Manager üzerinden ayrı ayrı denetlenebilir.

#### **HP Connection Manager'ı kullanma (yalnızca belirli modellerde)**

HP Connection Manager kablosuz aygıtlarınızı yönetebileceğiniz merkezi bir konum sağlar. HP Connection Manager, şu aygıtları yönetmenize imkan verir:

- Kablosuz yerel ağ (WLAN)/Wi-Fi
- **Bluetooth**

HP Connection Manager, bağlantı durumu ve güç durumuyla ilgili bilgi ve bildirimler sağlar. Durum bilgileri ve bildirimleri, görev çubuğunun en sağındaki bildirim alanında sağlanır.

HP Connection Manager'ı açmak için **Başlat > Tüm Programlar > HP Yardım ve Destek > HP Connection Manager**'ı seçin.

HP Connection Manager'ı kullanma hakkında daha fazla bilgi için HP Connection Manager yazılımında Yardım'a bakın.

#### **İşletim sistemi denetimlerini kullanma**

Ağ ve Paylaşım Merkezi, bağlantı veya ağ kurmanızı, ağa bağlanmanızı, kablosuz ağları yönetmenizi ve ağ sorunlarını tanılayıp onarmanızı sağlar.

İşletim sistemi denetimlerini kullanmak için **Başlat > Denetim Masası > Ağ ve Internet > Ağ ve Paylaşım Merkezi**'ni seçin.

Daha fazla bilgi için **Başlat > Yardım ve Destek**'i seçin.

#### **WLAN kullanma**

WLAN aygıtıyla, kablosuz yönlendirici veya kablosuz erişim noktası aracılığıyla bağlanan diğer bilgisayarlar ve aksesuarlardan oluşan bir kablosuz yerel ağa (WLAN) bağlanabilirsiniz.

**NOT:** *Kablosuz yönlendirici* ve *kablosuz erişim noktası* terimleri genellikle birbirinin yerine kullanılır.

- Kuruluş WLAN'ı veya genel WLAN gibi büyük ölçekli bir WLAN, genellikle çok sayıda bilgisayar ve donatıyı barındırabilen ve kritik ağ işlevlerini ayırabilen kablosuz erişim noktaları kullanır.
- Ev veya küçük ofis WLAN'ı genellikle, birkaç kablosuz ve kablolu bilgisayarın ek donanım veya yazılım gerektirmeden Internet bağlantısını, yazıcıyı ve dosyaları paylaşmasına olanak tanıyan kablosuz bir yönlendirici kullanır.

Bilgisayarınızda WLAN aygıtını kullanmak için bir WLAN altyapısına (servis sağlayıcısı veya genel ya da kurumsal bir ağ aracılığıyla sağlanır) bağlanmanız gerekir.

#### **Internet servis sağlayıcısı kullanma**

Evinizde Internet erişimi ayarları yapmak için bir Internet servis sağlayıcısı (ISS) hesabı oluşturmanız gerekir. Internet hizmeti satın almak için yerel bir ISS'ye başvurun.

NOT: ISS'niz Internet'e erişmek üzere kullanmanız için size bir kullanıcı kimliği ve parola verir. Bu bilgileri kaydedin ve güvenli bir yerde saklayın.

#### <span id="page-29-0"></span>**WLAN kurma**

WLAN kurmak ve Internet'e bağlanmak için aşağıdaki donanıma ihtiyacınız vardır:

- Geniş bant modem (DSL veya kablo) **(1)** ve bir Internet servis sağlayıcısından satın alınan yüksek hızlı Internet hizmeti
- Kablosuz yönlendirici **(2)** (ayrıca satın alınır)
- Kablosuz bilgisayar **(3)**

**MOT:** Bazı modemlerde yerleşik kablosuz yönlendirici bulunur. Sahip olduğunuz modemin türünü belirlemek için ISS'nize başvurun.

Aşağıdaki şekilde Internet'e bağlı bir kablosuz ağ kurulumu örneği gösterilmiştir.

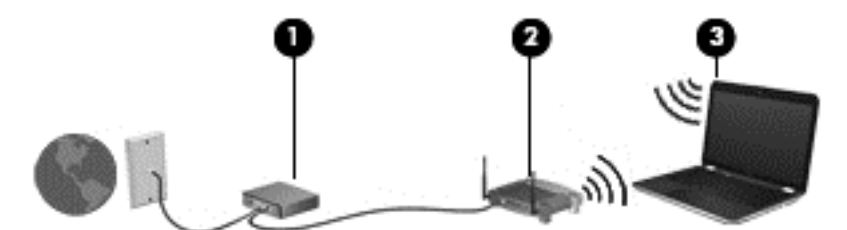

Ağınız büyüdükçe, Internet'e erişmek üzere ağa kablosuz ve kablolu başka bilgisayarlar bağlanabilir.

WLAN'ınızı kurmayla ilgili yardım için yönlendiricinizin üreticisi veya ISS'niz tarafından sağlanan bilgilere bakın.

#### **Kablosuz yönlendiriciyi yapılandırma**

WLAN kurmayla ilgili yardım için yönlendiricinizin üreticisi veya ISS'niz tarafından sağlanan bilgilere bakın.

**MOT:** Öncelikle yeni kablosuz bilgisayarınızı, yönlendiriciyle birlikte verilen ağ kablosunu kullanarak yönlendiriciye bağlamanız önerilir. Bilgisayar Internet'e başarıyla bağlandıktan sonra, kabloyu çıkarın ve Internet'e kablosuz ağınız üzerinden erişin.

#### **WLAN'ınızı koruma**

WLAN kurarken veya mevcut bir WLAN'a erişirken, ağınızı yetkisiz erişimden korumak için daima güvenlik özelliklerini etkinleştirin. Kafe ve havaalanı gibi herkese açık alanlardaki WLAN'lar (erişim noktaları) hiçbir güvenlik sağlamıyor olabilir. Bir erişim noktasında bilgisayarınızın güvenliği konusunda endişe duyarsanız, ağ işlemlerinizi gizli olmayan epostalarla ve Internet'te basit gezinmeyle sınırlandırın.

Kablosuz radyo sinyalleri ağın dışında gezinir, bu nedenle WLAN aygıtları korunmayan sinyalleri alabilir. WLAN'ınızı korumak için aşağıdaki önlemleri alın:

Güvenlik duvarı kullanın.

Güvenlik duvarı, ağınıza gönderilen verileri ve veri isteklerini denetler ve kuşkulu öğeleri atar. Güvenlik duvarları, hem yazılım hem de donanım olarak mevcuttur. Bazı ağlarda her iki türün bileşimi kullanılır.

Kablosuz şifrelemesi kullanın.

Kablosuz şifrelemesi, ağ üzerinden iletilen verileri şifrelemek ve bu verilerin şifresini çözmek için güvenlik ayarlarını kullanır. Daha fazla bilgi için Yardım ve Destek'e bakın.

#### <span id="page-30-0"></span>**WLAN'a bağlanma**

WLAN'a bağlanmak için aşağıdaki adımları izleyin:

**1.** WLAN aygıtının açık olduğundan emin olun. Aygıt açıksa kablosuz ışığı yanar. Kablosuz ışığı yanmıyorsa kablosuz düğmesine basın.

**NOT:** Bazı modellerde tüm kablosuz aygıtlar kapalı olduğunda kablosuz ışığı sarı renkte yanar.

- **2.** Görev çubuğunun en sağındaki bildirim alanında yer alan ağ durumu simgesini tıklatın.
- **3.** Listeden WLAN'ınızı seçin.
- **4. Bağlan**'ı tıklatın.

Söz konusu WLAN güvenlik koruması olan bir WLAN ise ağ güvenlik kodunu girmeniz istenir. Kodu yazın, sonra da bağlantıyı tamamlamak için **Tamam**'ı tıklatın.

**NOT:** Listede hiç WLAN yoksa, kablosuz yönlendiricisinin kapsama alanı veya erişim noktası dışında olabilirsiniz.

**NOT:** Bağlanmak istediğiniz WLAN'ı görmüyorsanız, **Ağ ve Paylaşım Merkezi'ni Aç**'ı tıklatın, sonra da **Yeni bağlantı veya ağ kurun**'u tıklatın. Ağı el ile arayıp bağlanmanıza veya yeni bir ağ bağlantısı oluşturmanıza olanak sağlayan bir seçenekler listesi görüntülenir.

Bağlantı yapıldıktan sonra, bağlantının adını ve durumunu doğrulamak için fare işaretçisini Görev çubuğunun en sağındaki bildirim alanında yer alan ağ durumu simgesinin üzerine getirin.

**NOT:** İşlevsel uzaklık (kablosuz sinyallerinin gidebildiği mesafe), WLAN uygulamasına, yönlendirici üreticisine ve duvarlardan ve diğer elektronik aygıtlardan kaynaklanan parazitlere veya duvarlar ve döşemeler gibi yapısal engellere bağlıdır.

#### **Bluetooth kablosuz aygıtları kullanma**

Bluetooth özellikli aygıt, geleneksel olarak aşağıdaki gibi elektronik aygıtları bağlayan fiziksel kablo bağlantılarının yerini alan kısa mesafeli kablosuz iletişim sağlar:

- Bilgisayarlar (masaüstü, dizüstü, PDA)
- Telefonlar (mobil, kablosuz, akıllı telefon)
- Görüntüleme aygıtları (yazıcı, kamera)
- Ses aygıtları (kulaklık, hoparlörler)
- **Fare**

Bluetooth aygıtları, Bluetooth aygıtlarından oluşan bir kişisel alan ağı (PAN) oluşturmanızı sağlayan eşler arası özelliğini sağlar. Bluetooth aygıtlarını yapılandırma ve kullanma hakkında bilgi için Bluetooth yazılımında Yardım'a bakın.

## <span id="page-31-0"></span>**Yerel ağa (LAN) bağlanma**

Bilgisayarı doğrudan evinizdeki yönlendiriciye bağlamak istiyorsanız (kablosuz olarak çalışmak yerine) veya ofisinizdeki mevcut ağa bağlanmak istiyorsanız LAN bağlantısı kullanın.

LAN bağlantısı için 8 uçlu RJ-45 ağ kablosu gerekir.

Ağ kablosu bağlanmak için aşağıdaki adımları uygulayın:

- **1.** Ağ kablosunu bilgisayardaki ağ jakına **(1)** takın.
- **2.** Ağ kablosunun diğer ucunu ağ duvar jakına **(2)** veya yönlendiriciye takın.

**NOT:** Ağ kablosunda TV ve radyo yayınlarıyla etkileşimi önleyen parazit giderme devresi **(3)** varsa, kablonun devre ucunu bilgisayara doğru yönlendirin.

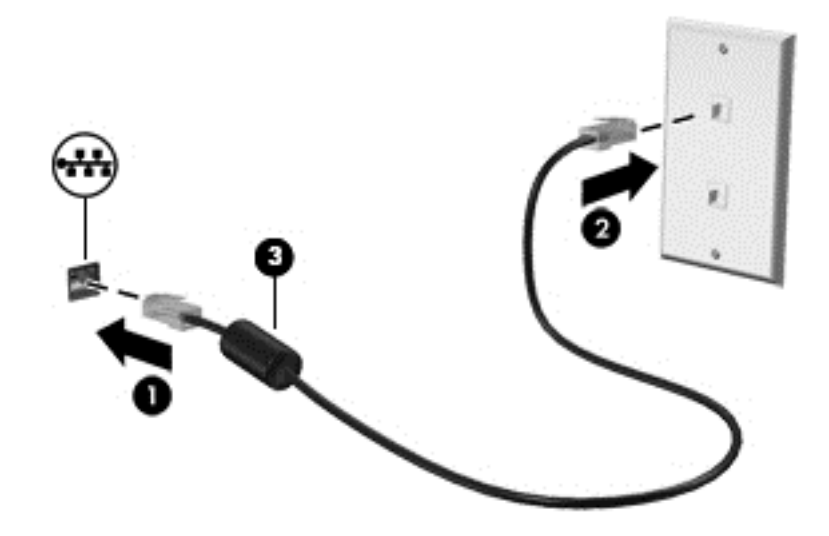

## <span id="page-32-0"></span>**4 Eğlence özelliklerini kullanma**

HP bilgisayarınızı web kamerası üzerinden sosyalleşmek, müzik dinlemek ve müzik kayıtlarınızı yönetmek, film indirmek ve izlemek için bir eğlence merkezi olarak kullanabilirsiniz. İsterseniz bilgisayarınızı daha zengin bir eğlence merkezi haline getirmek için hoparlör, kulaklık, monitör, projektör, TV ve belirli modellerde yüksek tanımlı aygıtlar bağlayabilirsiniz.

#### **Çoklu Ortam Özellikleri**

Bilgisayarınızdaki eğlence özelliklerinden bazıları aşağıda verilmiştir.

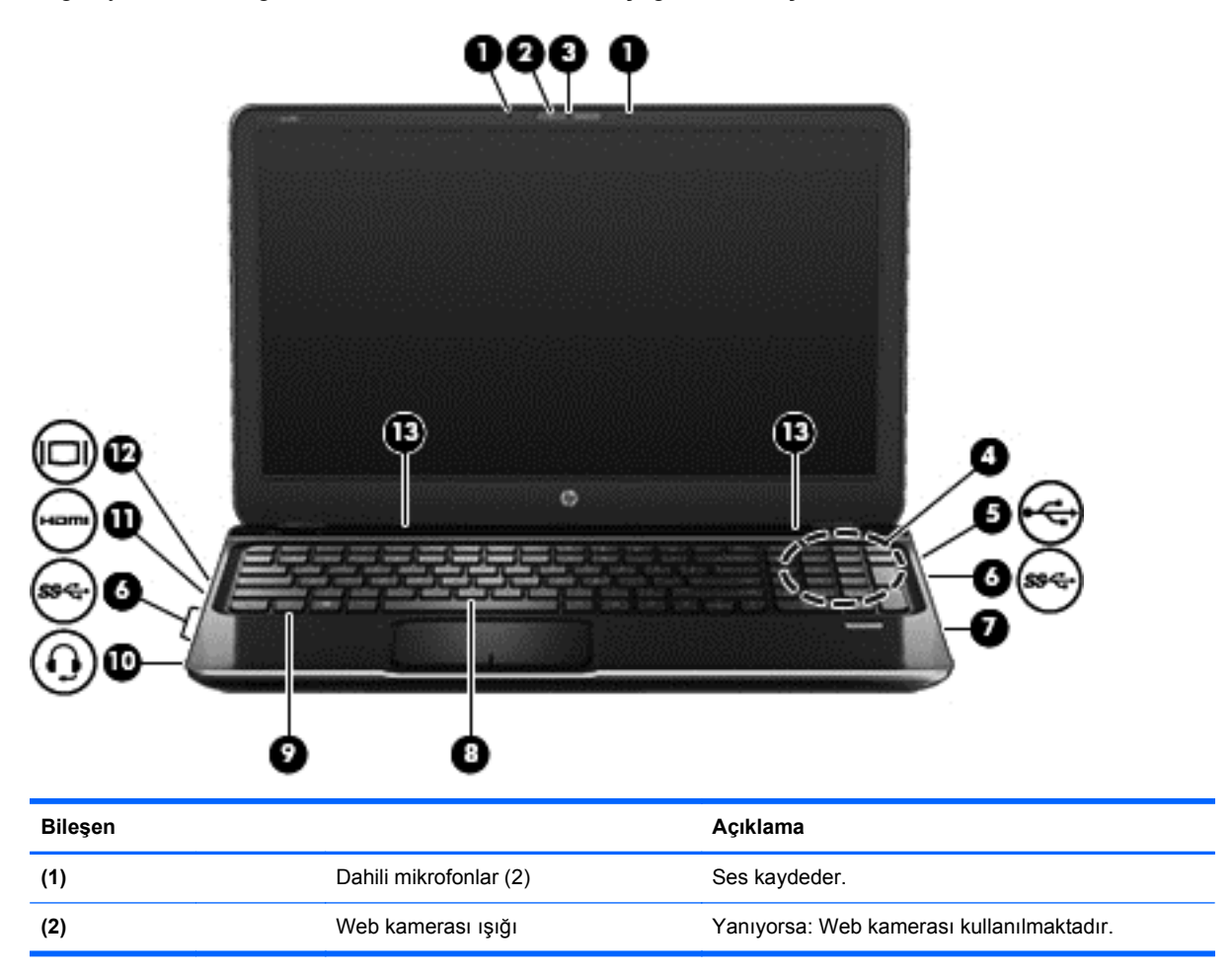

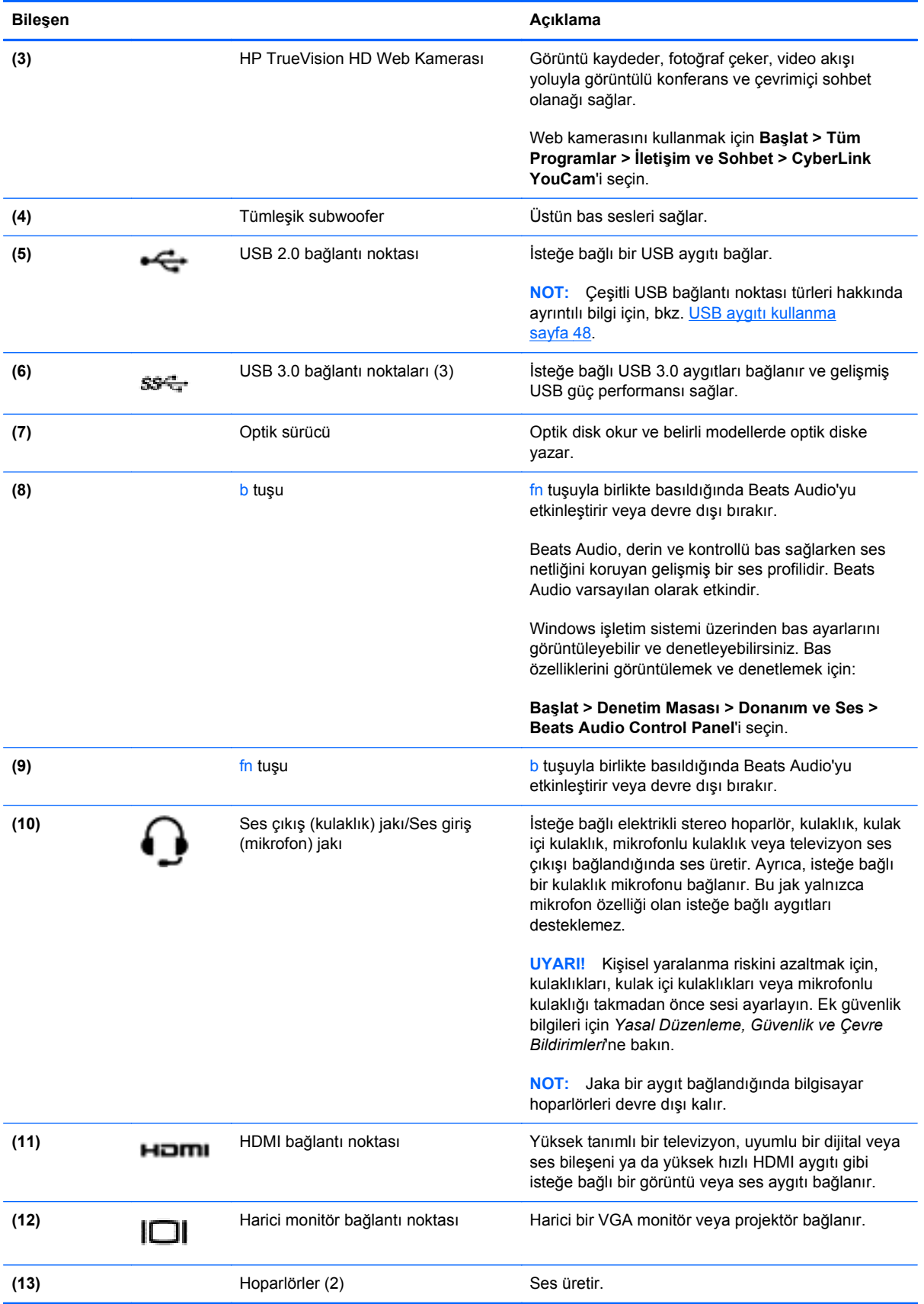

### <span id="page-34-0"></span>**Web kamerasını kullanma**

Bilgisayarınızda, yan odadaki veya dünyanın öbür ucundaki dostlarınızla ve iş arkadaşlarınızla yakından iletişim kurmanıza olanak sağlayan güçlü bir sosyal ağ aracı olan tümleşik bir web kamerası bulunur. Web kamerasıyla anlık ileti yazılımınızdan video akışı sağlayabilir, görüntü kaydedip paylaşabilir ve fotoğraf çekebilirsiniz.

Web kamerasını başlatmak için **Başlat > Tüm Programlar > İletişim ve Sohbet > CyberLink** YouCam'i secin.

Web kamerasını kullanmayla ilgili ayrıntılı bilgi için **Başlat > Yardım ve Destek**'i seçin.

### **Ses özelliklerini kullanma**

HP bilgisayarınızda müzik CD'leri çalabilir, müzik indirip dinleyebilir, web'den ses içeriği akışı sağlayabilir (radyo dahil), ses kaydedebilir veya çoklu ortam oluşturmak üzere ses ve görüntüyü karıştırabilirsiniz. Dinleme kalitesini artırmak için hoparlör veya kulaklık gibi harici ses aygıtları bağlayabilirsiniz.

#### **Hoparlör bağlama**

Bilgisayarınızdaki veya yerleştirme istasyonundaki USB bağlantı noktalarına (veya ses çıkış jakına) kablolu hoparlör bağlayabilirsiniz.

Bilgisayarınıza *kablosuz* hoparlörler bağlamak için aygıt üreticisinin yönergelerini izleyin. Bilgisayara yüksek tanımlı hoparlör bağlamak için bkz. [Ses ayarlarını yapılandırma \(HDMI TV ile\) sayfa 28](#page-37-0). Ses aygıtlarını bağlamadan önce ses düzeyini ayarladığınızdan emin olun.

#### **Kulaklık bağlama**

Bilgisayarınızdaki kulaklık jakına kablolu kulaklık bağlayabilirsiniz.

Bilgisayarınıza *kablosuz* kulaklık bağlamak için aygıt üreticisinin yönergelerini izleyin.

**UYARI!** Kişisel yaralanma riskini azaltmak için, kulaklıkları, kulak içi kulaklıkları veya mikrofonlu kulaklığı takmadan önce ses düzeyini ayarlayın. Ek güvenlik bilgileri için *Yasal Düzenleme, Güvenlik ve Çevre Bildirimleri*'ne bakın.

#### **Mikrofon bağlama**

Ses kaydetmek için bilgisayarın ses çıkış (kulaklık) jakına/ses giriş (mikrofon) jakına bir kulaklık mikrofonu bağlayın. Kayıtta en iyi sonucu elde etmek için kulaklık mikrofonuna doğrudan konuşun ve arka planda ses olmayan bir ortamda kayıt yapın.

#### **Beats Audio'yu kullanma**

Beats Audio, ses netliğini korurken derin ve kontrollü baslar sağlayan gelişmiş bir ses özelliğidir.

#### **Beats Audio Kontrol Paneli'ne erişme**

Beats Audio Kontrol Paneli, ses ve bas ayarlarını görüntüleyip el ile değiştirmenize imkan verir.

Beats Audio Kontrol Paneli'ni açmak için **Başlat > Denetim Masası > Donanım ve Ses > Beats Audio Control Panel**'i seçin.

#### <span id="page-35-0"></span>**Beats Audio'yu etkinleştirme ve devre dışı bırakma**

**▲** Beats Audio'yu etkinleştirmek veya devre dışı bırakmak için fn tuşuyla birlikte b tuşu tuşuna basın.

Aşağıdaki tabloda, Beats Audio kısayol tuşuna (fn+b) bastığınızda ekranda beliren Beats Audio simgelerinin anlamı açıklanmaktadır.

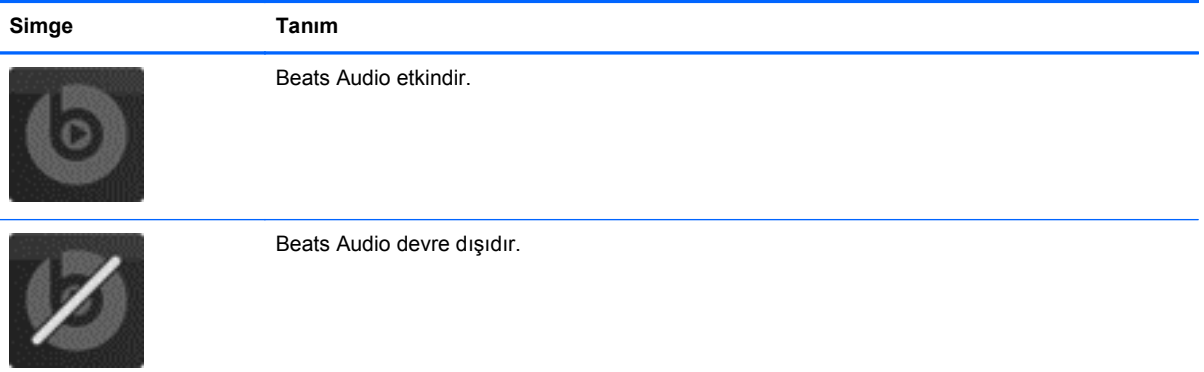

#### **Sesi denetleme**

Bilgisayarınızdaki ses işlevlerini denetlemek için şu adımları izleyin:

- **1. Başlat > Denetim Masası > Donanım ve Ses > Ses**'i seçin.
- **2.** Ses penceresi açıldığında **Sesler** sekmesini tıklatın. **Program Olayları**'nın altından bipleme veya uyarı sesi gibi bir ses olayını seçip **Sına** düğmesini tıklatın.

Hoparlörlerden veya bağlı kulaklıklardan ses duymanız gerekir.

Bilgisayarınızdaki kayıt işlevlerini denetlemek için şu adımları izleyin:

- **1. Başlat > Tüm Programlar > Donatılar > Ses Kaydedicisi**'ni seçin.
- **2. Kaydı Başlat**'ı tıklatıp mikrofona konuşun. Dosyayı masaüstüne kaydedin.
- **3.** Bir çoklu ortam programı açın ve kaydı yürütün.

Bilgisayarınızın ses ayarlarını onaylamak veya değiştirmek için **Başlat > Denetim Masası > Donanım ve Ses > Ses**'i seçin.

### **Videoyu kullanma**

HP bilgisayarınız sevdiğiniz web sitelerinden video akışları izlemenize ve videoları ve filmleri ağa erişmeniz gerekmeden bilgisayarınızda indirip izlemenize olanak sağlayan güçlü bir görüntü aygıtıdır.

İzleme kalitesini artırmak için, bilgisayardaki video bağlantı noktalarından birini kullanarak harici monitör, projektör veya TV bağlayabilirsiniz. Bilgisayarların çoğunda analog görüntü aygıtlarını bağlamak için kullanılan bir video grafik dizisi (VGA) bağlantı noktası vardır. Bazı bilgisayarlarda yüksek tanımlı monitör veya TV bağlamanıza olanak sağlayan yüksek tanımlı çoklu ortam arabirimi (HDMI) bağlantı noktası da bulunur.
**ÖNEMLİ:** Harici aygıtın, bilgisayarınızdaki doğru bağlantı noktasına doğru kablo kullanılarak bağlandığından emin olun. Sorularınız varsa, aygıt üreticisinin yönergelerini kontrol edin.

#### **VGA monitör veya projektör bağlama**

Bilgisayar ekranındaki görüntüyü harici VGA monitörde görüntülemek veya sunu amacıyla yansıtılmış olarak görmek için, bilgisayarın VGA bağlantı noktasına bir monitör veya projektör bağlayın.

Monitör veya projektör bağlamak için:

**1.** Monitörün veya projektörün VGA kablosunu bilgisayardaki VGA bağlantı noktasına, gösterilen şekilde bağlayın.

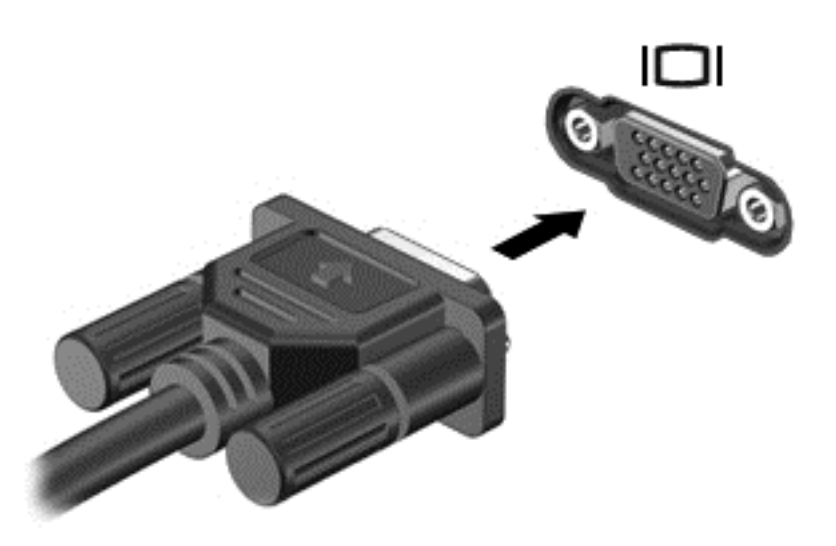

- **2.** Ekran görüntüsünü şu 4 görüntüleme durumu arasında değiştirmek için f4 tuşuna basın:
	- **Yalnızca bilgisayar:** Ekran görüntüsünü yalnızca bilgisayarda görüntüleme.
	- **Kopyala:** Ekran görüntüsünü *aynı anda* hem bilgisayarda hem de harici aygıtta görüntüleme.
	- **Genişlet:** Ekran görüntüsünü bilgisayara ve harici aygıta *yayılmış* olarak görüntüleme.
	- Yalnızca harici aygıt: Ekran görüntüsünü yalnızca harici aygıtta görüntüleme.

f4 tuşuna her bastığınızda görüntü durumu değişir.

**NOT:** Özellikle "Genişlet"i seçtiyseniz, harici aygıtın ekran çözünürlüğünü ayarlayın. En iyi sonuçlar için **Başlat > Denetim Masası > Görünüm ve Kişiselleştirme > Ekran çözünürlüğünü ayarla**'yı seçin.

#### **HDMI TV veya monitör bağlama**

Bilgisayar ekranındaki görüntüyü yüksek tanımlı TV veya monitörde görmek için, yüksek tanımlı aygıtı aşağıdaki yönergelere uygun şekilde bağlayın.

Bilgisayarınıza bir HDMI aygıtı bağlamak için, ayrı olarak satılan bir HDMI kablosu edinmeniz gerekir.

Bilgisayarınıza yüksek tanımlı TV veya monitör bağlamak için:

**1.** HDMI kablosunun bir ucunu bilgisayardaki HDMI bağlantı noktasına bağlayın.

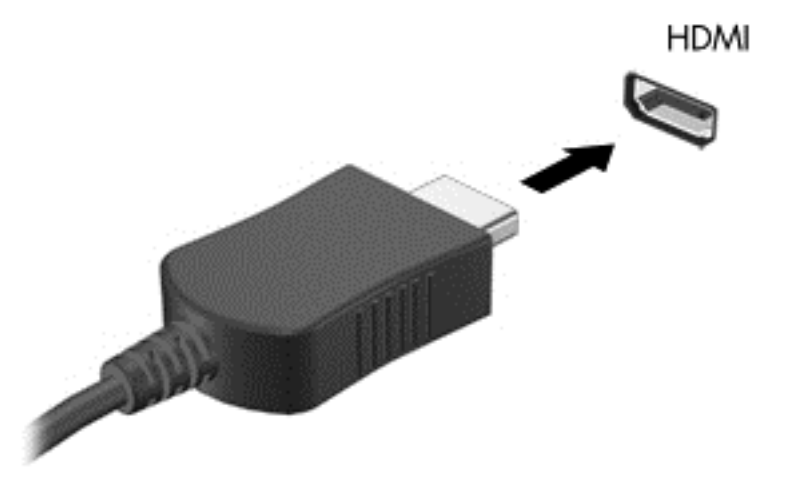

- **2.** Kablonun diğer ucunu yüksek tanımlı TV veya monitöre takın.
- **3.** Bilgisayar ekranı görüntüsünü 4 görüntüleme durumu arasında değiştirmek için f4 tuşuna basın:
	- **Yalnızca bilgisayar:** Ekran görüntüsünü yalnızca bilgisayarda görüntüleme.
	- **Kopyala:** Ekran görüntüsünü *aynı anda* hem bilgisayarda hem de harici aygıtta görüntüleme.
	- **Genişlet:** Ekran görüntüsünü bilgisayara ve harici aygıta *yayılmış* olarak görüntüleme.
	- Yalnızca harici aygıt: Ekran görüntüsünü yalnızca harici aygıtta görüntüleme.

f4 tuşuna her bastığınızda görüntü durumu değişir.

**NOT:** Özellikle "Genişlet"i seçtiyseniz, harici aygıtın ekran çözünürlüğünü ayarlayın. En iyi sonuçlar için **Başlat > Denetim Masası > Görünüm ve Kişiselleştirme > Ekran çözünürlüğünü ayarla**'yı seçin.

#### **Ses ayarlarını yapılandırma (HDMI TV ile)**

HDMI, yüksek tanımlı görüntü ve *ses* özelliklerini destekleyen tek görüntü arabirimidir. Bilgisayara bir HDMI TV bağladıktan sonra, aşağıdaki adımları uygulayarak HDMI sesi açabilirsiniz:

- **1.** Görev çubuğunun en sağında, bildirim alanında yer alan **Hoparlör** simgesini sağ tıklatın ve sonra **Kayıttan yürütme aygıtları**'nı tıklatın.
- **2.** Kayıttan Yürüt sekmesinde dijital çıkış aygıtının adını tıklatın.
- **3. Varsayılan Yap**'ı, sonra da **Tamam**'ı tıklatın.

Ses akışını bilgisayar hoparlörlerine döndürmek için şu adımları izleyin:

- **1.** Görev çubuğunun en sağında, bildirim alanında yer alan **Hoparlörler** simgesini sağ tıklatın, sonra da **Kayıttan yürütme aygıtları**'nı tıklatın.
- **2.** Kayıttan Yürütme sekmesinde, **Hoparlörler**'i tıklatın.
- **3. Varsayılan Yap**'ı, sonra da **Tamam**'ı tıklatın.

#### **Intel Wireless Display ve Wireless Music özelliklerini kullanma (yalnızca belirli modellerde)**

Intel® Wireless Display ve Wireless Music özellikleri, bilgisayar içeriğinizi, isteğe bağlı bir kablosuz adaptörü (ayrıca satın alınır) kullanarak HDTV, monitör, projektör, oyun konsolu, Blu-ray oynatıcı veya DVR gibi alıcı/görüntü aygıtlarınıza kablosuz olarak aktarmanıza imkan sağlar. Kablosuz adaptörünün kullanımı konusundaki ayrıntılar için, üreticinin yönergelerine bakın.

Intel Wireless Display'i açmak için **Başlat > Intel WiDi**'yi seçin.

**MOT:** Kablosuz görüntüleme özelliğini kullanmadan önce kablosuz aygıtın açık olduğundan emin olun.

### **Ses ve görüntü dosyalarınızı yönetme**

CyberLink PowerDVD, fotoğraf ve video koleksiyonlarınızı yönetmenize yardımcı olur.

**▲** CyberLink PowerDVD'yi başlatmak için **Başlat > Tüm Programlar > Müzik, Fotoğraflar ve Videolar**'ı seçin, sonra da **CyberLink PowerDVD**'yi tıklatın.

CyberLink PowerDVD'yi kullanma hakkında daha fazla bilgi için PowerDVD yazılımı Yardım'a bakın.

# **5 Klavyeyi ve işaret aygıtlarını kullanma**

Bilgisayarınız klavyeyle, işaret aygıtıyla ve belirli modellerde tümleşik sayısal tuş takımıyla ekranda kolayca gezinmenize olanak sağlar. Belirli modellerde rutin görevleri kolayca gerçekleştirmenizi sağlayan işlem tuşları veya kısayol tuşları da vardır. Dokunmatik Yüzey, ekran işlevlerini harici fareyle yapılana benzer şekilde gerçekleştirmenizi sağlar.

Düğme yapılandırması, tıklatma hızı ve işaretçi seçenekleri gibi işaret aygıtı ayarlarını özelleştirmek için **Başlat > Denetim Masası**'nı seçin ve ekranın sağ üst köşesindeki arama kutusuna fare yazın. **Fare**'yi tıklatıp işaret aygıtı özelliklerini gözden geçirin ve istediğiniz ayarları seçin. Bilgisayarın USB bağlantı noktalarından birine bağlayarak harici bir USB fare (ayrıca satın alınır) kullanabilirsiniz.

**WOT:** Bazı modellerde Dokunmatik Yüzey, "ClickPad" veya "Imagepad" olarak adlandırılır.

Klavye yazmanıza, işlem tuşları ve kısayol tuşları da belirli işlevleri gerçekleştirmenize olanak sağlar. Klavye tuşları hakkında daha fazla bilgi için bkz. Tuş[lar sayfa 13.](#page-22-0)

**NOT:** Ülkeye veya bölgeye bağlı olarak, klavyenizde bu bölümde anlatılandan farklı tuşlar ve klavye işlevleri olabilir.

# **ALT GR tuş birleşimlerini kullanma**

Bazı ülkelerde/bölgelerde, klavyelerde özel tuş birleşimleri için kullanılan ALT GR tuşu bulunur. Bu tuşu içeren bir klavyede rupi simgesini yazmak için alt gr+4 tuş birleşimini kullanın. Hindistan'da, bölgeye özel klavyelerde rupi simgesi için ctrl+shift+4 tuşları kullanılabilir.

ALT GR tuş birleşimleri hakkında bilgi edinmek için <http://www.office.microsoft.com> adresindeki Microsoft Office web sitesini ziyaret edip ALT GR araması yapın.

# **İşlem tuşlarını kullanma**

Bir işlem tuşu, atanan bir işlevi gerçekleştirir. f1 - f12 tuşlarının her biri üstünde yer alan simge o tuşa atanmış işlevi belirtir.

Bir işlem tuşu işlevini kullanmak için tuşu basılı tutun.

İşlem tuşu özelliği, fabrikada etkinleştirilmiştir. Bu özelliği Setup Utility'de (BIOS) devre dışı bırakabilirsiniz. Setup Utility'yi (BIOS) açma yönergeleri için [Setup Utility \(BIOS\) ve System](#page-78-0) [Diagnostics'i kullanma sayfa 69](#page-78-0) konusuna bakın, sonra da ekranın alt tarafındaki yönergeleri uygulayın.

İşlem tuşu özelliğini devre dışı bıraktıktan sonra atanan işlevi etkinleştirmek için, fn tuşuyla birlikte ilgili işlem tuşuna basmanız gerekir.

**DİKKAT:** Setup Utility'de değişiklik yaparken son derece dikkatli olun. Hatalar bilgisayarın düzgün çalışmasını engelleyebilir.

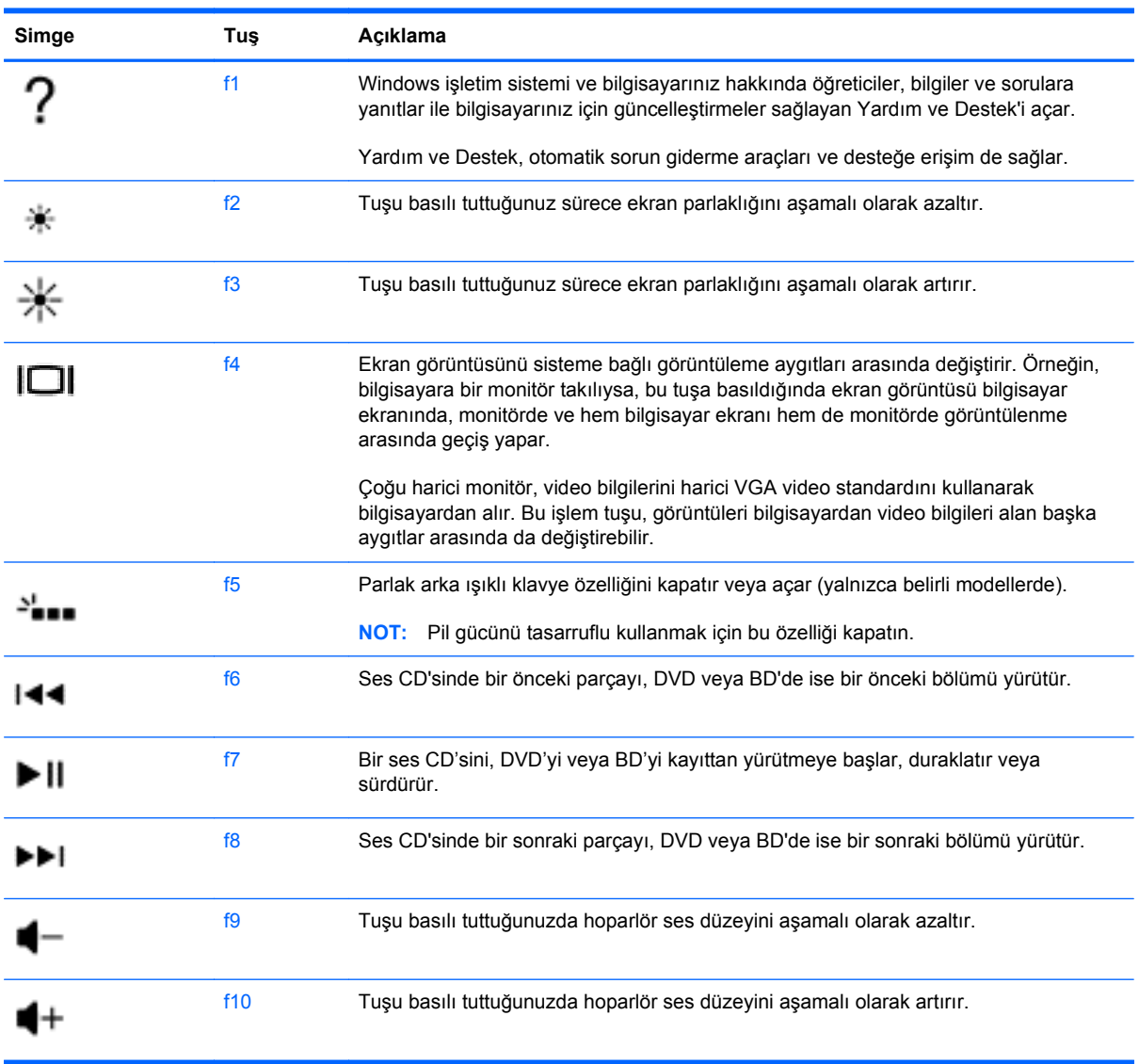

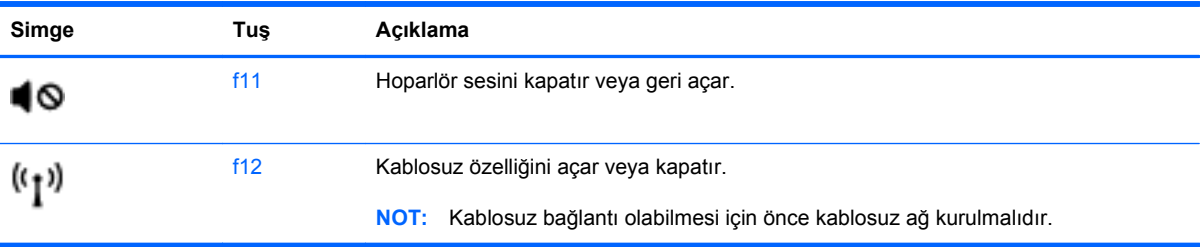

# **Kısayol tuşlarını kullanma**

Bir kısayol tuşu, fn tuşuyla esc tuşunun veya b tuşu tuşunun birleşimidir.

Bir kısayol tuşunu kullanmak için:

**▲** Önce kısa bir süre fn tuşuna basın, ardından da birleşimin ikinci tuşuna kısa bir süre basın.

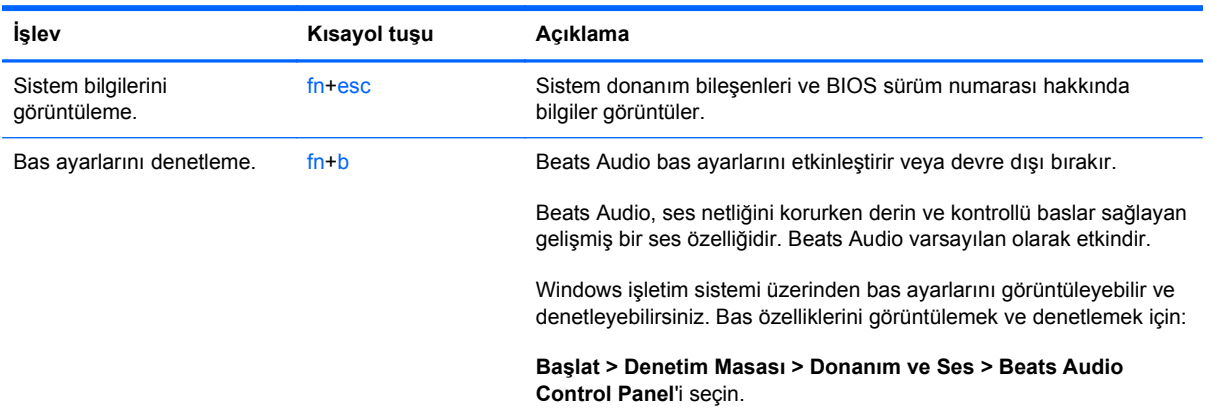

# **Tuş takımını kullanma**

### **Tümleşik sayısal tuş takımını kullanma**

Bilgisayar bir tümleşik sayısal tuş takımına sahiptir ve ayrıca isteğe bağlı harici sayısal tuş takımı veya sayısal tuş takımı içeren isteğe bağlı harici klavye kullanımını da destekler.

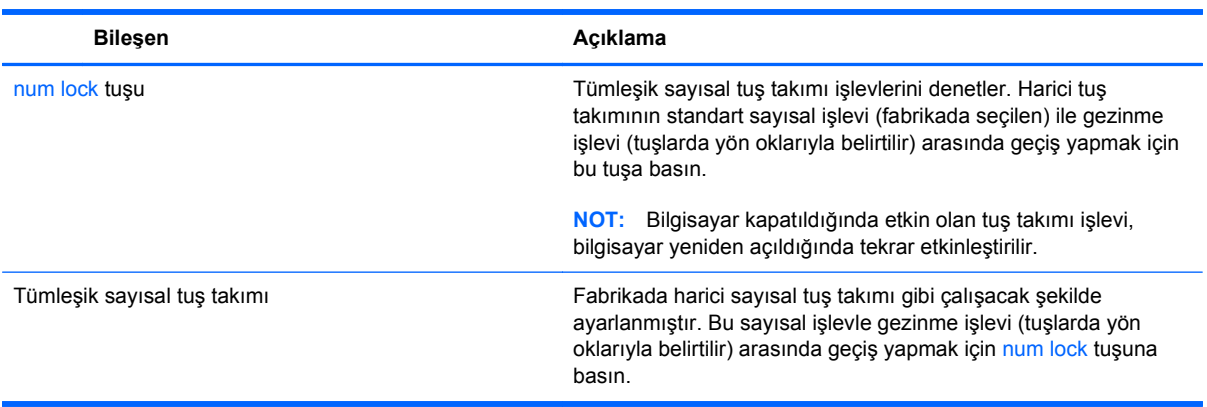

## **Dokunmatik Yüzey'i kullanma**

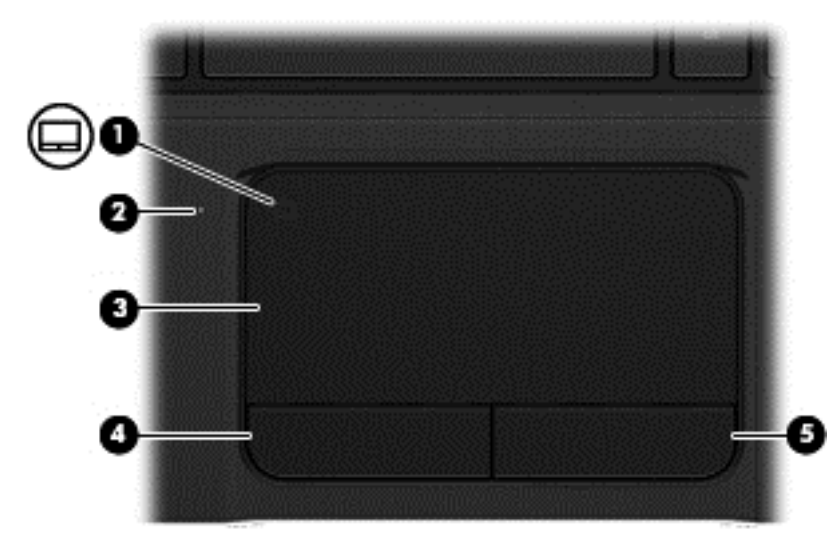

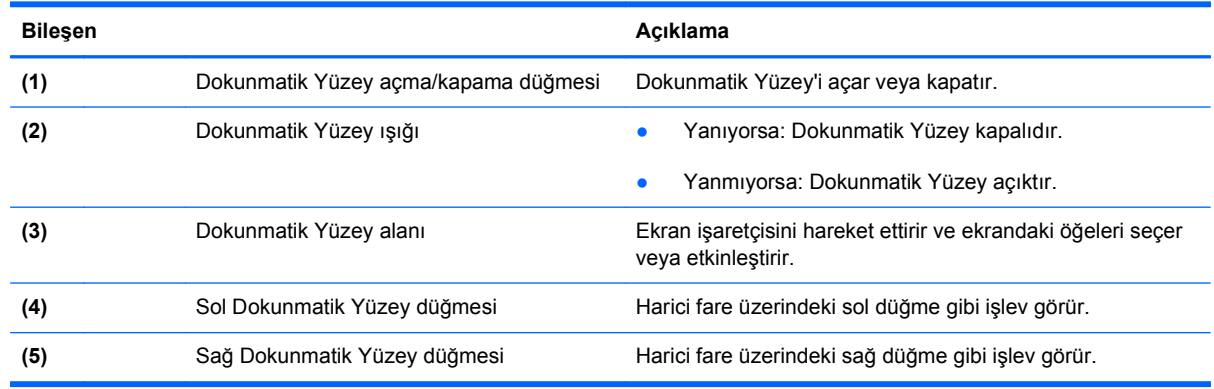

İşaretçiyi hareket ettirmek için, bir parmağınızı Dokunmatik Yüzey üzerinde, işaretçiyi ekranda hareket ettirmek istediğiniz yönde kaydırın. Sağ ve sol Dokunmatik Yüzey düğmelerini harici faredeki düğmeler gibi kullanın.

#### **Dokunmatik Yüzey'i kapatma veya açma**

Dokunmatik Yüzey'i kapatmak veya açmak için Dokunmatik Yüzey açma/kapama düğmesine hızlı şekilde çift dokunun.

Dokunmatik Yüzey açıkken Dokunmatik Yüzey ışığı yanmaz.

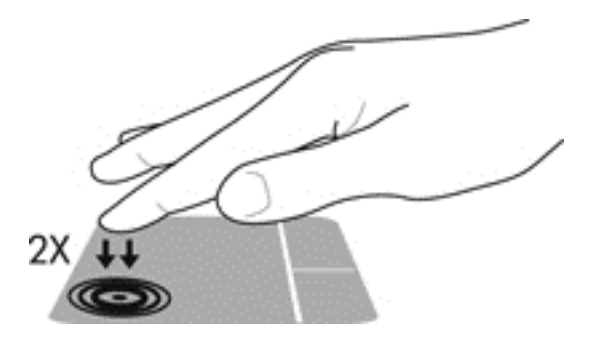

### **Gezinme**

Ekrandaki işaretçiyi hareket ettirmek için, bir parmağınızı Dokunmatik Yüzey üzerinde, işaretçiyi ekranda hareket ettirmek istediğiniz yönde kaydırın.

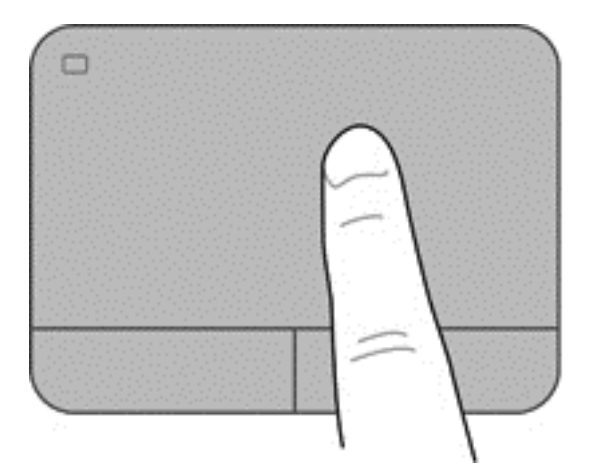

### **Seçme**

Sağ ve sol Dokunmatik Yüzey düğmelerini harici farede karşılık gelen düğmeler gibi kullanın.

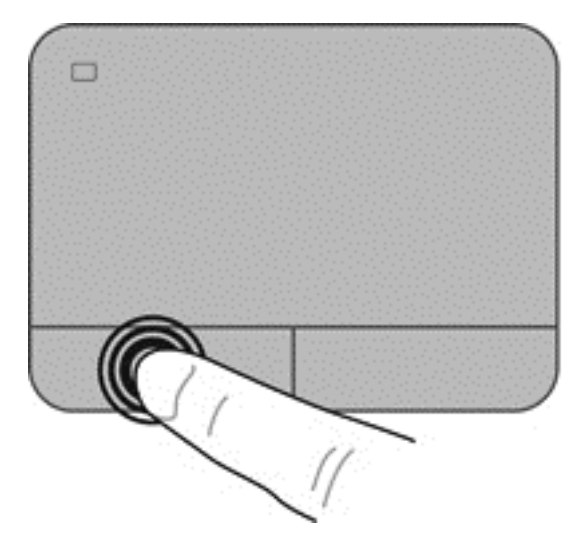

### **Dokunmatik Yüzey hareketlerini kullanma**

Dokunmatik Yüzey, masaüstündeki öğeleri yönetmeniz için parmakla kaydırma, tutma ve döndürme gibi çeşitli hareketleri destekler. Dokunmatik Yüzey hareketlerini kullanmak için, iki parmağınızı aynı anda Dokunmatik Yüzey'in üzerine koyun.

#### **NOT:** Dokunmatik Yüzey hareketleri tüm programlarda desteklenmez.

Bir hareketin gösterimini görüntülemek için:

- **1. Başlat > Denetim Masası > Donanım ve Ses**'i seçin.
- **2.** Synaptics TouchPad aygıtınızı seçin.
- **3.** Gösterimi etkinleştirmek için hareketi seçin.

Hareketleri kapatmak veya açmak için:

- **1. Başlat > Denetim Masası > Donanım ve Ses**'i seçin.
- **2.** Synaptics TouchPad aygıtınızı seçin.
- **3.** Kapatmak veya açmak istediğiniz hareketin yanındaki onay kutusunu seçin.
- **4. Uygula**'yı, sonra da **Tamam**'ı tıklatın.

#### **Kaydırma**

Kaydırma, bir sayfa ya da resimde yukarı, aşağı veya yanlara doğru hareket ederken yararlıdır. Kaydırma yapmak için, Dokunmatik Yüzey'e iki parmağınızı hafifçe ayrık vaziyette yerleştirin, sonra da parmaklarınızı yukarı, aşağı, sola ya da sağa doğru sürükleyin.

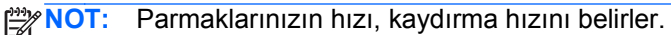

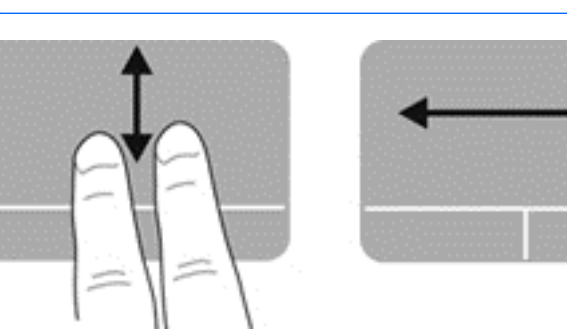

#### **Tutma/Yakınlaştırma**

Tutma, görüntüleri veya metinleri yakınlaştırmanıza veya uzaklaştırmanıza olanak sağlar.

- İki parmağınızı bitişik olarak Dokunmatik Yüzey'e koyup sonra da birbirinden uzaklaştırarak yakınlaştırma yapın.
- İki parmağınızı aralıklı olarak Dokunmatik Yüzey'e koyup sonra da birbirine yaklaştırarak uzaklaştırma yapın.

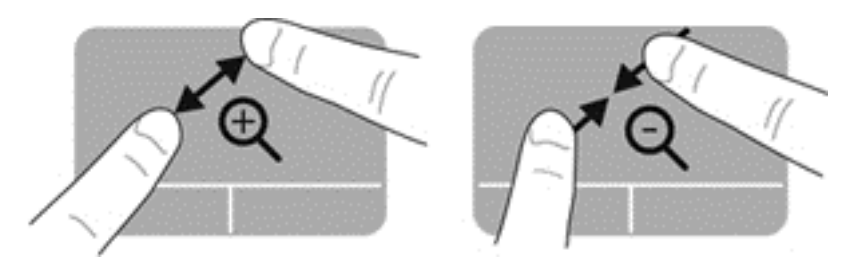

#### **Döndürme**

Döndürme, fotoğraf gibi öğeleri döndürmenizi sağlar. Döndürmek için, sol işaret parmağınızı Dokunmatik Yüzey üzerinde sabitleyin. Sağ işaret parmağınızı sabit parmağınız çevresinde saat 12 konumundan saat 3 konumuna doğru geniş şekilde hareket ettirin. Hareketi ters çevirmek için, sağ işaret parmağınızı saat 3 konumundan saat 12 konumuna doğru hareket ettirin.

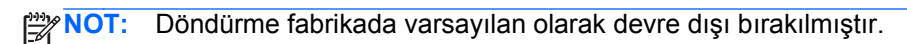

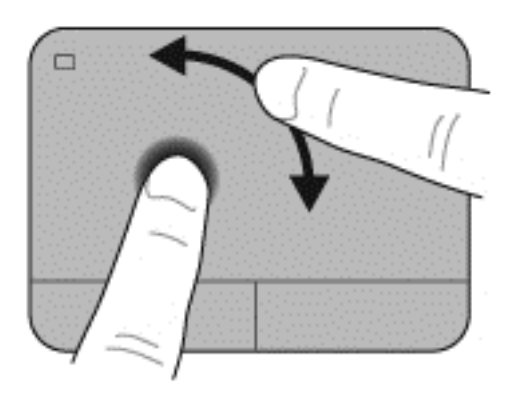

#### **Parmakla kaydırma**

Parmakla kaydırma, ekranlar arasında gezinmenize veya belgeler arasında hızla kaydırma yapmanıza olanak tanır. Parmakla kaydırmak için, üç parmağınızı kullanarak hafif ve hızlı bir parmakla kaydırma hareketiyle Dokunmatik Yüzey alanına yukarı, aşağı, sola veya sağa doğru dokunun.

**NOT:** Üç parmakla kaydırma fabrikada varsayılan olarak devre dışı bırakılmıştır.

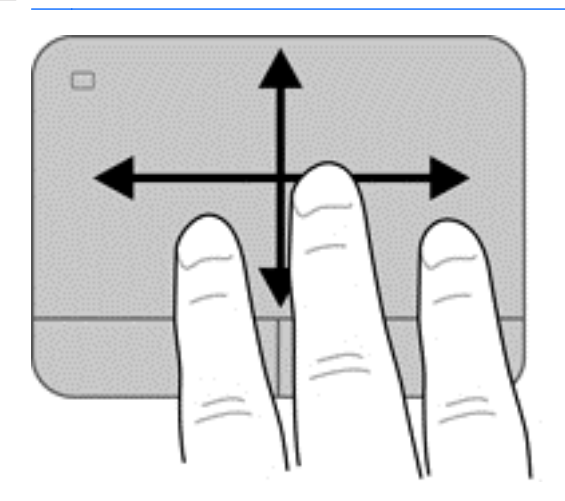

# **6 Gücü yönetme**

Bilgisayarınız pil gücüyle de harici güçle de çalışabilir. Bilgisayar yalnızca pil gücü ile çalışırken ve pili şarj etmek için bir AC güç kaynağı yokken, pil şarjını izlemek ve muhafaza etmek önemlidir. Bilgisayarınız, gücü kullanma ve muhafaza etme biçimini yöneten, böylelikle bilgisayar performansı ile güç muhafazasını dengeleyebilmenizi sağlayan güç planlarını desteklemektedir.

## **Uyku veya Hazırda Bekletme'yi kullanma**

Microsoft Windows'da iki güç tasarrufu durumu vardır: Uyku ve Hazırda Bekletme.

**NOT:** Belirli modellerde Intel Rapid Start Technology (RST) özelliği fabrikada etkinleştirilmiştir. Rapid Start Technology, bilgisayarınızın işlemsizlikten hızla çıkmasına imkan verir.

Rapid Start Technology güç tasarrufu seçeneklerinizi şu şekilde yönetir:

- Uyku—Rapid Start Technology, Uyku durumunu seçmenize olanak sağlar. Uyku durumundan çıkmak için herhangi bir düğmeye basın, Dokunmatik Yüzey'i etkinleştirin veya güç düğmesine kısa süre basın.
- Hazırda Bekletme—Rapid Start Technology, aşağıdaki koşullarda Hazırda bekletme durumunu başlatır:
	- Bilgisayar pille veya harici güçle çalışırken 2 saat etkinlik dışı kaldığında.
	- Pil kritik düzeye ulaştığında.

Hazırda Bekletme durumu başlatıldıktan sonra, çalışmanızı sürdürmek için güç düğmesine basın.

Rapid Start Technology, Setup Utility'de (BIOS) devre dışı bırakılabilir.

Uyku durumu başlatıldığında, ekran temizlenir, işiniz kaydedilir ve çalışmanıza Hazırda Bekletme durumundan daha hızlı bir şekilde dönmenize olanak sağlanır. Bilgisayar uzun bir süre Uyku durumunda kalır veya pil Uyku durumundayken kritik pil düzeyine ulaşırsa, bilgisayar Hazırda Bekletme'yi başlatır.

Hazırda Bekletme durumunda, çalışmalarınız sabit sürücüdeki bir hazırda bekletme dosyasına kaydedilir ve bilgisayar kapatılır.

**DİKKAT:** Olası ses ve görüntü bozulmalarını, ses çalma veya görüntü gösterme işlevlerindeki kayıpları ya da bilgi kayıplarını engellemek için diske veya harici ortam kartına yazma ya da bunlardan okuma yaparken Uyku veya Hazırda Bekletme durumunu başlatmayın.

**NOT:** Bilgisayar Uyku veya Hazırda Bekletme durumundayken, hiçbir türden ağ bağlantısı başlatamaz veya bilgisayar işlevi gerçekleştiremezsiniz.

#### **Uyku durumunu başlatma ve bu durumdan çıkma**

Sistem fabrikada, bilgisayarınızın pil gücü veya harici güçle çalışmasına bağlı olarak belirli bir süre etkinlik dışı kalması durumunda Uyku durumunu başlatacak şekilde ayarlanmıştır.

Güç ayarları ve zaman aşımları, Windows Denetim Masası'ndaki Güç Seçenekleri kullanılarak değiştirilebilir.

Bilgisayar açıkken aşağıdaki yollardan biriyle Uyku durumunu başlatabilirsiniz:

- Güç düğmesine kısa süre basın.
- Ekranı indirin.
- **Başlat**'ı seçin, Kapat düğmesinin yanındaki oku tıklatın, sonra da **Uyku**'yu tıklatın.

Uyku durumundan çıkmak için:

- **•** Güç düğmesine kısa süre basın.
- **•** Ekran kapalıysa, açın.
- Klavyede bir tuşa basın.
- Dokunmatik Yüzey'e dokunun veya parmağınızı üzerinden geçirin.

Bilgisayar Uyku durumundan çıktığında, güç ışıkları yanar ve bilgisayarda ekranın çalışmayı bıraktığınız zamanki hali görüntülenir.

**MOT:** Yeniden başlatma sırasında parola istenmesini ayarladıysanız, bilgisayarınızın çalışmanızı yeniden görüntüleyebilmesi için Windows parolanızı girmeniz gerekir.

#### **Hazırda Bekletme durumunu başlatma ve bu durumdan çıkma**

Sistem fabrikada, bilgisayarınızın pil gücü veya harici güçle çalışmasına bağlı olarak belirli bir süre etkinlik dışı kalması durumunda veya pil kritik düzeye eriştiğinde Hazırda Bekletme durumunu başlatacak şekilde ayarlanmıştır.

Güç ayarları ve zaman aşımları, Windows Denetim Masası'ndan değiştirilebilir.

Hazırda Bekletme'yi başlatmak için, **Başlat**'ı seçin, Kapat'ın yanındaki oku tıklatın ve ardından **Hazırda Beklet**'i tıklatın.

Hazırda Bekletme durumundan çıkmak için, güç düğmesine kısaca basın.

Güç ışıkları yanar ve bilgisayarda çalışmayı bıraktığınız zamanki ekran görüntülenir.

**MOT:** Yeniden başlatma sırasında bir parola istenmesini ayarladıysanız, bilgisayarınız ekrana dönmeden önce bir Windows parolası girmeniz istenir.

#### **Yeniden başlatmada parola koruması ayarlama**

Bilgisayarı Uyku veya Hazırda Bekletme durumundan çıktığında parola isteyecek şekilde ayarlamak için aşağıdaki adımları uygulayın:

- **1. Başlat > Denetim Masası > Sistem ve Güvenlik > Güç Seçenekleri**'ni seçin.
- **2.** Sol bölmedeki **Uyanırken parola gerektir**'i tıklatın.
- <span id="page-52-0"></span>**3. Kullanılamayan ayarları değiştir**'i tıklatın.
- **4. Parola sor (önerilen)** seçeneğini tıklatın.
- **NOT:** Kullanıcı hesabı parolası oluşturmanız veya mevcut kullanıcı hesabı parolasını değiştirmeniz gerekiyorsa **Kullanıcı hesabı parolası oluştur veya değiştir**'i tıklatıp ekrandaki yönergeleri izleyin.
- **5. Değişiklikleri kaydet**'i tıklatın.

### **Güç ölçeri kullanma**

Güç ölçer, güç ayarlarına hızla erişmenize ve kalan pil şarjını görüntülemenize imkan verir.

- Kalan pil şarjının yüzdesini ve geçerli güç planını görüntülemek için işaretçiyi görev çubuğunun sağ ucundaki Güç Ölçer simgesinin üzerine getirin.
- Güç Seçenekleri'ne erişmek veya güç planını değiştirmek için Güç Ölçer simgesini tıklatın ve listeden bir öğe seçin.

Farklı güç ölçer simgeleri, bilgisayarın pille veya harici güçle çalışma durumunu gösterir. Pil düşük veya kritik pil düzeyine eriştiğinde pil simgesinde bir mesaj görüntülenir.

### **Güç planı seçme**

Bir güç planı, bilgisayarınızın gücü kullanma biçimini yönetir ve gücü muhafaza etmenize ve performansı en üst düzeye çıkarmanıza imkan verir.

Aşağıdaki güç planları kullanılabilir:

- **HP Tarafından Önerilen**. Performansı otomatik olarak enerji tasarrufuyla dengeler.
- **Güç Tasarrufu**. Sistem performansını ve ekran parlaklığını düşürerek güç tasarrufu yapar.
- Yüksek Performans. Performansı artırır ancak daha fazla enerji kullanabilir.

İsterseniz kendi güç planınızı oluşturabilir ve bunu ihtiyaçlarınıza uygun şekilde özelleştirebilirsiniz.

HP Power Manager'ı (yalnızca belirli modellerde) veya Windows Denetim Masası'nı kullanarak bir güç planı seçin veya kendi planınızı oluşturun.

HP Power Manager'ı başlatmak için **Başlat > Denetim Masası > Donanım ve Ses > HP Power Manager**'ı seçin.

Denetim Masası'ndaki Güç Seçenekleri'ne erişmek için **Başlat > Denetim Masası > Sistem ve Güvenlik > Güç Seçenekleri**'ni seçin, ardından listeden bir güç planı seçin.

# **Pil gücü ile çalışma**

Bilgisayarda şarj edilmiş bir pil varsa ve bilgisayar harici güç kaynağına bağlı değilse, bilgisayar pil gücüyle çalışır ve ekranın parlaklığı pil ömrünü korumak üzere azaltılır. Bilgisayardaki pil, bilgisayar kapalı olduğunda ve harici güç bağlantısı kesildiğinde zaman içinde boşalır.

Bilgisayarın pil ömrü güç yönetimi ayarları, bilgisayarda çalıştırılan programlar, ekran parlaklığı, bilgisayara takılı harici aygıtlar ve diğer etkenlere bağlı olarak değişir.

#### **Kullanıcı tarafından değiştirilebilir pili çıkarma**

Bilgisayarınızda kullanıcı tarafından değiştirilebilir bir pil bulunur.

- A UYARI! Olası güvenlik sorunlarını azaltmak için, yalnızca bilgisayarla birlikte verilen kullanıcı tarafından değiştirilebilir pili, HP tarafından sağlanan bir yedek pil veya HP'den satın alınan uyumlu bir pil kullanın.
- **DİKKAT:** Bilgisayarın tek güç kaynağı durumunda olan bir pilin çıkarılması bilgilerin kaybolmasına neden olabilir. Bu nedenle, pili çıkarmadan önce çalışmanızı kaydedin ve Hazırda Bekletme durumunu başlatın veya bilgisayarı Windows'dan kapatın.

Pili çıkarmak için:

- **1.** Bilgisayarı düz bir yüzeyde ters çevirin.
- **2.** Pilin serbest kalması için çıkarma mandalını **(1)** kaydırın.

**NOT:** Pil serbest bırakma mandalı otomatik olarak orijinal pozisyonuna döner.

**3.** Pili **(2)** yukarı doğru döndürün ve bilgisayardan çıkarın **(3)**.

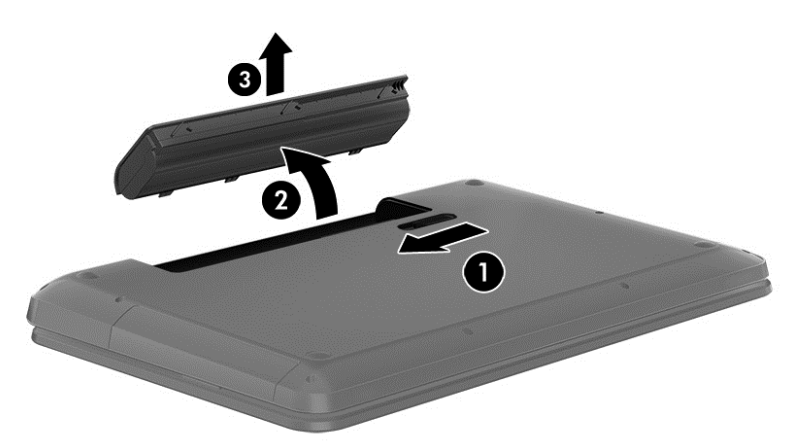

#### **Pil bilgilerini bulma**

Yardım ve Destek pil hakkında aşağıdaki araçları ve bilgileri sağlar:

- Pil performansını sınamak için Yardım ve Destek'teki Pil Denetimi aracı
- Kalibrasyon, güç yönetimi ve pil ömrünü en üst düzeye çıkarmak için doğru bakım ve depolama bilgileri
- Pil türleri, teknik özellikler, kullanım ömürleri ve kapasite bilgileri

Pil bilgilerine erişmek için **Başlat > Yardım ve Destek > Öğren > Güç Planları: Sık Sorulan Sorular**'ı seçin.

#### **Güç tasarrufu yapma**

Pil gücünün korunması ve pil ömrünün en üst düzeye çıkarılması için aşağıdaki ipuçlarını kullanın:

- Ekran parlaklığını düşürün.
- Güç Seçenekleri'ndeki **Güç tasarrufu** ayarını seçin.
- Kullanılmadığında veya şarj edilmediğinde pili bilgisayardan çıkarın.
- Kullanmadığınız zaman kablosuz aygıtları kapatın.
- Harici bir güç kaynağına bağlı olmayan ve kullanılmayan harici aygıtları (USB bağlantı noktasına bağlı bir harici sabit sürücü gibi) çıkarın.
- Kullanmadığınız harici ortam kartlarını durdurun, devre dışı bırakın veya çıkarın.
- Bilgisayarınızın başından ayrılmadan önce Uyku veya Hazırda Bekletme durumunu başlatın ya da bilgisayarı kapatın.

#### **Düşük pil düzeylerini belirleme**

Bilgisayarın kullanabileceği tek güç kaynağı olan pil düşük veya kritik pil düzeyine ulaştığında, bildirim alanındaki güç ölçer simgesinde düşük veya kritik pil bildirimi gösterilir.

**NOT:** Güç ölçer hakkında ek bilgi için bkz. [Güç ölçeri kullanma sayfa 43.](#page-52-0)

Bilgisayar kritik bir pil düzeyi için aşağıdaki eylemleri gerçekleştirir:

- Hazırda Bekletme etkinse ve bilgisayar açıksa veya Uyku durumundaysa, bilgisayar Hazırda Bekletme'yi başlatır.
- Hazırda Bekletme devre dışı bırakıldıysa ve bilgisayar açıksa veya Uyku durumundaysa, bilgisayar kısa bir süre Uyku durumunda kalır, sonra da kapatılır ve kaydedilmemiş bilgileriniz kaybolur.

#### **Kullanıcı tarafından değiştirilebilir pili saklama**

**DİKKAT:** Pilin hasar görmesi riskini azaltmak için uzun süre yüksek sıcaklıklara maruz bırakmayın.

Bilgisayarınız 2 haftadan daha uzun bir süre kullanılmayacak ve harici güç bağlantısı yapılmayacaksa, pil ömrünü uzatmak için pili çıkarıp serin ve kuru bir yerde saklayın.

Saklanan pil 6 ayda bir kontrol edilmelidir. Kapasitesi yüzde 50'nin altındaysa saklamaya devam etmeden önce pili şarj edin.

#### **Kullanıcı tarafından değiştirilebilir pili atma**

**UYARI!** Yangın veya yanık riskini azaltmak için, pili sökmeyin, ezmeyin veya delmeyin; temas noktalarına kısa devre yaptırmayın; ateşe veya suya maruz bırakmayın.

Pili uygun şekilde atma yönergeleri için *Yasal Düzenleme, Güvenlik ve Çevre Bildirimleri*'ne bakın. Bu kılavuza erişmek için **Başlat > Yardım ve Destek > Kullanım Kılavuzları**'nı seçin.

### **Kullanıcı tarafından değiştirilebilir pili değiştirme**

Dahili bir hücre düzgün şarj edilmiyorsa veya pilin depolama kapasitesi zayıf bir duruma geldiyse, Yardım Destek'teki Pil Denetimi size pili değiştirmeniz gerektiğini bildirir. Pil bir HP garantisi kapsamındaysa, yönergelerde bir garanti numarası bulunur. Sizi yedek pil sipariş etme konusunda daha fazla bilgi için HP web sitesine yönlendiren bir mesaj görüntülenir.

## **Harici güçle çalışma**

AC güç kaynağına bağlama konusunda bilgi için, bilgisayar kutusunda sağlanan *Kurulum Yönergeleri*'ne bakın.

Bilgisayar, onaylı bir AC adaptörü veya isteğe bağlı bir yerleştirme/genişletme aygıtıyla harici güç kaynağına bağlıyken pil gücünü kullanmaz.

**UYARI!** Olası güvenlik sorunlarını azaltmak için, yalnızca bilgisayarla birlikte sağlanan AC adaptörünü, HP tarafından sağlanan yedek AC adaptörünü veya HP'den satın alınan uyumlu bir AC adaptörünü kullanın.

Bilgisayarı aşağıdaki koşullardan biri geçerli olduğunda harici güç kaynağına bağlayın:

**UYARI!** Bilgisayarın pilini uçakta şarj etmeyin.

- Pili şarj veya kalibre ederken
- Sistem yazılımı yüklerken veya değiştirirken
- Diske bilgi yazarken (yalnızca belirli modellerde)
- Harici sabit sürücüsü olan bilgisayarlarda Disk Birleştiricisi çalıştırırken
- Yedekleme veya kurtarma işlemi gerçekleştirirken

Bilgisayarı harici güç kaynağına bağladığınızda:

- Pil şarj olmaya başlar.
- Ekran parlaklığı artar.
- Bildirim alanındaki Güç Ölçer simgesinin görünümü değişir.

Bilgisayarın harici güçle olan bağlantısını kestiğinizde aşağıdaki olaylar gerçekleşir:

- Bilgisayar pil gücüne geçer.
- Ekran parlaklığı pil ömrünü uzatmak üzere otomatik olarak azalır.
- Bildirim alanındaki Güç Ölçer simgesinin görünümü değişir.

### **HP CoolSense**

HP CoolSense , bilgisayarınızın sabit durumda olup olmadığını otomatik olarak saptar ve bilgisayarınızın yüzey sıcaklığını en rahat kullanım düzeyine getirmek için performans ve fan ayarlarında düzeltmeler yapar.

HP CoolSense kapalıyken, bilgisayarın durumu saptanmaz ve performans ve fan seçenekleri fabrika ayarında kalır. Sonuç olarak, bilgisayarın yüzey sıcaklığı HP CoolSense açıkken olacağından daha yüksek olabilir.

CoolSense'i kapatmak veya açmak için aşağıdaki adımları izleyin:

- **1. Başlat > Denetim Masası > Donanım ve Ses > HP CoolSense**'i seçin.
- **2. Açık**'ı veya **Kapalı**'yı seçin.

### **Yazılım içeriğinizi Intel Smart Connect Technology (yalnızca belirli modellerde) ile yenileme**

Bilgisayar Uyku durumundayken, Intel® Smart Connect Technology, bilgisayarı periyodik olarak Uyku durumundan çıkarır. Smart Connect, daha sonra, belirli açık uygulamalar için içerik güncellemesi yapar ve Uyku durumunu yeniden başlatır. Sonuç olarak, çalışmanız siz Uyku durumundan çıktığınız an kullanımınıza hazırdır. Güncelleştirmeler indirilirken beklemeniz gerekmez.

**▲** Bu özelliği etkinleştirmek veya ayarları elle yapmak için **Başlat > Tüm Programlar > Intel > Intel Smart Connect Technology**'yi seçin.

Daha fazla bilgi ve desteklenen uygulamaların listesi için yazılım Yardım'ına bakın.

## **Bilgisayarı kapatma**

**DİKKAT:** Kaydedilmeyen bilgiler bilgisayar kapatıldığında kaybolur.

Kapat komutu, işletim sistemi dahil tüm açık programları, sonra da ekranı ve bilgisayarı kapatır.

Aşağıdaki durumlarda bilgisayarı kapatın:

- Pili değiştirmeniz veya bilgisayarın bileşenlerine erişmeniz gerektiğinde
- USB veya video bağlantı noktasına bağlanmayan bir harici donanım aygıtına bağlanırken
- Bilgisayar uzun bir süre kullanılmayacak olduğunda ve harici güç bağlantısı kesildiğinde

Bilgisayarı güç düğmesiyle kapatabilirsiniz, ancak tavsiye edilen yordam, Windows'un Kapat komutunu kullanmanızdır:

**NOT:** Bilgisayar Uyku veya Hazırda Bekletme durumundaysa, kapatabilmek için önce Uyku veya Hazırda Bekletme durumundan çıkmanız gerekir.

- **1.** Çalışmalarınızı kaydedin ve tüm açık programları kapatın.
- **2. Başlat > Kapat**'ı seçin.

Bilgisayar yanıt vermiyorsa ve yukarıdaki kapatma yordamlarını kullanamıyorsanız, aşağıdaki acil durum yordamlarını verilen sırada uygulamayı deneyin:

- Ctrl+alt+delete tuşlarına basın, sonra da ekrandaki **Kapat** simgesini tıklatın.
- Güç düğmesini en az 5 saniye basılı tutun.
- Bilgisayarın harici güç bağlantısını kesin.
- Kullanıcı tarafından değiştirilebilir pil bulunan modellerde pili çıkarın.

# **7 Bilgi yönetimi ve paylaşımı**

Sürücüler, bilgi depolamanıza, yönetmenize, paylaşmanıza ve bilgilere erişmenize yardımcı olan dijital depolama aygıtları veya katı hal sürücüleridir. Bilgisayarınızda siteminizdeki yazılımları, işletim sistemini depolayan ve kişisel dosyalarınıza depolama alanı sağlayan dahili bir sabit sürücü bulunur. Bazı bilgisayarlarda ayrıca CD, DVD veya (yalnızca belirli modellerde) Blu-ray Diski (BD) okumanıza veya yazmanıza, ses ve görüntü dosyalarını yürütmenize ve kaydetmenize olanak sağlayan yerleşik bir optik sürücü de bulunur.

Ek kapasite veya işlev olarak, optik sürücü veya sabit sürücü gibi bir harici sürücü (ayrıca satın alınır) bağlayabilir veya doğrudan telefonunuzdan veya kameranızdan bilgi aktarmak üzere bir dijital depolama kartı takabilirsiniz. Bilgisayarınızın Evrensel Seri Veri Yolu (USB) bağlantı noktasına takılan bir Evrensel Seri Veri Yolu (USB) flash sürücüsü de hızlı veri aktarımına olanak sağlar. Bazı aygıtlar çalışırken bilgisayarın gücünü kullanır; bazılarınınsa kendi güç kaynakları vardır. Bazı aygıtların yazılımının yüklenmesi gerekir.

**MOT:** Harici kablosuz aygıtları bağlamayla ilgili bilgi için bkz. Ağa bağ[lanma sayfa 17](#page-26-0).

**MOT:** Gerekli yazılımlar ve sürücüler hakkında daha fazla bilgi edinmek veya hangi bilgisayar bağlantı noktasının kullanılacağını öğrenmek için üreticinin yönergelerine bakın.

### **USB aygıtı kullanma**

Bilgisayarların çoğunda birden çok USB bağlantı noktası vardır, çünkü bu çok yönlü arabirim bilgisayarınıza USB klavye, fare, harici sürücü, yazıcı, tarayıcı veya USB hub gibi çeşitli harici aygıtları bağlamanıza olanak sağlar.

Bilgisayarınızda birden çok türde USB bağlantı noktası olabilir. Bu bilgisayarda bulunan USB bağlantı noktası türleri için bkz. [Bilgisayarınızı tanıma sayfa 4](#page-13-0). Bilgisayarınızla uyumlu aygıtlar satın aldığınızdan emin olun.

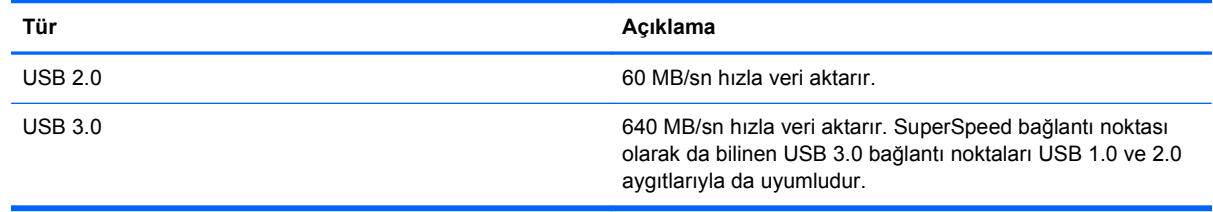

**NOT:** Elektrikli/şarj USB bağlantı noktası, bu bağlantı noktasına takılan belirli USB aygıtlarını şarj etmenizi sağlar. Standart USB bağlantı noktaları tüm USB aygıtlarını şarj edemez veya düşük akım kullanarak şarj eder. Buna ek olarak, bazı USB aygıtları elektrikli bağlantı noktasına bağlanmazsa çalışmaz.

### **USB aygıtını bağlama**

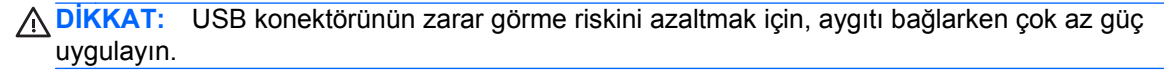

**▲** Aygıtın USB kablosunu USB bağlantı noktasına bağlayın.

**WOT:** Bilgisayarınızdaki USB bağlantı noktası bu bölümdeki resimden biraz farklı görünebilir.

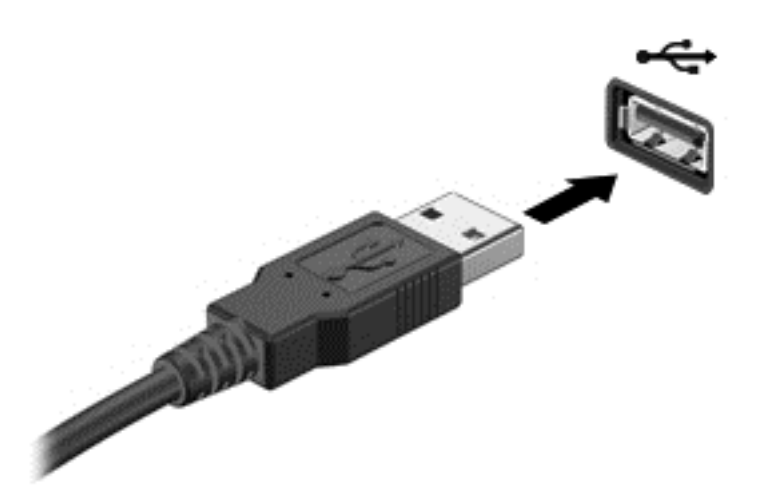

Aygıtın algılandığını belirten bir ses duyarsınız.

**MOT:** İlk kez bir USB aygıtı bağladığınızda, bildirim alanında aygıtın bilgisayar tarafından tanındığını bildiren bir mesaj görebilirsiniz.

#### **USB aygıtını çıkarma**

**DİKKAT:** USB konektörünün hasar görmesini önlemek için USB aygıtını kablodan çekerek çıkarmayın.

**DİKKAT:** Bilgi kaybını veya sistemin yanıt veremez duruma gelme riskini azaltmak için, USB aygıtını güvenli şekilde çıkarmak üzere aşağıdaki yordamı kullanın.

1. USB aygıtını çıkarmak için, bilgilerinizi kaydedin ve aygıtla ilişkili tüm programları kapatın.

2. Görev çubuğunun en sağında, bildirim alanında yer alan donanımı kaldır simgesini tıklatın, sonra da ekrandaki yönergeleri izleyin.

3. Aygıtı çıkarın.

#### **Elektrikli USB aygıtı bağlama**

**DİKKAT:** Elektrik kullanan bir aygıtı bağlarken ekipmana zarar verme riskini azaltmak için, aygıtın kapalı ve AC güç kablosunun çıkarılmış olmasına dikkat edin.

- **1.** Aygıtı bilgisayara bağlayın.
- **2.** Aygıtın güç kablosunu topraklı bir AC prizine takın.
- **3.** Aygıtı açın.

Elektrikle çalışmayan harici bir aygıtı çıkarmak için, aygıtı durdurun ve sonra bilgisayardan çıkarın. Güçle çalışan harici bir aygıtı çıkarmak için aygıtı kapatın, bilgisayardan çıkarın, sonra AC güç kablosunu çıkarın.

# **Dijital depolama kartı takma ve çıkarma**

Dijital depolama kartı takmak için:

**DİKKAT:** Dijital kart konektörlerine zarar verme riskini azaltmak için dijital kartı takarken çok hafif güç uygulayın.

- **1.** Kartı etiketi üste gelecek ve konektörler bilgisayara dönük olacak şekilde tutun.
- **2.** Kartı dijital depolama yuvasına takın sıkıca yerine oturana kadar içeri doğru bastırın.

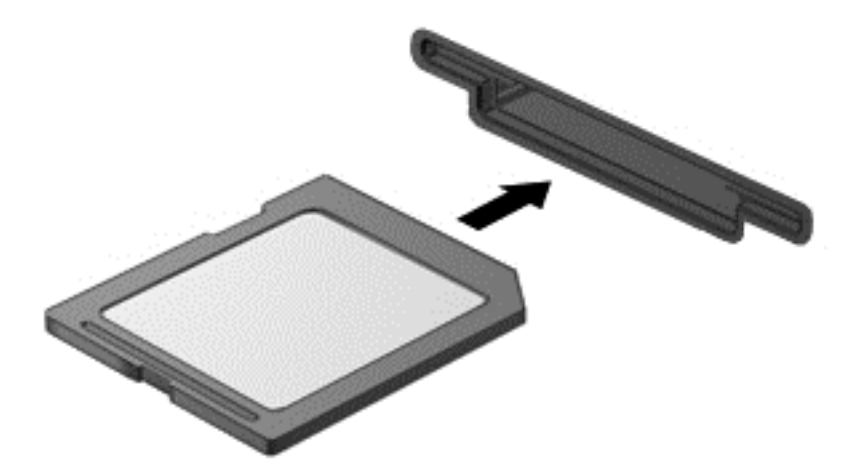

Aygıtın algılandığını belirten bir ses duyulur ve bir seçenekler menüsü görüntülenir.

Dijital depolama kartını çıkarmak için:

**DİKKAT:** Veri kaybı veya sistemin yanıt veremez duruma gelmesi riskini azaltmak amacıyla dijital kartı güvenli şekilde çıkarmak için aşağıdaki yordamı kullanın.

- **1.** Bilgilerinizi kaydedin ve dijital kartla ilişkili tüm programları kapatın.
- **2.** Görev çubuğunun en sağında, bildirim alanında yer alan, donanımı kaldır simgesini tıklatın. Ardından ekrandaki yönergeleri izleyin.
- **3.** Kartı **(1)** içeri doğru bastırıp yuvasından çıkarın **(2)**.

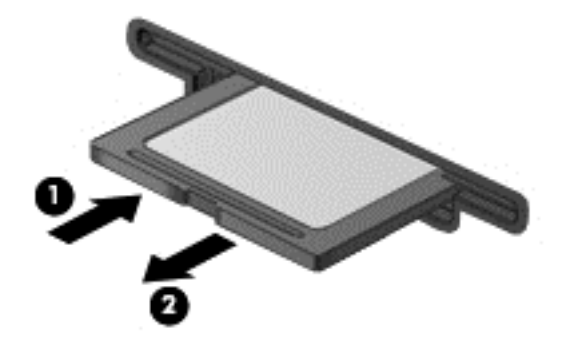

**NOT:** Kart yerinden çıkmazsa, kartı yuvadan dışarı çekin.

# **Optik sürücüleri kullanma**

Optik disk sürücüleri büyük miktarlardaki bilgileri okumak ve depolamak için lazer ışığı kullanır. Bazı sürücüler yalnızca bilgileri okuyabilir, bazıları ise bilgileri boş bir diske yazabilir.

Optik sürücünüzün performansını artırmak için aşağıdaki ipuçlarını kullanın:

- Pil tek güç kaynağıysa, bir ortama yazmaya başlamadan önce pil şarjının yeterli olduğundan emin olun.
- Optik sürücü diske yazarken, bilgisayar klavyesini kullanmayın veya bilgisayarı yerinden oynatmayın. Yazma işlemi titreşime duyarlıdır.
- Sürücünün en son yazılım güncelleştirmelerini yüklediğinizden emin olun.
- Kullandığınız disk temiz değilse, kuru ve tüy bırakmayan yumuşak bir bezle silin.

Bilgisayarınızda aşağıdaki disk teknolojilerinden birini veya birkaçını destekleyen bir optik sürücü bulunabilir:

- CD—Sıkıştırılmış diskte optik disk sürücüsünden lazerle okunan veriler depolanır. Aşağıdaki CD biçimleri kullanılabilir:
	- Bilgisayarın CD'deki bilgileri okumasına ve CD'ye yalnızca bir kere bilgi kaydetmesine olanak sağlayan Kaydedilebilir CD (CD-R). Bilgiler CD-R diske kaydedildikten sonra değiştirilemez veya silinemez; sürekli olarak kalır.
	- CD'deki bilgileri okumanıza ve CD'ye birçok kez bilgi kaydetmenize olanak veren Yeniden Yazılabilir CD (CD-RW). CD'deki bilgiler silinebilir.
- DVD—Dijital video diski yüksek kapasiteli bir optik disktir. CD'ye kıyasla çok daha fazla bilgi depolayabilir. Çift taraflı bir DVD 17 GB veri depolayabilir. Aşağıdaki DVD biçimleri kullanılabilir:
	- Bilgisayarın DVD'deki bilgileri okumasına ve DVD'ye yalnızca bir kere bilgi kaydetmesine olanak sağlayan Kaydedilebilir DVD (DVD-R veya DVD+R). Bilgiler diske kaydedildikten sonra değiştirilemez veya silinemez; sürekli olarak kalır. DVD'ler DVD±R sürücülerinde kullanılabilir.
	- Diskteki bilgileri okumanıza ve diske birçok kez bilgi kaydetmenize olanak veren Yeniden Yazılabilir DVD (DVD-RW veya DVD+RW). Diskteki bilgiler silinebilir DVD'ler DVD±R sürücülerinde kullanılabilir.
- BD—Blu-ray Diski optik disklere kıyasla çok daha fazla bilgi depolayabilir ve yüksek tanımlı (HD) görüntü kaydetmek, yeniden yazmak ve kayıttan yürütmek için kullanılabilir.

BD kullanırken şunlara dikkat edin:

- Bilgisayarda BD filmleri oynatmak için CyberLink PowerDVD yüklü olmalıdır.
- Çoğu BD filmi harici ekranda oynatabilmek için HDMI dijital bağlantı kullanılması gerekir. Bilgisayar harici ekranda en çok 1080p çözünürlüğü destekler; bu nedenle 1080p uyumlu bir HDTV veya monitör gereklidir.
- Bir BD filmi aynı anda hem dahili hem harici ekranda oynatmak hata oluşmasına neden olabilir; bu nedenle bunlardan birini seçin.
- Kopya koruma önlemi olarak, bilgisayara Gelişmiş İçerik Erişim Sistemi (AACS) anahtarları eklenmiştir. Yeni BD film baskılarının kayıttan yürütülmesini desteklemek için AACS anahtarlarının sık sık yenilenmesi gerekir. Sürücüye bu tür bir BD film yerleştirildiğinde,

CyberLink PowerDVD programı kayıttan yürütmeyi başlatmak için bir güncelleştirme yapılmasını isteyecektir. Güncelleştirmeyi yüklemek için ekrandaki yönergeleri izleyin.

Bir BD'yi görüntülediğinizde ekranda çizgiler beliriyorsa, kablosuz ağdan kaynaklanan bir girişim olabilir. Bu sorunu gidermek için, tüm açık uygulamalarınızı kapatın ve kablosuz özelliğini kapatın.

#### **Optik disk takma**

- **1.** Bilgisayarı açın.
- **2.** Disk tepsisini serbest bırakmak için sürücü çerçevesindeki serbest bırakma düğmesine **(1)** basın.
- **3.** Tepsiyi dışarı çekin **(2)**.
- **4.** Diski düz yüzeylerine dokunmadan kenarlarından tutun ve etiketli tarafı yukarı gelecek şekilde tepsi göbeğinin üzerine getirin.

**WOT:** Tepsiye tam olarak erişilemiyorsa, diski eğik tutarak göbeğin üzerine getirin.

**5.** Disk **(3)** yerine oturana dek hafifçe tepsi göbeğine bastırın.

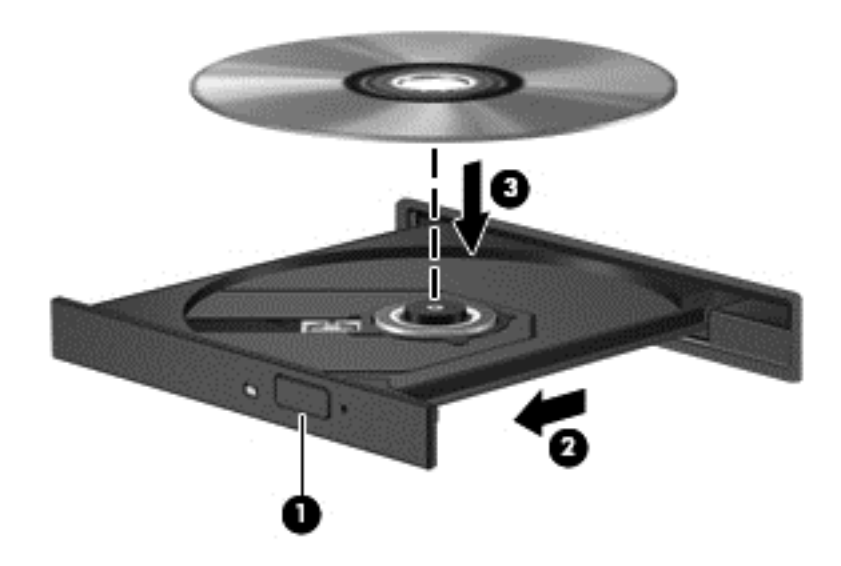

**6.** Disk tepsisini kapatın.

**NOT:** Disk takıldıktan sonra kısa bir duraklama olması normaldir. Bir ortam oynatıcısı seçmediyseniz, Otomatik Kullan iletişim kutusu açılır. Ortam içeriğini nasıl kullanmak istediğiniz sorulur.

### **Optik diski çıkarma**

**1.** Disk tepsisini serbest bırakmak için sürücü çerçevesindeki sürücü serbest bırakma düğmesine **(1)** basın ve durana kadar tepsiyi **(2)** hafifçe dışarı çekin.

**2.** Diski **(3)**, dış kenarlarını kaldırırken tepsi göbeğine hafifçe bastırarak tepsiden çıkarın. Diski kenarlarından tutun ve düz yüzeylere dokunmaktan kaçının.

**NOT:** Tepsiye tam olarak erişilemiyorsa, diski dikkatlice eğerek çıkarın.

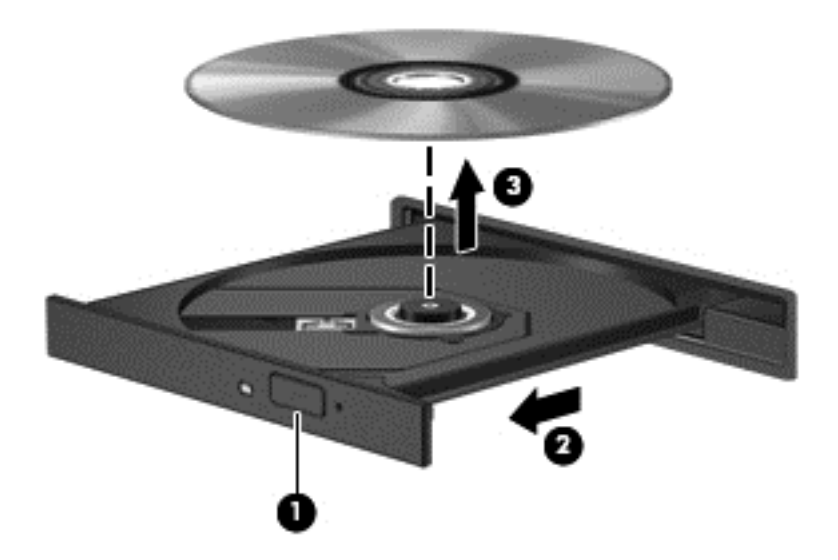

**3.** Disk tepsisini kapatın ve diski koruyucu bir kılıfa koyun.

Disk tepsisi normal şekilde açılmıyorsa bkz. [Disk sürücü sorunları](#page-91-0) sayfa 82.

#### **Ağ üzerinden sürücü paylaşımı**

Ağınızdaki başka bir bilgisayara bağlı sürücüleri paylaşarak yazılımlara ve verilere erişebilir ve uygulamaları yükleyebilirsiniz.

**NOT:** DVD filmler ve oyunlar gibi bazı diskler kopya korumalı olabilir ve bu nedenle DVD veya CD sürücü paylaşımıyla kullanılamayabilir.

Aynı ağda paylaşmak için:

- **1.** Paylaştığınız bilgisayarda **Başlat > Bilgisayar**'ı seçin.
- **2.** Paylaşmak istediğiniz öğeyi sağ tıklatın, sonra da **Özellikler**'i tıklatın.
- **3. Paylaşım** sekmesini seçin, sonra da **Gelişmiş Paylaşım**'ı tıklatın.
- **4. Bu klasörü paylaş** onay kutusunu seçin.
- **5. Paylaşım adı** metin kutusuna bir ad yazın.
- **6. Uygula**'yı, sonra da **Tamam**'ı tıklatın.
- **7.** Paylaşılan sürücüyü görüntülemek için:
	- **▲ Başlat > Denetim Masası > Ağ ve Internet > Ağ ve Paylaşım Merkezi**'ni seçin.

# <span id="page-64-0"></span>**8 Bilgisayarınızın bakımını yapma**

Bilgisayarınızı en iyi durumda tutmak için düzenli bakım yapmanız çok önemlidir. Bu bölümde Disk Birleştiricisi ve Disk Temizleyici gibi araçlar çalıştırarak ve bir sabit sürücü takarak ya da bellek ekleyerek bilgisayarınızın performansını artırmayla ilgili bilgiler sağlanmaktadır. Ayrıca, programlarınızı ve sürücülerinizi güncelleştirmeyle ilgili bilgiler, bilgisayarınızı temizleme yönergeleri ve bilgisayarınızla seyahat etme ipuçları da sağlanır.

### **Performansı artırma**

Herkes hızlı bir bilgisayar ister ve Disk Birleştiricisi ve Disk Temizleyici gibi araçlar kullanıp düzenli bakım görevleri gerçekleştirerek bilgisayarınızın performansını önemli ölçüde artırabilirsiniz. Ayrıca, bilgisayarınız eskidikçe daha büyük sürücüler yüklemeyi ve daha fazla bellek eklemeyi de düşünmelisiniz.

#### **Sürücülerle işlem yapma**

Sürücülerle ilgili işlemler yaparken şu önlemleri göz önünde bulundurun:

- Sürücüyü çıkarmadan veya takmadan önce bilgisayarı kapatın. Bilgisayarınızın kapalı mı, yoksa Uyku veya Hazırda Bekletme durumunda mı olduğundan emin değilseniz, bilgisayarı açın ve işletim sisteminden kapatın.
- Bir sürücü ile çalışmaya başlamadan önce, sürücünün boyasız metal yüzeyine dokunarak statik elektriğin boşalmasını sağlayın.
- Çıkarılabilir sürücü veya bilgisayar üzerinde yer alan konektör pimlerine dokunmayın.
- Sürücüyü sürücü yuvasına yerleştirirken aşırı kuvvet uygulamayın.
- Pil tek güç kaynağıysa, bir ortama yazmaya başlamadan önce pil şarjının yeterli olduğundan emin olun.
- Sürücü postayla gönderilecekse, sürücüyü köpüklü bir pakete veya başka bir uygun koruyucu pakete koyun ve üzerine "FRAGILE" (KIRILIR) yazın.
- Sürücüyü manyetik alanlara maruz bırakmayın. Havaalanlarında içinden geçilmesi gereken güvenlik aygıtları ile üst aramasında kullanılan el cihazları, manyetik alanları olan güvenlik aygıtlarına örnektir. Havaalanlarında, valiz ve çantaları kontrol eden taşıyıcı bantlar ve benzer güvenlik aygıtları, manyetik alan yerine sürücülere zarar vermeyen röntgen ışınları kullanırlar.
- Sürücüyü yuvasından çıkarmadan, seyahatte yanınıza almadan, başka bir yere taşımadan veya depolama amaçlı olarak bir yere yerleştirmeden önce, sürücüde bulunan ortamı çıkarın.
- Optik sürücü diske yazarken, bilgisayar klavyesini kullanmayın veya bilgisayarı yerinden oynatmayın. Yazma işlemi titreşime duyarlıdır.
- Harici sabit sürücüye bağlı bir bilgisayarı taşımadan önce Uyku durumunu başlatıp ekranın temizlenmesini bekleyin veya harici sürücüyü doğru biçimde çıkarın.

#### **Sabit sürücüyü yerleştirme**

**DİKKAT:** Sürücüler, dikkatle kullanılması gereken hassas bilgisayar bileşenleridir. Sürücüyü düşürmeyin, üzerine eşya koymayın, sıvı maddelere veya çok yüksek ve çok düşük sıcaklıklara maruz bırakmayın. Sürücülerle ilgili işlemlere yönelik önlemler için bkz. [Sürücülerle i](#page-64-0)şlem yapma [sayfa 55.](#page-64-0)

**DİKKAT:** Bilgi kaybını veya sistemin yanıt veremez duruma gelmesini önlemek için:

Sürücüyü çıkarmadan veya takmadan önce bilgisayarı kapatın. Bilgisayarınızın kapalı mı, yoksa Uyku veya Hazırda Bekletme durumunda mı olduğundan emin değilseniz, bilgisayarı açın ve işletim sisteminden kapatın.

- **1.** Çalışmanızı kaydedip bilgisayarı kapatın.
- **2.** Bilgisayara bağlı olan tüm harici aygıtların bağlantısını kesin.
- **3.** Güç kablosunu AC prizinden çıkarın.
- **4.** Bilgisayarı düz bir yüzeyde ters çevirin.
- **5.** Pili bilgisayardan çıkarın.

Sabit sürücüyü çıkarın:

- **1.** Servis kapağı vidasını **(1)** gevşetin, sonra da servis kapağı serbest kalana kadar pil çıkarma mandalını**(2)** kaydırın.
- **2.** Kapağı yuvasından dışarı kaydırın **(3)**, sonra da kapağı çıkarın **(4)**.

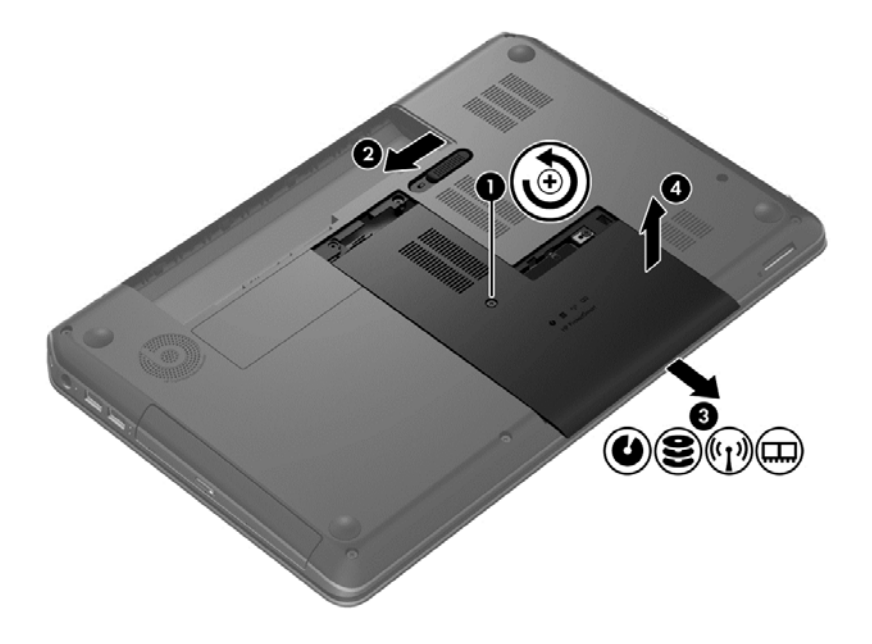

**3.** Sabit sürücüden 4 vidayı **(1)** çıkarın.

- **4.** Sabit sürücü kablosunu **(2)** sistem kartından çıkarın.
- **5.** Sabit sürücüyü kaldırarak sabit sürücü bölmesinden çıkarın **(3)**.

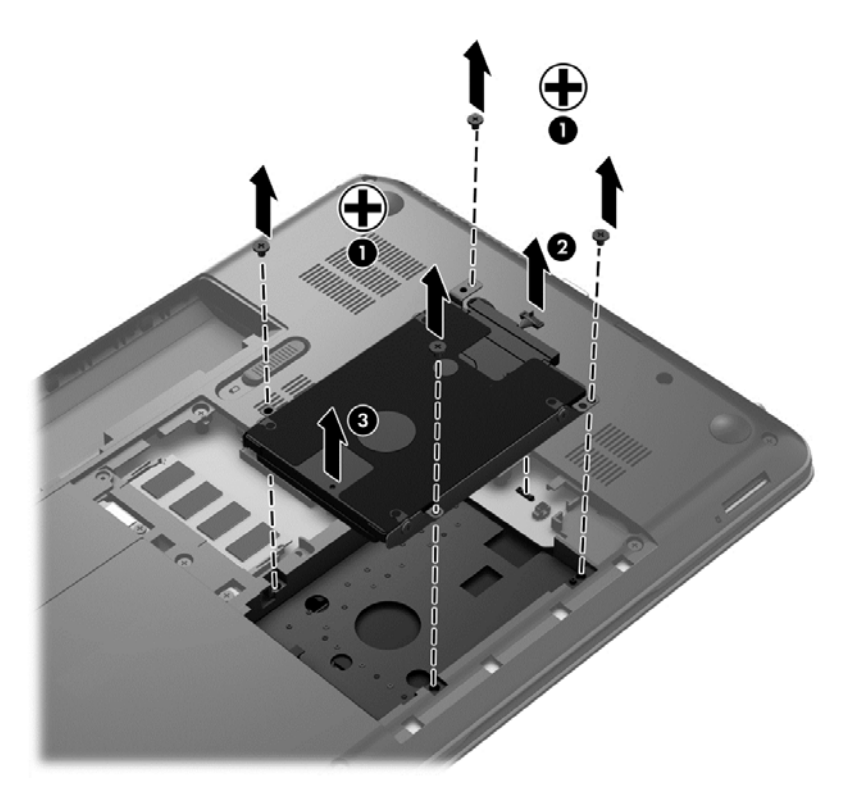

Sabit sürücüyü takmak için bu yordamı tersten uygulayın.

#### **HP 3D DriveGuard'ı kullanma (yalnızca belirli modellerde)**

HP 3D DriveGuard, aşağıdaki koşullardan herhangi birinde bir sürücüyü park edip veri isteklerini durdurarak sabit sürücüyü korur:

- Bilgisayarı düşürürseniz.
- Bilgisayar pil gücüyle çalışırken bilgisayarı ekranı kapalı olarak taşırsanız.

Bu olaylardan herhangi birinin bitiminden kısa süre sonra HP 3D DriveGuard, sabit sürücüyü normal çalışmasına geri döndürür.

**NOT:** Katı hal sürücülerinde (SSD) hareketli parçalar olmadığından, HP 3D DriveGuard gerekli değildir.

**NOT:** Sabit sürücü yuvasındaki sabit sürücüler HP 3D DriveGuard tarafından korunur. USB bağlantı noktalarına bağlı olan sabit sürücüler, HP 3D DriveGuard koruması kapsamında değildir.

Daha fazla bilgi için HP 3D DriveGuard yazılımında Yardım'a bakın.

#### **Disk Birleştiricisi'ni kullanma**

Bilgisayarınızı kullanıldıkça, sabit sürücüdeki dosyalar parçalanır. Sürücünün parçalanmış olması sürücünüzdeki verilerin ardışık (sıralı) olmadığı, bu nedenle sabit sürücünün dosyaları bulmak için daha çok çalışacağı anlamına gelir ve bu da bilgisayarı yavaşlatır. Disk Birleştiricisi, sabit sürücüdeki

parçalanmış dosyaları ve klasörleri birleştirerek (veya fiziksel olarak yeniden düzenleyerek) sistemin daha verimli çalışmasını sağlar.

**NOT:** Katı hal sürücülerde Disk Birleştiricisi'ni çalıştırmak gerekmez.

Disk Birleştiricisi'ni başlattıktan sonra denetlemeniz gerekmez. Ancak, sabit sürücünüzün boyutuna ve parçalanmış dosya sayısına bağlı olarak Disk Birleştiricisi'nin tamamlanması bir saatten uzun sürebilir.

HP, sabit sürücünüzü en geç ayda bir birleştirmenizi önerir. Disk Birleştiricisi'ni aylık programlayabilirsiniz ama bilgisayarınızı istediğiniz zaman elle de birleştirebilirsiniz.

Disk Birleştiricisi'ni çalıştırmak için:

- **1.** Bilgisayarı AC gücüne bağlayın.
- **2. Başlat > Tüm Programlar > Donatılar > Sistem Araçları > Disk Birleştiricisi**'ni seçin.
- **3.** Ekrandaki yönergeleri izleyin.

Daha fazla bilgi için Disk Birleştiricisi yazılımı Yardım'a erişin.

#### **Disk Temizleme'yi kullanma**

Disk Temizleme, diskte yer açmak için sabit sürücüde güvenli şekilde silebileceğiniz gereksiz dosyaları arar ve bilgisayarın daha verimli çalışmasına yardımcı olur.

Disk Temizleme'yi çalıştırmak için:

- **1. Başlat > Tüm Programlar > Donatılar > Sistem Araçları > Disk Temizleme**'yi seçin.
- **2.** Ekrandaki yönergeleri izleyin.

#### **Bellek modülleri ekleme veya değiştirme**

Bellek eklemek bilgisayarın performansını artırmaya yardımcı olabilir. Bilgisayarınız fiziksel çalışma alanınız gibidir. Sabit sürücü işlerinizi depoladığınız dosya dolabı, bellek ise çalıştığınız masadır. Belleğiniz tüm işlerinizi kolayca alacak kadar büyük değilse, tıpkı masanıza yığılmış işler gibi üretkenliğinizi yavaşlatacaktır. Performansı yükseltmek için en iyi çözümlerden biri bilgisayarınızın bellek miktarını artırmaktır.

Bilgisayarın iki adet bellek modülü yuvası vardır. Bellek modülü yuvaları bilgisayarın alt kısmında, servis kapağının altında yer alır. Bilgisayarın bellek kapasitesi, bellek modülü eklenerek veya bellek modülü yuvasındaki bellek modülü değiştirilerek yükseltilebilir.

- A UYARI! Elektrik çarpması ve donanımın hasar görmesi riskini azaltmak için bellek modülünü takmadan önce tüm pilleri ve güç kablosunu fişten çıkarın.
- A DIKKAT: Elektrostatik deşarj (ESD) elektronik bileşenlerde hasara yol açabilir. Yordamlara başlamadan önce, topraklı bir metal nesneye dokunarak statik enerjinizi boşalttığınızdan emin olun.
- **WOT:** İkinci bellek modülü ile çift kanallı bir yapılandırma kullanmak için, her iki bellek modülünün de aynı olmasına dikkat edin.

Bellek modülü eklemek veya değiştirmek için:

#### **DİKKAT:** Bilgi kaybını veya sistemin yanıt veremez duruma gelmesini önlemek için:

Bellek modülü eklemeden veya değiştirmeden önce bilgisayarı kapatın. Bellek modüllerini bilgisayar açıkken, Uyku veya Hazırda Bekletme durumundayken çıkarmayın.

Bilgisayarın kapalı mı, yoksa Hazırda Bekletme durumunda mı olduğundan emin değilseniz güç düğmesine basarak bilgisayarı açın. Ardından bilgisayarı işletim sisteminden kapatın.

- **1.** Çalışmanızı kaydedip bilgisayarı kapatın.
- **2.** Bilgisayara bağlı olan tüm harici aygıtların bağlantısını kesin.
- **3.** Güç kablosunu AC prizinden çıkarın.
- **4.** Bilgisayarı düz bir yüzeyde ters çevirin.
- **5.** Pili bilgisayardan çıkarın.
- **6.** Servis kapağını bilgisayardan çıkarın.
- **7.** Bellek modülünü değiştiriyorsanız, mevcut bellek modülünü çıkarın:
	- **a.** Bellek modülünün her iki tarafındaki tutma klipslerini **(1)** dışarı doğru çekin.

Bellek modülü yukarı kalkar.

- **b.** Bellek modülünü kenarından tutun **(2)** ve modülü bellek modülü yuvasından yavaşça çekerek çıkarın.
	- **DİKKAT:** Bellek modülünün zarar görmemesi için yalnızca kenarlarından tutun. Bellek modülündeki bileşenlere dokunmayın.

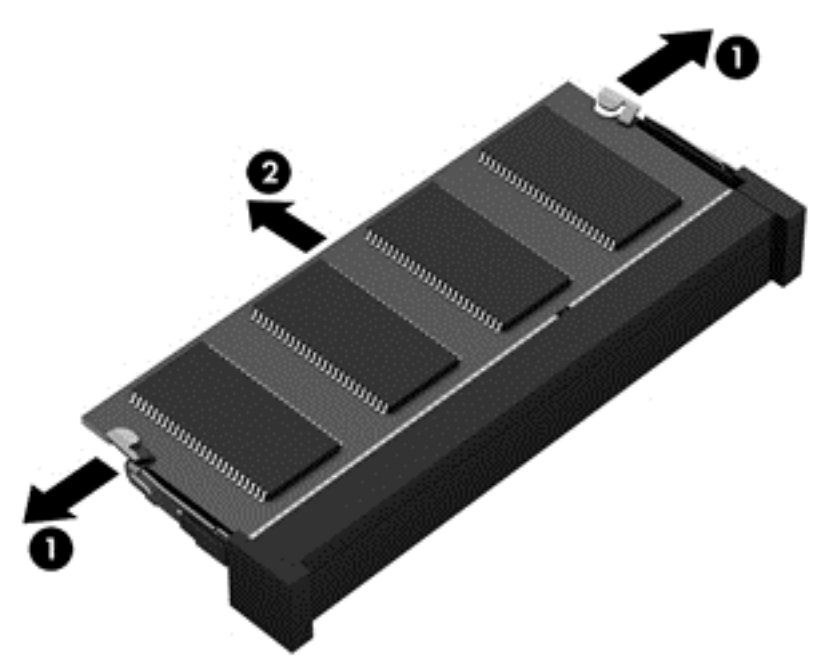

Çıkarılan bellek modülünü korumak için elektrostatik korumalı bir kapta saklayın.

- **8.** Yeni bellek modülü takma:
	- **DİKKAT:** Bellek modülünün zarar görmemesi için yalnızca kenarlarından tutun. Bellek modülündeki bileşenlere dokunmayın.
		- **a.** Bellek modülünün çentikli kenarını **(1)** bellek modülü yuvasındaki çıkıntıyla aynı hizaya getirin.
		- **b.** Bellek modülü, bölmenin yüzeyiyle 45 derece açı yapacak şekilde, modül yerine oturana kadar bellek modülü yuvasına **(2)** itin.
		- **c.** Modülün sol ve sağ kenarlarına basınç uygulayarak, bellek modülünü **(3)** klipsler yerine oturana kadar hafifçe bastırın.
		- **DİKKAT:** Modülün hasar görmesini önlemek için bellek modülünü bükmemeye dikkat edin.

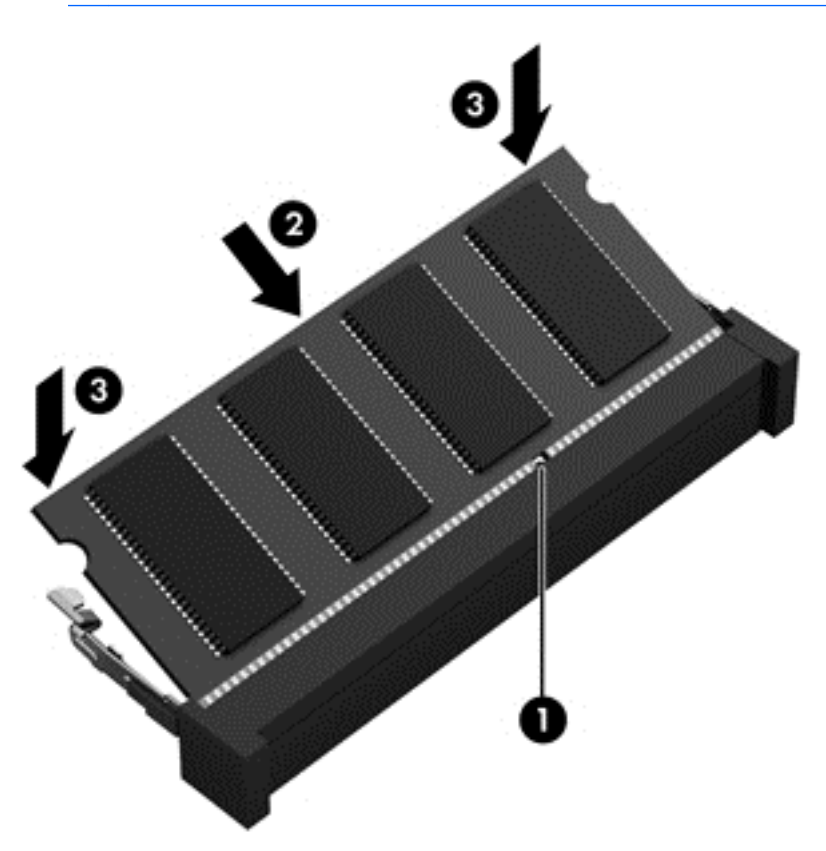

- **9.** Servis kapağını yerine takın.
- **10.** Pili yerleştirin.
- **11.** Bilgisayarın sağ tarafını yukarı getirip harici gücü ve harici aygıtları yeniden bağlayın.
- **12.** Bilgisayarı açın.

## **Programları ve sürücüleri güncelleştirme**

HP, programlarınızı ve sürücülerinizi düzenli olarak en son sürümlerine güncelleştirmenizi önerir. Güncelleştirmeler sorunları giderebilir, bilgisayarınıza yeni özellikler ve seçenekler ekleyebilir. Teknoloji sürekli olarak değişmektedir ve programları ve sürücüleri güncelleştirmek bilgisayarınızın var olan en son teknolojiyi kullanmasına olanak sağlar. Örneğin, eski grafik bileşenleri en son oyun yazılımlarıyla iyi çalışmayabilir. En son sürücü olmadan ekipmanınızdan en iyi şekilde yararlanamayabilirsiniz.

HP programlarının ve sürücülerinin en son sürümlerini indirmek için <http://www.hp.com/support> adresini ziyaret edin. Ek olarak, güncelleştirmeler kullanıma sunulduğunda otomatik bildirim almak için kaydolabilirsiniz.

### **Bilgisayarınızı temizleme**

Bilgisayarınızı ve harici aygıtları temizlemek bunların iyi bir çalışma durumunda kalmasına yardımcı olur. Bilgisayarınızı temizlemezseniz toz ve kir partikülleri birikebilir.

**DİKKAT:** Bilgisayarınızı temizlemek için aşağıdaki temizlik ürünlerini kullanmaktan kaçının:

Alkol, aseton, amonyum klorür, metilen klorür ve hidrokarbonlar gibi güçlü çözücüler bilgisayarınızın yüzeyinde kalıcı hasara yol açabilir.

#### **Ekranı, yanları ve kapağı temizleme**

*Alkolsüz* bir cam temizleyici ile nemlendirilmiş yumuşak, lif bırakmayan bir bez kullanarak ekranı nazik bir şekilde silin. Ekran kapağını kapatmadan önce ekranın kurumasını bekleyin.

Yanları ve kapağı temizlemek için ıslak antiseptik mendil kullanın. Kağıt havlu gibi lifli malzemeler bilgisayarı çizebilir.

**NOT:** Kiri ve tortuyu kolay çıkarabilmek için bilgisayarın kapağını dairesel hareketlerle temizleyin.

### **Dokunmatik Yüzey'i ve klavyeyi temizleme**

**DİKKAT:** Bilgisayarı temizlerken bile sıvıların klavyedeki tuşların arasına damlamasına izin vermeyin. Bu, dahili bileşenlerde kalıcı hasara yol açabilir.

- Dokunmatik Yüzey'i ve klavyeyi temizlemek ve dezenfekte etmek için, yumuşak bir mikrofiber bez veya *alkolsüz* bir cam temizleyici ile nemlendirilmiş, antistatik yağsız bir bez (örneğin güderi) veya makul bir tek kullanımlık antiseptik mendil kullanın.
- Tuşların yapışmasını önlemek ve klavyedeki toz, pamuk ve parçacıkları gidermek için püskürtme uzantılı bir sıkıştırılmış hava spreyi kullanın.

**UYARI!** Elektrik çarpması veya dahili bileşenlerin hasar görmesi riskini azaltmak için, klavyeyi elektrikli süpürge ucu kullanarak temizlemeyin. Elektrikli süpürge, klavye yüzeyinde evsel atık bırakabilir.

## **Bilgisayarınızla seyahat etme veya bilgisayarı nakletme**

Bilgisayarınızla seyahat edecekseniz veya bilgisayarınızı bir başka yere nakledecekseniz, ekipmanın güvenliği için aşağıdaki ipuçlarını dikkate alın.

- Bilgisayarı seyahat veya nakliye için hazırlayın:
	- Bilgilerinizi bir harici sürücüye yedekleyin.
	- Dijital depolama kartları gibi tüm harici ortam kartlarını ve tüm diskleri bilgisayardan çıkarın.
	- Tüm harici aygıtları kapatın ve çıkarın.
	- Sürücü yuvasından sürücüyü çıkarmadan önce içindeki ortamı çıkarın.
		- **DİKKAT:** Bu işlemi sürücüyü nakletmeden, depolamadan veya yanınıza alıp seyahate çıkmadan önce yapın. Bu önlem bilgisayarın veya sürücünün zarar görmesi veya bilgi kaybı riskini düşürür.
	- Bilgisayarı kapatın.
- Bilgilerinizin yedek kopyalarını yanınıza alın. Yedek kopyaları bilgisayardan ayrı bir yerde saklayın.
- Havayolu ile seyahat ederken, bilgisayarı el bagajı olarak taşıyın; diğer çantalarınızla birlikte kargoya vermeyin.
- **DİKKAT:** Sürücüyü manyetik alanlara maruz bırakmayın. Havaalanlarında içinden geçilmesi gereken güvenlik aygıtları ile üst aramasında kullanılan el cihazları, manyetik alanları olan güvenlik aygıtlarına örnektir. Havaalanlarında, valiz ve çantaları kontrol eden taşıyıcı bantlar ve benzer güvenlik aygıtları, manyetik alan yerine sürücülere zarar vermeyen röntgen ışınları kullanırlar.
- Bilgisayarı uçuş sırasında kullanmayı planlıyorsanız, uçak içinde bilgisayarı kullanabileceğinizi belirten anonsun yapılmasını bekleyin. Uçuş sırasında bilgisayar kullanımı, havayolu şirketinin isteğine bağlıdır.
- Bilgisayar 2 haftadan daha uzun süre kullanılmayacak ve harici güç kaynağından çekilecekse, pili çıkarın ve ayrı bir yerde saklayın.
- Bilgisayarı veya sürücüyü postayla gönderecekseniz, uygun bir koruyucu pakete koyun ve üzerine "FRAGILE" (KIRILIR) yazın.
- Bilgisayarınızda kablosuz bir aygıt varsa, bazı ortamlarda bu tür aygıtların kullanımı kısıtlanmış olabilir. Bu kısıtlamalar, uçaklar, hastaneler, patlayıcı maddelere yakın yerler ve tehlikeli bölgeler için geçerli olabilir. Belirli bir aygıtın kullanımıyla ilgili olarak uyulması gereken kurallardan emin değilseniz, bilgisayarınızı açmadan önce yetkililerden kullanmak için izin isteyin.
- Uluslararası seyahat ediyorsanız şu önerilere uyun:
	- Gideceğiniz her ülkenin veya bölgenin bilgisayarlarla ilgili gümrük düzenlemelerini inceleyin.
	- Bilgisayarı kullanmayı düşündüğünüz her yerin güç kablosu ve güç adaptörü gereksinimlerini kontrol edin. Voltaj, frekans ve fiş özellikleri değişebilir.

**UYARI!** Elektrik çarpması, yangın veya ekipmanın zarar görmesi riskini azaltmak için, bilgisayarı bazı araçlar için satılan voltaj dönüştürme setini kullanarak çalıştırmayın.
# **9 Bilgisayarınızı ve bilgilerinizi koruma**

Bilgisayar güvenliği, bilgilerinizin gizliliğini, bütünlüğünü ve kullanılabilirliğini korumak için önemlidir. Windows işletim sistemi, HP uygulamaları, Windows dışı Setup Utility (BIOS) ve diğer üçüncü taraf yazılımlar tarafından sağlanan standart güvenlik çözümleri, bilgisayarınızı virüs, solucan ve diğer kötü amaçlı kod türleri gibi çeşitli risklerden korumanıza yardımcı olabilir.

**ÖNEMLİ:** Bu kılavuzda açıklanan bazı güvenlik özellikleri bilgisayarınızda bulunmayabilir.

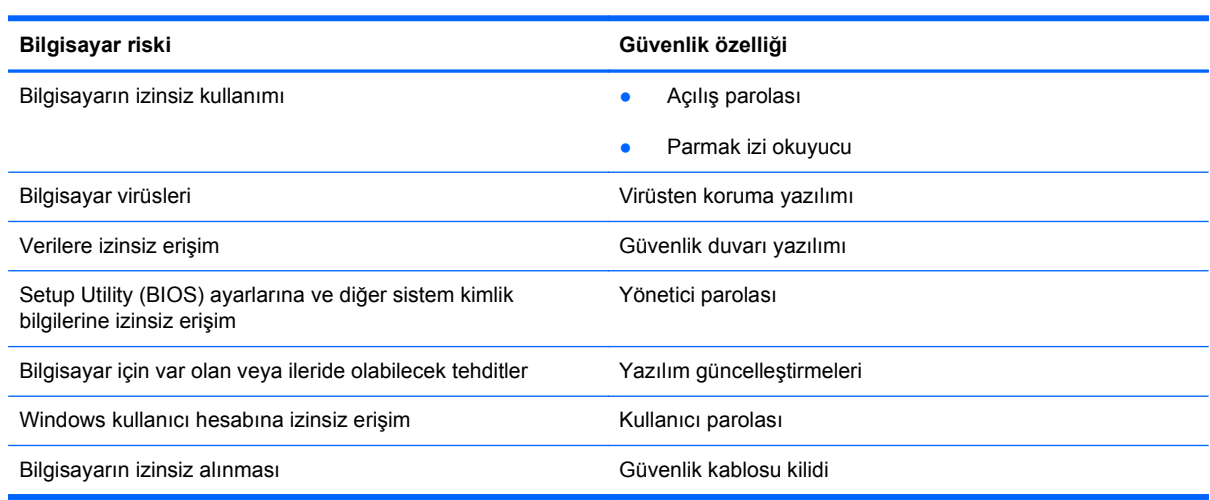

## **Güvenlik yazılımınızı bulma**

HP Security Assistant (yalnızca belirli modellerde), göreve göre düzenlenmiş bir güvenlik uygulamaları koleksiyonuna hızla erişmenizi sağlayan bir başlangıç noktasıdır. HP Security Assistant, her uygulamayı Başlat menüsünden ve Denetim Masası'ndan aramak yerine, aşağıdaki güvenlik görevleri için uygulamalara erişmenize imkan tanır:

- Internet ve virüsten koruma güvenliğini ayarlama.
- Dosyaları yedekleme ve kurtarma.
- Parolaları, kullanıcı hesaplarını ve ebeveyn denetimlerini yönetme.
- Bilgisayarınızın bakımını yapma ve en son HP ve Windows güncelleştirmelerini yükleme.
- Parmak izi okuyucuyu ayarlama (yalnızca belirli modellerde).

HP Security Assistant'ı açmak için **Başlat > Tüm Programlar > Güvenlik ve Koruma > HP Security Assistant**'ı seçin.

## <span id="page-73-0"></span>**Parolaları kullanma**

Parola, bilgisayardaki bilgilerinizi korumak ve çevrimiçi işlemlerin güvenliğini sağlamak için seçtiğiniz bir grup karakterdir. Çeşitli türde parolalar oluşturulabilir. Örneğin, bilgisayarınızı ilk kez ayarlarken, bilgisayarınızı korumak için bir kullanıcı parolası oluşturmanız istenir. Ek parolalar, Windows'da veya bilgisayarınıza önceden yüklenmiş olan HP Setup Utility'de (BIOS) oluşturulabilir.

Bir Setup Utility (BIOS) özelliği ve Windows güvenlik özelliği için aynı parolayı kullanmayı kolaylaştırıcı bulabilirsiniz.

Parolaları oluşturmak ve kaydetmek için aşağıdaki ipuçlarını kullanın:

- Bilgisayarın kilitlenmesini önlemek için, her parolayı kaydedip bilgisayardan uzakta, güvenli bir yerde saklayın. Parolaları bilgisayardaki bir dosyada saklamayın.
- Parola oluştururken program tarafından konulan gereksinimleri izleyin.
- Parolalarınızı en az üç ayda bir değiştirin.
- İdeal bir parola uzundur ve harfler, noktalama işaretleri, semboller ve sayılar içerir.
- Bilgisayarınızı servise göndermeden önce dosyalarınızı yedekleyin, gizli dosyaları silin, sonra da tüm parola ayarlarını kaldırın.

Ekran koruyucu parolaları gibi Windows parolaları hakkında ek bilgi için **Başlat > Yardım ve Destek**'i seçin.

## **Parola İşlev** Kullanıcı parolası Windows kullanıcı hesabına erişimi korur. İsterseniz bilgisayarınızı Uyku ve Hazırda Bekletme durumlarından çıkarken de kullanıcı parolası isteyecek şekilde ayarlayabilirsiniz. Daha fazla bilgi için bkz. [Yeniden](#page-51-0) baş[latmada parola koruması ayarlama sayfa 42](#page-51-0). Yönetici parolası Bilgisayar içeriğine yönetici düzeyi erişimi korur. **NOT:** Bu parola Setup Utility (BIOS) içeriğine erişmek için kullanılamaz.

## **Windows'da parola oluşturma**

<span id="page-74-0"></span>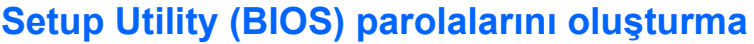

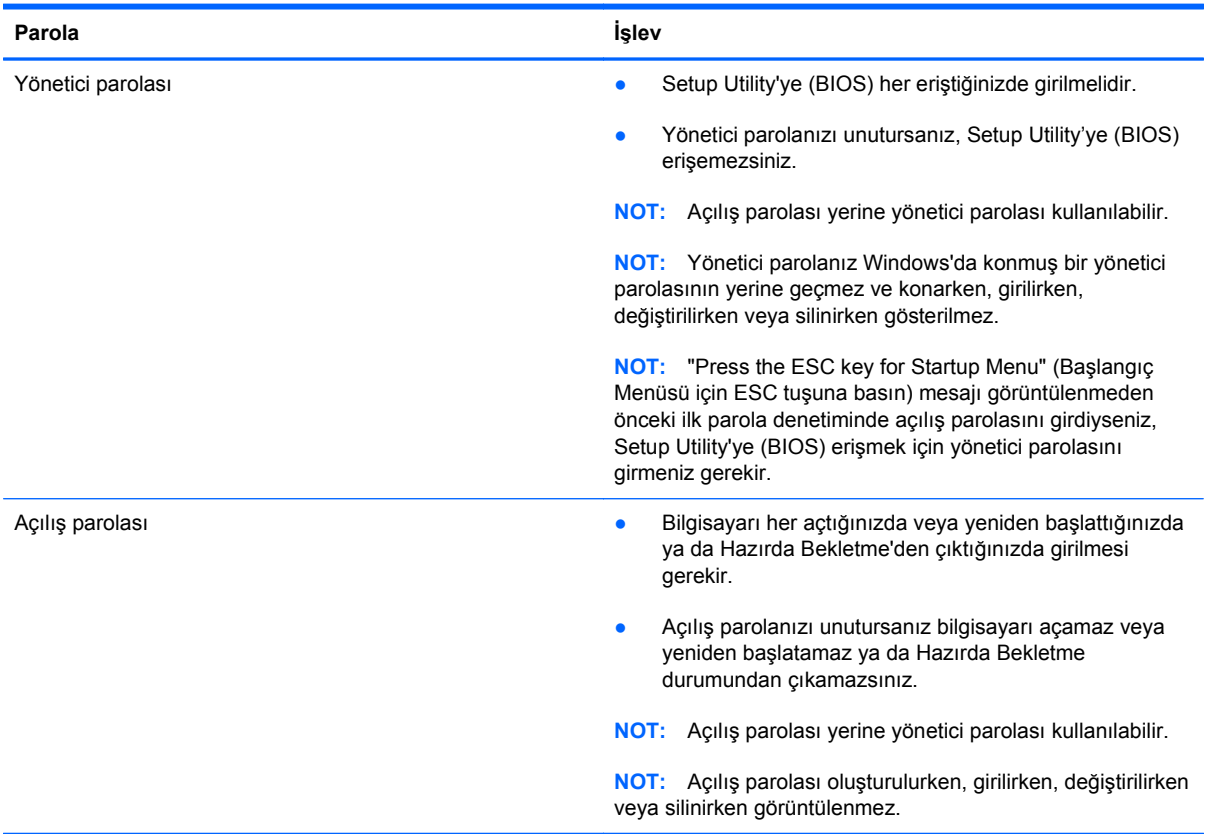

Setup Utility'de (BIOS) bir yönetici veya açılış parolası oluşturmak, değiştirmek veya silmek için:

- **1.** Bilgisayarı açarak veya yeniden başlatarak Setup Utility'yi (BIOS) açın. Ekranın sol alt köşesinde "Press the ESC key for Startup Menu" (Başlangıç Menüsü için ESC tuşuna basın) mesajı görüntülenirken esc tuşuna basın.
- **2.** Ok tuşlarını kullanın ve ekrandaki yönergeleri izleyin. Startup Menu (Başlangıç Menüsü) mesajı görüntülendiğinde f10 tuşuna basın.
- **3.** Ok tuşlarını kullanarak **Security**'yi (Güvenlik) seçin, sonra da ekrandaki yönergeleri izleyin.

Değişiklikleriniz bilgisayar yeniden başlatılınca etkinleşir.

## **Parmak izi okuyucuyu kullanma**

Tümleşik parmak izi okuyucular belirli bilgisayar modellerinde mevcuttur. Parmak izi okuyucuyu kullanmak için, bilgisayarda bir kullanıcı hesabı ve parolası oluşturmanız, sonra da HP SimplePass yazılımını kullanarak bir veya daha çok parmak izi kaydetmeniz gerekir.

Bilgisayarınızdaki parmak izi okuyucunun yeri için bkz. [Bilgisayarınızı tanıma sayfa 4](#page-13-0).

## <span id="page-75-0"></span>**HP SimplePass'i kullanma**

HP SimplePass bilgisayarınızın güvenliğini sağlamanıza yardımcı olan ve bilgisayarınızda ve parola korumalı web sitelerinde oturum açma işlemini basitleştiren, kullanımı kolay bir arabirim sağlar. Kaydedilmiş parmak izini kullanarak şunları yapabilirsiniz:

- Windows oturumu açmak.
- Oturum açılmasını gerektiren web sitelerine ve diğer programlara erişmek.
- Kullanıcı adı ve parola gerektiren uygulamalar için kimlik bilgileri oluşturmak için kaydedilmiş parmak izi kullanmanıza izin veren bir çoklu oturum açma hizmeti ayarlamak.
- Bilgisayarda birden çok kullanıcı için korumalı hesaplar ayarlamak.

Daha fazla bilgi için HP SimplePass yazılımında Yardım'a bakın.

#### **Parmak izlerini kaydetme**

HP SimplePass ile bir veya daha fazla parmak izini kaydetmek için:

- **1. Başlat > Tüm Programlar > Güvenlik ve Koruma > HP SimplePass**'ı seçin.
- **2. Parma izi algılayıcınızı buldunuz mu?**—**Evet**'i tıklatın.
- **3. Kaydetmeye hazır mısınız?**—**Evet**'i seçin.
- **4.** Bir parmak seçin.
- **5. Windows parolası oluştur**—Parolanızı girin ve parolanızı onaylayın.
- **6.** Parmağınızı 3 kez geçirin. Parmak izi başarıyla kaydedildiyse parmak yeşil daire içinde gösterilir. Aksi durumda, bir uyarı mesajı görüntülenir.
- **7.** Başka bir parmak seçin veya devam etmek için **>** işaretini tıklatın.
- **8. Şimdi kaydettir**'i veya **Sonra kaydettir**'i seçin.

Her ek parmak için bu adımları tekrarlayın.

### **Windows'da oturum açmak için kayıtlı parmak izinizi kullanma**

Parmak izinizi kullanarak Windows'da oturum açmak için:

- **1.** Parmak izlerinizi kaydettikten sonra Windows'u yeniden başlatın.
- **2.** Windows'da oturum açmak için kayıtlı parmaklarınızdan birini algılayıcıdan geçirin.

## **Internet güvenliği yazılımı kullanma**

Bilgisayarınızı kullanarak e-postalarınıza, bir ağa veya Internet'e eriştiğinizde, bilgisayarınızı muhtemel bilgisayar virüslerine, casus yazılımlara ve diğer çevrimiçi tehditlere maruz bırakırsınız. Virüsten koruma ve güvenlik duvarı özellikleri içeren Internet güvenliği yazılımlarının deneme sürümleri, bilgisayarınızın korunmasına yardımcı olmak için bilgisayarınıza önceden yüklenmiş olabilir. Yeni keşfedilen virüslere ve diğer güvenlik risklerine karşı sürekli koruma sağlamak için güvenlik yazılımının güncel tutulması gerekir. Bilgisayarınızı tam anlamıyla korumak için güvenlik yazılımının deneme sürümünü yükseltmeniz veya seçtiğiniz bir virüsten koruma programını satın almanız kesinlikle önerilir.

## <span id="page-76-0"></span>**Virüsten koruma yazılımı kullanma**

Bilgisayar virüsleri; programları, yardımcı programları veya işletim sistemini devre dışı bırakabilir ya da bunların olağandışı şekilde çalışmasına yol açabilir. Virüsten koruma yazılımı birçok virüsü tanımlayarak, yok edebilir ve çoğu durumda yol açtıkları zararları onarabilir.

Virüsler hakkında daha fazla bilgi için Yardım ve Destek'te Ara kutusuna virüsler yazın.

## **Güvenlik duvarı yazılımı kullanma**

Güvenlik duvarları, sisteme veya ağa yetkisiz erişimi engellemek üzere tasarlanmıştır. Güvenlik duvarı, bilgisayarınıza ve/veya ağınıza yüklediğiniz yazılımlar veya hem donanım hem de yazılımdan oluşan bir bileşim olabilir.

İki güvenlik duvarı türü bulunmaktadır:

- Ana bilgisayar tabanlı güvenlik duvarları—Yüklü oldukları bilgisayarı koruyan yazılımlar.
- Ağ tabanlı güvenlik duvarları—Ağdaki tüm bilgisayarları korumak için DSL veya kablo modeminiz ile ev ağınız arasına yüklüdürler.

Sisteme bir güvenlik duvarı yüklendiğinde, sisteme gönderilen ve sistemden gönderilen tüm veriler izlenerek bir dizi kullanıcı tanımlı güvenlik kriteri ile karşılaştırılır. Bu kriterleri karşılamayan tüm veriler bloke edilir.

## **Yazılım güncelleştirmelerini yükleme**

Bilgisayarınıza yüklenmiş HP, Microsoft Windows ve üçüncü taraf yazılımlar, güvenlik sorunlarını düzeltmek ve yazılım performansını geliştirmek için düzenli aralıklarla güncellenmelidir. Daha fazla bilgi için bkz. [Programları ve sürücüleri güncelle](#page-70-0)ştirme sayfa 61.

## **Windows güvenlik güncelleştirmelerini yükleme**

İşletim sistemi ve diğer yazılım güncelleştirmeleri bilgisayarınız fabrikadan çıktıktan sonra kullanıma sunulmuş olabilir. Microsoft kritik güncelleştirmelerle ilgili uyarılar gönderir. Bilgisayarı güvenlik ihlallerine ve bilgisayar virüslerine karşı korumak için, uyarı alır almaz Microsoft'tan tüm kritik güncelleştirmeleri yükleyin.

Hazır olan güncelleştirmelerin tümünün bilgisayara yüklenmesi için aşağıdaki kılavuzu izleyin:

- Bilgisayarınızı kurduktan sonra en kısa zamanda Windows Update uygulamasını çalıştırın. **Başlat > Tüm Programlar > Windows Update**'i seçin.
- Bundan sonra Windows Update'i ayda bir kez çalıştırın.
- Windows ve diğer Microsoft programları için güncelleştirmeleri, yayımlanır yayımlanmaz Microsoft web sitesinden ve Yardım ve Destek'teki güncelleştirme bağlantısı üzerinden alabilirsiniz.

## **HP ve üçüncü taraf yazılım güncelleştirmelerini yükleme**

HP, bilgisayarınıza orijinal olarak yüklenmiş olan yazılım ve sürücülerinizi düzenli olarak güncelleştirmenizi önerir. En son sürümleri indirmek için <http://www.hp.com/support>adresine gidin. Burada ayrıca, güncelleştirmeler kullanıma sunulduğunda otomatik bildirim almak için kaydolabilirsiniz.

<span id="page-77-0"></span>Üçüncü taraf yazılımları bilgisayarınızı satın aldıktan sonra yüklediyseniz, yazılımları düzenli olarak güncelleştirin. Yazılım şirketleri, ürünleri için güvenlik sorunlarını düzelten ve yazılımın işlevselliğini geliştiren yazılım güncelleştirmeleri sunarlar.

## **Kablosuz ağınızı koruma**

Kablosuz ağınızı kurarken, güvenlik özelliklerini daima etkinleştirin. Daha fazla bilgi için bkz. [WLAN'ınızı koruma sayfa 20.](#page-29-0)

## **Yazılım uygulamalarınızı ve bilgilerinizi yedekleme**

Yazılım uygulamalarınızı ve bilgilerinizi, bir virüs saldırısı veya yazılım ya da donanım arızası nedeniyle kalıcı olarak kaybolmaktan veya hasar görmekten korumak için düzenli olarak yedekleyin. Daha fazla bilgi için bkz. [Yedekleme, geri yükleme ve kurtarma sayfa 72](#page-81-0).

## **İsteğe bağlı bir güvenlik kablosu kilidi kullanma**

Ayrıca satın alınan güvenlik kablosu kilidi, caydırıcı olacak şekilde tasarlanmıştır; ancak bilgisayarın hatalı kullanılmasını veya çalınmasını engelleyemeyebilir. Güvenlik kablosu kilitleri, hırsızlığa karşı maksimum korunma sağlamaya yardımcı olan kapsamlı bir güvenlik çözümünün parçası olarak kullanılması gereken yöntemlerden yalnızca biridir.

Bilgisayarınızın güvenlik kablosu yuvası bu bölümdeki resimden biraz farklı görünebilir. Bilgisayarınızdaki güvenlik kablosu yuvasının yeri için, bkz. [Bilgisayarınızı tanıma sayfa 4](#page-13-0).

- **1.** Güvenlik kablosu kilidini sabit, sağlam bir nesnenin etrafına dolayın.
- **2.** Anahtarı **(1)** güvenlik kablosu kilidine **(2)** takın.
- **3.** Güvenlik kablosu kilidini bilgisayardaki güvenlik kablosu yuvasına **(3)** takın, sonra da güvenlik kablosu kilidini anahtarla kilitleyin.

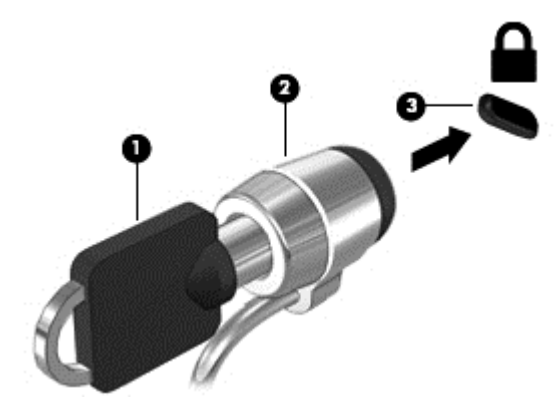

**4.** Anahtarı çıkarın ve güvenli bir yerde saklayın.

# <span id="page-78-0"></span>**10 Setup Utility (BIOS) ve System Diagnostics'i kullanma**

Setup Utility veya Temel Giriş/Çıkış Sistemi (BIOS), sistemdeki tüm giriş ve çıkış aygıtları (disk sürücüler, ekran, klavye, fare ve yazıcı gibi) arasındaki iletişimi denetler. Setup Utility (BIOS), yüklü aygıt türleri, bilgisayarınızın başlatma sırası ve sistem belleği ve genişletilmiş bellek miktarı ile ilgili ayarlar içerir.

## **Setup Utility'yi (BIOS) başlatma**

Setup Utility'yi (BIOS) başlatmak için aşağıdaki adımları uygulayın:

- **1.** Bilgisayarı açın veya yeniden başlatın ve ekranın altında "Press the ESC key for Startup Menu" (Başlangıç Menüsü için ESC tuşuna basın) mesajı görüntülendiğinde esc tuşuna basın.
- **2.** Setup Utility'ye (BIOS) girmek için f10 tuşuna basın.

Setup Utility (BIOS) içinde nasıl gezileceğiyle ilgili bilgiler ekranın alt kısmında yer alır.

**NOT:** Setup Utility'de (BIOS) değişiklik yaparken son derece dikkatli olun. Hatalar bilgisayarın düzgün çalışmasını engelleyebilir.

## **BIOS'u güncelleştirme**

BIOS'un güncelleştirilmiş sürümleri HP web sitesinde bulunabilir.

HP web sitesindeki BIOS güncelleştirmelerinin çoğu *SoftPaq* adı verilen sıkıştırılmış dosyalarda saklanır.

Karşıdan yüklenecek paketlerin bazılarında, dosya yükleme ve sorun giderme ile ilgili bilgiler içeren Readme.txt (Benioku.txt) adında bir dosya bulunur.

## **BIOS sürümünü belirleme**

Var olan BIOS güncelleştirmeleri arasında, bilgisayarda yüklü olandan daha yeni BIOS sürümleri olup olmadığını belirlemek için yüklü olan sistem BIOS'unun sürümünü bilmeniz gerekir.

<span id="page-79-0"></span>BIOS sürümü bilgisi (*ROM tarihi* ve *Sistem BIOS'u* olarak da bilinir) fn+esc tuşlarına basılarak (zaten Windows'daysanız) veya Setup Utility (BIOS) kullanılarak görüntülenebilir.

- **1.** Setup Utility'yi (BIOS) başlatın.
- **2.** Ok tuşlarını kullanarak **Main** (Ana) menüsünü seçin.
- **3.** Değişikliklerinizi kaydetmeden Setup Utility'den (BIOS) çıkmak için, tab tuşunu ve ok tuşlarını kullanarak **Exit** (Çıkış)**> Exit Discarding Changes** (Değişiklikleri Kaydetmeden Çık) seçeneklerini belirleyin, sonra da enter tuşuna basın.

## **BIOS güncelleştirmesini indirme**

**DİKKAT:** Bilgisayarın hasar görmesi veya yüklemenin başarısız olması riskini azaltmak için BIOS güncelleştirmesini indirip yüklerken bilgisayarın AC adaptörü kullanılarak güvenilir bir güce bağlı olması gerektiğini unutmayın. BIOS güncelleştirmesini, bilgisayar pil gücüyle çalışırken, optik yerleştirme aygıtına takılıyken veya isteğe bağlı bir güç kaynağına bağlıyken yüklemeyin veya kurmayın. İndirme ve yükleme sırasında şu yönergeleri izleyin:

Güç kablosunu AC prizinden çıkararak bilgisayara giden elektriği kesmeyin.

Bilgisayarı kapatmayın, Uyku ya da Hazırda Bekletme durumunu başlatmayın.

Aygıt veya kablo takmayın, çıkarmayın, bağlamayın, bağlı olanları ayırmayın.

- **1. Başlat > Yardım ve Destek > Bakım**'ı seçin.
- **2.** Bilgisayarınızı belirlemek ve indirmek istediğiniz BIOS güncelleştirmesine erişmek için ekrandaki yönergeleri izleyin.
- **3.** İndirme alanında şu adımları izleyin:
	- **a.** Bilgisayarınızda yüklü bulunan BIOS sürümünden daha yeni olan BIOS güncelleştirmesini belirleyin. Tarih, ad veya diğer tanımlayıcı bilgileri not alın. Güncelleştirme sabit sürücünüze yüklendikten sonra, güncelleştirmenin konumunu belirlemek için bu bilgilere gerek duyabilirsiniz.
	- **b.** Seçiminizi sabit sürücünüze indirmek için ekrandaki yönergeleri izleyin.

BIOS güncelleştirmesinin sabit sürücünüzde indirildiği konumun yolunu bir yere not edin. Güncelleştirmeyi yüklemeye hazır olduğunuzda bu yola erişmeniz gerekecektir.

**NOT:** Bilgisayarınızı bir ağa bağlarsanız, herhangi bir yazılım güncelleştirmesi, özellikle sistem BIOS'u güncelleştirmesini yüklemeden önce ağ yöneticinize danışın.

BIOS yükleme yordamları farklı olabilir. İndirme işlemi tamamlandıktan sonra ekranda görüntülenen yönergeleri izleyin. Hiçbir yönerge görüntülenmezse şu adımları izleyin:

- **1. Başlat > Bilgisayar**'ı seçerek Windows Gezgini'ni açın.
- **2.** Sabit sürücünüzü çift tıklatın. Sabit sürücü ataması genellikle Yerel Disk (C:) sürücüsüdür.
- **3.** Daha önce kaydettiğiniz sabit sürücü yolunu kullanarak, sabit sürücünüzde güncelleştirmenin bulunduğu klasörü açın.

**4.** Uzantısı .exe olan dosyayı (örneğin *dosya\_adı*.exe) çift tıklatın.

BIOS yüklemesi başlar.

**5.** Ekrandaki yönergeleri uygulayarak yüklemeyi tamamlayın.

**MOT:** Ekranda görüntülenen bir mesajla yükleme işleminin başarıyla tamamlandığı bildirildikten sonra, indirilen dosyayı sabit sürücünüzden silebilirsiniz.

## **System Diagnostics'i kullanma**

System Diagnostics, bilgisayar donanımının düzgün çalıştığını belirlemek için tanılama testleri yapmanıza imkan verir.

System Diagnostics'i başlatmak için:

- **1.** Bilgisayarı açın veya yeniden başlatın. Ekranın sol alt köşesinde "Press the ESC key for Startup Menu" (Başlangıç Menüsü için ESC tuşuna basın) mesajı görüntülenirken esc tuşuna basın. Startup Menu (Başlangıç Menüsü) mesajı görüntülendiğinde f2 tuşuna basın.
- **2.** Yapmak istediğiniz tanılama sınamasını tıklatın, sonra da ekran yönergelerini izleyin.

**WOT:** Sürerken tanılama sınamasını durdurmak isterseniz, esc tuşuna basın.

# <span id="page-81-0"></span>**11 Yedekleme, geri yükleme ve kurtarma**

Bilgisayarınızda, bilgilerinizi korumanıza ve gerektiğinde geri yüklemenize yardımcı olmak için işletim sistemi ve HP tarafından sağlanmış araçlar bulunur.

## **Yedek oluşturma**

- **1.** Bilgisayarınızı kurup çalışır hale getirdikten hemen sonra, HP Recovery Manager'ı kullanarak kurtarma ortamı oluşturun.
- **2.** Donanım ve yazılım programları eklediğinizde sistem geri yükleme noktaları oluşturun.
- **3.** Fotoğraf, video, müzik ve diğer kişisel dosyaları ekledikçe, sisteminizin ve kişisel bilgilerinizin yedeğini oluşturun.

## **Orijinal sistemi geri yüklemek için kurtarma ortamı oluşturma**

Bilgisayarınızı başarıyla kurduktan sonra, HP Recovery Manager'ı kullanarak kurtarma diskleri veya kurtarma flash sürücüsü oluşturmalısınız. Sabit sürücünün bozulması halinde bir sistem kurtarma işlemi gerçekleştirmek için bu kurtarma disklerini veya kurtarma flash sürücüsünü kullanmanız gerekecektir. Sistem kurtarma işlemi orijinal işletim sistemini yükler, sonra da varsayılan programların ayarlarını yapılandırır.

#### **Bilmeniz gerekenler**

- Yalnızca bir kurtarma ortamı seti oluşturulabilir. Bu kurtarma araçlarını dikkatle kullanın ve güvenli bir yerde tutun.
- HP Recovery Manager, bilgisayarı inceler ve flash sürücü için gereken depolama kapasitesini veya gerekecek boş DVD diski sayısını belirler.

DVD-R, DVD+R, DVD-R DL, DVD+R DL diskleri veya bir flash sürücü kullanın. CD±RW, DVD ±RW, çift katmanlı DVD±RW gibi yeniden yazılabilir diskler ve BD-RE (yeniden yazılabilir Bluray) diskleri kullanmayın; bunlar HP Recovery Manager yazılımıyla uyumlu değildir.

- Bilgisayarınızda tümleşik bir optik sürücü yoksa, isteğe bağlı bir harici optik sürücü (ayrıca satın alınır) kullanarak kurtarma diskleri oluşturabilir veya bilgisayarınıza ilişkin kurtarma disklerini HP web sitesinden edinebilirsiniz. Harici bir optik sürücü kullanıyorsanız, sürücünün USB hub gibi bir harici aygıtın USB bağlantı noktasına değil, doğrudan bilgisayardaki bir USB bağlantı noktasına bağlanması gerekir.
- Kurtarma ortamı oluşturmaya başlamadan önce bilgisayarın AC güç kaynağına bağlı olduğundan emin olun.
- Oluşturma işlemi bir saat veya daha uzun sürebilir. Oluşturma işlemini kesmeyin.
- <span id="page-82-0"></span>● Kurtarma ortamını bilgisayardan ayrı olarak güvenli bir yerde saklayın.
- Gerekirse, kurtarma ortamı oluşturmayı bitirmeden önce programdan çıkabilirsiniz. HP Recovery Manager'ı sonraki açışınızda işleme devam etmeniz istenir.

#### **Kurtarma ortamı oluşturma**

- **1. Başlat**'ı seçin ve arama alanına kurtarma yazın. Listeden **Recovery Manager**'ı seçin. Sorulursa işlemin devam etmesine izin verin.
- **2. Kurtarma Ortamı Oluşturma**'yı tıklatın.
- **3.** Devam etmek için ekrandaki yönergeleri izleyin.

Kurtarma için bkz. [HP Recovery Manager'ı kullanarak orijinal sistemi kurtarma sayfa 76.](#page-85-0)

## **Sistem geri yükleme noktaları oluşturma**

Sistem geri yükleme noktası, sabit sürücünüzün Windows Sistem Geri Yükleme uygulaması tarafından belirli bir zamanda kaydedilmiş anlık görüntüsüdür. Geri yükleme noktası Windows'un kullandığı kayıt defteri ayarları gibi bilgileri içerir. Önceki bir geri yükleme noktasına geri yüklemek, bu geri yükleme noktası kaydedildikten sonra sistemde yapılmış değişiklikleri geri almanızı sağlar.

Önceki bir sistem geri yükleme noktasına dönmek, son geri yükleme noktasından sonra kaydedilen veri dosyalarını ya da oluşturulan e-postaları etkilemez, ancak yüklemiş olduğunuz yazılımları etkiler.

Örneğin, dijital fotoğraf makinesinden bir fotoğraf yüklediyseniz ve bilgisayarı bu işlemden önceki günkü durumuna geri yüklerseniz fotoğraf bilgisayarda kalır.

Ancak, fotoğraf görüntüleme yazılımı yüklediyseniz ve bilgisayarı bu işlemden önceki günkü durumuna geri yüklerseniz, yazılım kaldırılır ve kullanamazsınız.

#### **Bilmeniz gerekenler**

- Bir geri yükleme noktasına geri döner ve daha sonra fikrinizi değiştirirseniz, işlemi geri alabilirsiniz.
- Şu koşullarda sistem geri yükleme noktası oluşturmalısınız:
	- Yazılım veya donanım eklemeden ya da bunlarda değişiklik yapmadan önce
	- Bilgisayar normal çalıştığında düzenli aralıklarla
- Sistem Geri Yükleme ayrıca son geri yükleme noktasından sonra oluşturulan dosyaların gölge kopyalarını da kaydeder. Gölge kopyaları geri yüklemek amacıyla kullanma konusunda daha fazla bilgi için Yardım ve Destek'e bakın.

#### **Sistem geri yükleme noktası oluşturma**

- **1. Başlat > Denetim Masası > Sistem ve Güvenlik > Sistem**'i seçin.
- **2.** Sol bölmede **Sistem Koruması**'nı tıklatın.
- **3. Sistem Koruması** sekmesini tıklatın.
- **4. Oluştur**'u tıklatın, sonra da ekrandaki yönergeleri izleyin.

Geri yükleme için, bkz. [Önceki bir sistem geri yükleme noktasına geri yükleme sayfa 76.](#page-85-0)

## **Sistem bilgilerini ve kişisel bilgileri yedekleme**

Bilgisayarınız dosyalar, e-postalar ve fotoğraflar gibi sizin için önemli olan bilgileri depolar ve bilgisayarınıza bir virüs girdiğinde veya sistem düzgün çalışamaz hale geldiğinde bile bu bilgileri tutmak istersiniz. Dosyalarınızı ne ölçüde kurtarabileceğiniz, yedeklemenizin ne kadar güncel olduğuna bağlıdır. Yeni yazılımlar ve veri dosyaları ekledikçe, düzenli olarak yedekleme yapmaya devam etmelisiniz.

### **Başarılı yedekleme ipuçları**

- Yedekleme disklerini optik sürücüye yerleştirmeden önce numaralandırın.
- Kişisel dosyaları Belgeler, Müzik, Resimler ve Videolar kitaplıklarında depolayın ve bu klasörleri düzenli olarak yedekleyin.
- Ayarlarınızın ekran görüntülerini alarak pencerelerdeki, araç veya menü çubuklarındaki özelleştirilmiş ayarları kaydedin. Tercihlerinizi yeniden girmeniz gerektiğinde ekran görüntüsü size zaman kazandırabilir.

Ekran görüntüsü oluşturmak için:

- **1.** Kaydetmek istediğiniz ekranı görüntüleyin.
- **2.** Ekran görüntüsünü kopyalayın:

Yalnızca etkin pencereyi kopyalamak için alt+prt sc tuşlarına basın.

Tüm ekranı kopyalamak için prt sc tuşuna basın.

- **3.** Sözcük işlemci belgesi veya grafik düzenleme programı açın, sonra da **Düzenle > Yapıştır**'ı seçin. Ekran görüntüsü belgeye eklenir.
- **4.** Belgeyi kaydedip yazdırın.

#### **Bilmeniz gerekenler**

- Bilgilerinizi isteğe bağlı bir harici sabit sürücüye, flash sürücüsüne, ağ sürücüsüne veya disklere yedekleyebilirsiniz.
- Yedekleme sırasında bilgisayarı AC güç kaynağına bağlayın.
- Yedeklemeye yeterli zaman ayırın. Dosya boyutlarına bağlı olarak bu işlem bir saatten uzun sürebilir.
- Yedeklemeye başlamadan önce yedeklemeleri depolayacağınız aygıttaki boş disk alanını kontrol edin.
- Ne zaman yedekleme yapmak gerekir:
	- Yazılım veya donanım eklemeden ya da bunlarda değişiklik yapmadan önce.
	- Bilgisayar onarılmadan veya geri yüklenmeden önce.
	- Kişisel bilgilerinizin en son kopyalarını tuttuğunuzdan emin olmak için düzenli aralıklarla.
	- Çok sayıda dosya ekledikten sonra, örneğin bir doğum gününe ait görüntüleri kaydettiğinizde.
	- Kötü amaçlı bir programı kaldırmak üzere virüsten koruma yazılımını kullanmadan önce.
	- Resimler, videolar, müzik kayıtları, proje dosyaları veya veri kayıtları gibi yerine konması zor bilgileri ekledikten sonra

### **Windows Yedekleme ve Geri Yükleme'yi kullanarak yedek oluşturma**

Windows, Windows Yedekleme ve Geri Yükleme'yi kullanarak dosyaları yedeklemenize imkan verir. Hangi düzeyde yedekleme yapmak istediğinizi (tek tek klasörler veya sürücüler) seçebilirsiniz. Yedeklemeler disk alanından tasarruf etmek için sıkıştırılır. Yedekleme yapmak için:

- **1. Başlat > Denetim Masası > Sistem ve Güvenlik > Yedekleme ve Geri Yükleme**'yi seçin.
- **2.** Yedekleme zamanlamak ve oluşturmak için ekrandaki yönergeleri izleyin.

**NOT:** Bilgisayarınızın güvenliğini arttırmak için Windows'da Kullanıcı Hesabı Denetimi özelliği bulunmaktadır. Yazılım kurmak, yardımcı program çalıştırmak ya da Windows ayarlarını değiştirmek gibi işlemler için izniniz veya parolanız istenebilir. Daha fazla bilgi için Yardım ve Destek'e bakın.

Geri yükleme için, bkz. [Windows Yedekleme ve Geri Yükleme'yi kullanarak belirli dosyaları geri](#page-85-0) [yükleme sayfa 76.](#page-85-0)

## <span id="page-85-0"></span>**Geri yükleme ve kurtarma**

## **Önceki bir sistem geri yükleme noktasına geri yükleme**

Bazen bir yazılım programını yüklemek bilgisayarın veya Windows'un beklenmeyen şekilde davranmasına yol açabilir. Genelde yazılımı kaldırmak sorunu çözer. Yazılımı kaldırmak sorunu çözmezse, bilgisayarı önceki bir sistem geri yükleme noktasına (önceki bir tarih ve saatte oluşturulan) geri yükleyebilirsiniz.

Bilgisayarın doğru çalıştığı önceki bir sistem geri yükleme noktasına geri yüklemek için:

- **1. Başlat > Denetim Masası > Sistem ve Güvenlik > Sistem**'i seçin.
- **2.** Sol bölmede **Sistem Koruması**'nı tıklatın.
- **3. Sistem Koruması** sekmesini tıklatın.
- **4. Sistem Geri Yükleme**'yi tıklatın, sonra da ekrandaki yönergeleri izleyin.

## **Belirli dosyaları geri yükleme**

Dosyalar sabit diskten yanlışlıkla silindiyse ve artık Geri Dönüşüm Kutusu'ndan geri alınamıyorsa veya dosyalar bozulduysa, bu dosyaları geri almak yararlı olacaktır. Belirli dosyaları geri almak, HP Recovery Manager'ı kullanarak orijinal işletim sistemini geri yüklemeyi seçtiyseniz de yararlıdır. Yalnızca daha önce yedeklediğiniz belirli dosyaları geri yükleyebilirsiniz.

### **Windows Yedekleme ve Geri Yükleme'yi kullanarak belirli dosyaları geri yükleme**

Windows, Windows Yedekleme ve Geri Yükleme'yi kullanarak yedeklediğiniz dosyaları geri yüklemenize olanak sağlar

- **1. Başlat > Denetim Masası > Sistem ve Güvenlik > Yedekleme ve Geri Yükleme**'yi seçin.
- **2.** Yedeklemenizi geri yüklemek için ekrandaki yönergeleri izleyin.

**NOT:** Bilgisayarınızın güvenliğini arttırmak için Windows'da Kullanıcı Hesabı Denetimi özelliği bulunmaktadır. Yazılım kurmak, yardımcı program çalıştırmak ya da Windows ayarlarını değiştirmek gibi işlemler için izniniz veya parolanız istenebilir. Daha fazla bilgi için Yardım ve Destek'e bakın.

## **HP Recovery Manager'ı kullanarak orijinal sistemi kurtarma**

HP Recovery Manager yazılımı, bilgisayarı onarmanıza veya orijinal fabrika durumuna döndürmenize olanak sağlar.

### **Bilmeniz gerekenler**

- HP Recovery Manager, yalnızca fabrikada yüklenmiş yazılımları kurtarır. Bu bilgisayarla birlikte verilmemiş olan yazılımlar üreticinin web sitesinden indirilmeli veya üretici tarafından sağlanan diskten yeniden yüklenmelidir.
- Sistem kurtarma işlemi, bilgisayar sorunlarını düzeltmek için en son başvurulacak yoldur. Henüz geri yükleme noktalarını (bkz. Önceki bir sistem geri yükleme noktasına geri yükleme sayfa 76) ve kısmi geri yükleme işlemlerini (bkz. Belirli dosyaları geri yükleme sayfa 76) denemediyseniz, sisteminizi kurtarmak üzere HP Recovery Manager'ı kullanmadan önce bunları deneyin.
- <span id="page-86-0"></span>Sistem kurtarma işlemi, bilgisayar sabit sürücüsünün arızalanması ya da işlevsel bilgisayar sorunlarını düzeltme girişimlerinin boşa çıkması durumunda gerçekleştirilmelidir.
- Kurtarma ortamı çalışmazsa, HP web sitesinden sisteminizin kurtarma disklerini edinebilirsiniz.
- En Gerekli Öğeleri İçeren Görüntü ile Kurtarma seçeneği yalnızca ileri düzey kullanıcılar için önerilir. Donanımla ilgili tüm sürücüler ve yazılımlar yeniden yüklenir, ancak diğer yazılım uygulamaları yüklenmez. Bu işlemi tamamlanana kadar kesintiye uğratmayın, aksi halde kurtarma başarısız olacaktır.

### **HP Recovery bölümünü kullanarak kurtarma (yalnızca belirli modellerde)**

HP Recovery bölümünü (yalnızca belirli modellerde), kurtarma disklerine ya da kurtarma flash sürücüsüne gerek kalmaksızın sisteminizi geri yüklemenize olanak sağlar. Bu tür kurtarma, yalnızca sabit sürücü halen çalışır durumdaysa kullanılabilir.

Kurtarma bölümü olup olmadığını denetlemek için, **Başlat**'ı seçin, **Bilgisayar**'ı sağ tıklatın, sonra da **Yönet > Disk Yönetimi**'ni seçin. Kurtarma bölümü varsa, pencerede bir Recovery sürücüsü listelenir.

**NOT:** Bilgisayarınızın bir kurtarma bölümü yoksa, kurtarma diskleri verilmiştir.

- **1.** Aşağıdaki yollardan birini kullanarak HP Recovery Manager'a erişin:
	- **Başlat**'ı seçin ve arama alanına kurtarma yazın. Listeden **Recovery Manager**'ı seçin.

– veya –

- Bilgisayarı açın veya yeniden başlatın ve ekranın altında "Press the ESC key for Startup Menu" (Başlangıç Menüsü için ESC tuşuna basın) mesajı görüntülendiğinde esc tuşuna basın. Ardından, ekranda "F11 (System Recovery)" (Sistem Kurtarma) mesajı görüntülendiğinde f11 tuşuna basın.
- **2. HP Recovery Manager** penceresinde **System Recovery**'yi tıklatın.
- **3.** Ekrandaki yönergeleri izleyin.

#### **Kurtarma ortamını kullanarak kurtarma**

- **1.** Mümkünse, tüm kişisel dosyaları yedekleyin.
- **2.** Birinci kurtarma diskini bilgisayarınızdaki optik sürücüye veya isteğe bağlı harici optik sürücüye yerleştirin ve bilgisayarı yeniden başlatın.

– veya –

Kurtarma flash sürücüsünü bilgisayarınızdaki bir USB bağlantı noktasına takıp bilgisayarı yeniden başlatın.

**MOT:** Bilgisayar HP Recovery Manager'da otomatik olarak yeniden başlamazsa, bilgisayarın önyükleme sırasını değiştirin. Bkz. [Bilgisayarın önyükleme sırasını de](#page-87-0)ğiştirme sayfa 78.

- **3.** Sistemi başlatmak için f9 tuşuna basın.
- **4.** Optik sürücüyü veya flash sürücüyü seçin.
- **5.** Ekrandaki yönergeleri izleyin.

#### <span id="page-87-0"></span>**Bilgisayarın önyükleme sırasını değiştirme**

Kurtarma disklerinin önyükleme sırasını değiştirmek için:

- **1.** Bilgisayarı yeniden başlatın.
- **2.** Bilgisayar yeniden başlatılırken esc tuşuna, sonra da önyükleme seçenekleri için f9 tuşuna basın.
- **3.** Önyükleme seçenekleri penceresinden **Internal CD/DVD ROM Drive**'ı (Dahili CD/DVD ROM Sürücü) seçin.

Kurtarma flash sürücüsünün önyükleme sırasını değiştirmek için:

- **1.** Flash sürücüyü USB bağlantı noktasına takın.
- **2.** Bilgisayarı yeniden başlatın.
- **3.** Bilgisayar yeniden başlatılırken esc tuşuna, sonra da önyükleme seçenekleri için f9 tuşuna basın.
- **4.** Önyükleme seçenekleri penceresinden flash sürücüyü seçin.

# <span id="page-88-0"></span>**12 Özellikler**

## **Giriş gücü**

Bu bölümdeki güç bilgileri, bilgisayarı uluslararası bir seyahatte yanınızda götürmeyi planladığınızda yardımcı olabilir.

Bilgisayar AC veya DC güç kaynağıyla sağlanabilecek DC gücüyle çalışır. AC güç kaynağı, 100–240 V, 50–60 Hz değerlerinde olmalıdır. Bilgisayar ayrı bir DC güç kaynağı ile kullanabilmesine karşın, yalnızca bu bilgisayarla kullanılmak üzere HP tarafından sağlanan ve onaylanan AC adaptörü veya DC güç kaynağıyla kullanılmalıdır.

Bilgisayar aşağıdaki özellik aralığındaki DC gücüyle çalışabilir. Çalışma voltajı ve akımı platforma göre değişiklik gösterir.

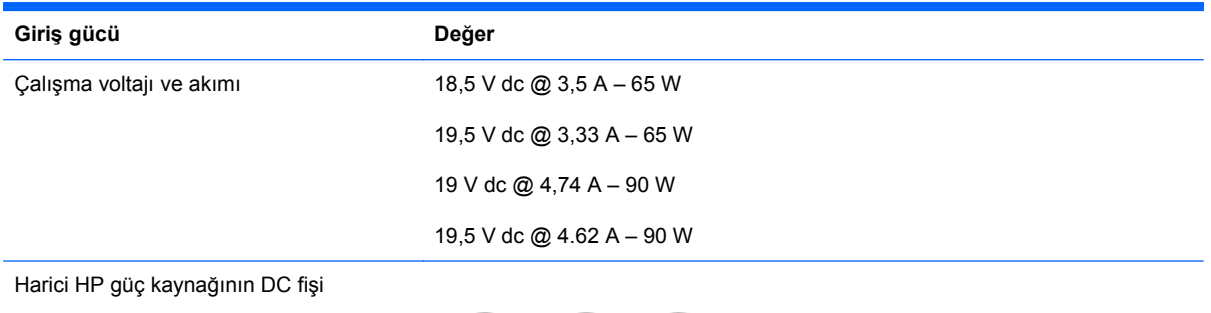

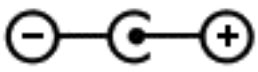

**NOT:** Bu ürün, Norveç'te BT güç sistemleri için, faz-faz voltajı 240 V rms'yi aşmayacak şekilde tasarlanmıştır.

**WOT:** Bilgisayar çalışma voltajı ve akımı, sistem yasal düzenleme etiketi üzerinde bulunabilir.

## <span id="page-89-0"></span>**Çalışma ortamı**

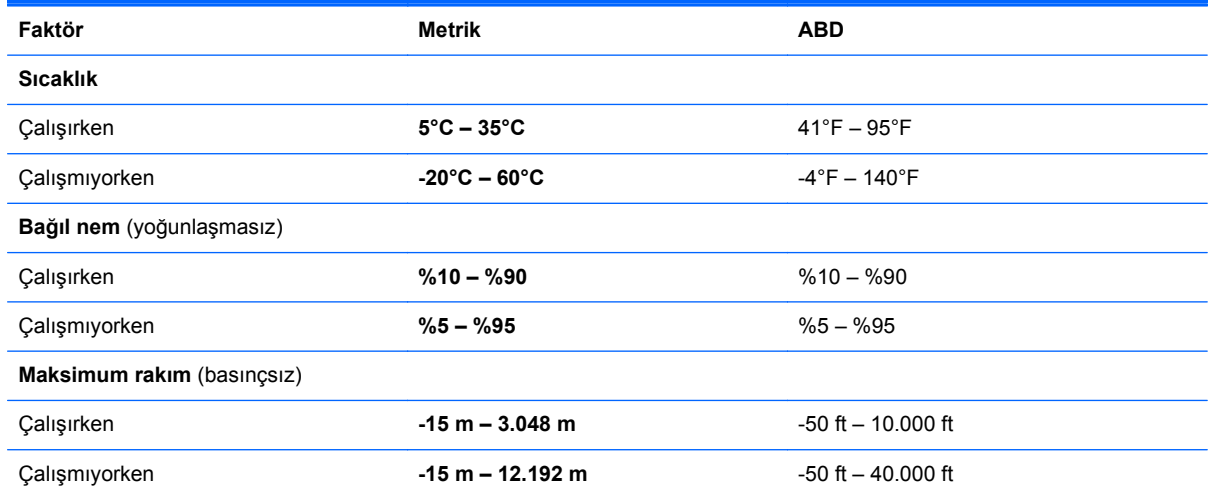

# <span id="page-90-0"></span>**13 Sorun giderme ve destek**

## <span id="page-91-0"></span>**Sorun giderme**

## **Disk sürücü sorunları**

Disk tepsisi normal şekilde açılmıyorsa aşağıdaki adımları uygulayın:

- **1.** Sürücünün ön tarafındaki serbest bırakma deliğine **(1)** düzleştirdiğiniz bir ataşın ucunu sokun.
- **2.** Disk tepsisi serbest kalana kadar ataşı hafifçe itin ve sonra tepsiyi **(2)** durana kadar dışarı çekin.
- **3.** Diski **(3)**, dış kenarlarını kaldırırken tepsi göbeğine hafifçe bastırarak tepsiden çıkarın. Diski kenarlarından tutun ve düz yüzeylere dokunmaktan kaçının.

**NOT:** Tepsiye tam olarak erişilemiyorsa, diski dikkatlice eğerek çıkarın.

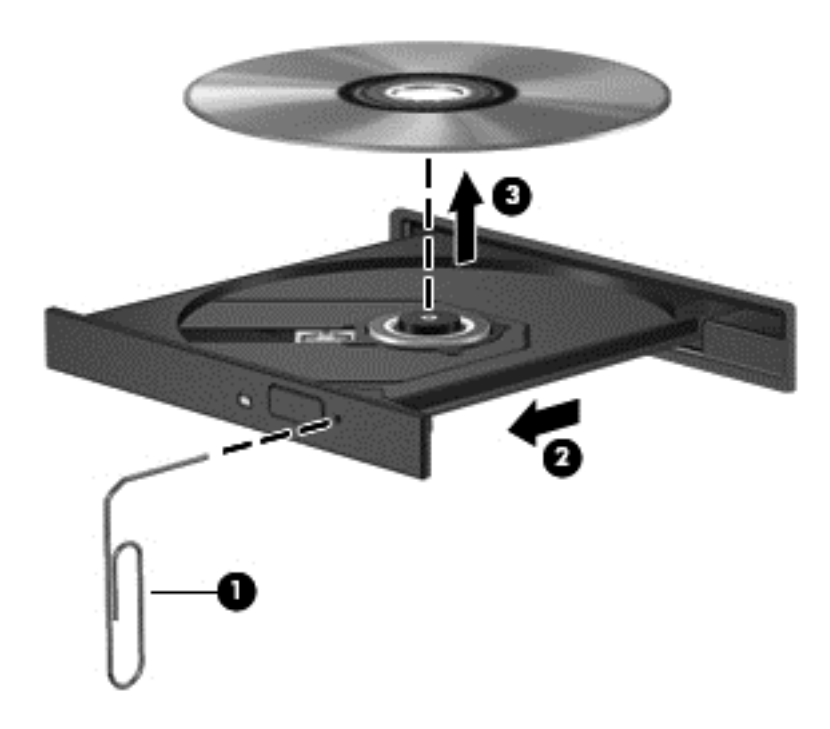

**4.** Disk tepsisini kapatın ve diski koruyucu bir kılıfa koyun.

## **Kablosuz bağlantı sorunları**

Kablosuz bağlantı sorunlarının bazı olası nedenleri şunlardır:

- Kablosuz aygıt açık değildir.
- Kablosuz aygıt düzgün yüklenmemiş veya devre dışı bırakılmıştır.
- Kablosuz aygıt ile diğer aygıtlar arasında parazit oluşmuştur.
- Kablosuz aygıt veya yönlendirici donanımı arızalanmıştır.

**NOT:** Kablosuz ağ iletişimi aygıtları yalnızca belirli bilgisayar modellerinde mevcuttur. Kablosuz ağ iletişimi, orijinal bilgisayar paketinin yan tarafındaki özellikler listesinde yoksa, kablosuz ağ iletişimi aygıtı satın alarak bilgisayara kablosuz ağ iletişimi özelliğini ekleyebilirsiniz.

### **WLAN'a bağlanılamıyor**

WLAN'a bağlanma sorunu yaşıyorsanız, tümleşik WLAN aygıtının açık olduğundan ve bilgisayarınıza düzgün şekilde kurulduğundan emin olun:

- **1.** Kablosuz ışığı yanmıyorsa veya sarı yanıyorsa, kablosuz düğmesine, kablosuz anahtarına veya kablosuz tuşuna basarak kablosuz aygıtı açın.
- **2.** Sonra da tekrar WLAN bağlantısı kurmayı deneyin.

Yine bağlanamazsanız aşağıdaki adımları uygulayın.

- **1. Başlat > Denetim Masası > Sistem ve Güvenlik**'i seçin.
- **2.** Sistem alanında **Aygıt Yöneticisi**'ni tıklatın.
- **3.** Listeyi genişletmek ve tüm adaptörleri görüntülemek için **Ağ bağdaştırıcıları**'nın yanındaki oku tıklatın.
- **4.** Ağ bağdaştırıcıları listesinden WLAN aygıtını bulun. WLAN aygıtı listesinde *kablosuz*, *kablosuz LAN*, *WLAN* veya *802.11* terimi bulunabilir.

Listede WLAN aygıtı yoksa, bilgisayarınızda tümleşik bir WLAN aygıtı yoktur veya WLAN aygıtının sürücüsü doğru olarak yüklenmemiştir.

WLAN sorunlarını giderme hakkında daha fazla bilgi için, Yardım ve Destek'te sağlanan web sitesi bağlantılarına bakın.

#### **Tercih edilen ağa bağlanılamıyor**

Tercih edilen ağa bağlanamamanızın nedeni ağın güvenlik koruması olan bir WLAN olması olabilir. Bu tür bir WLAN'a bağlanmak için güvenlik koduna sahip olmanız gerekir. Ek bilgiler için sonraki bölüme bakın.

Sorun güvenlik kodunun girilmemesi değilse WLAN bağlantınız bozulmuş olabilir. Çoğu durumda Windows bozulmuş WLAN bağlantılarını otomatik olarak onarabilir.

Görev çubuğunun en sağındaki bildirim alanında ağ durumu simgesi varsa simgeyi sağ tıklatın ve **Sorunları gider**'i tıklatın.

Windows ağınızı sıfırlar ve tercih edilen ağlardan birine yeniden bağlanmayı dener.

- Bildirim alanında ağ durumu simgesi yoksa, şu adımları izleyin:
	- **1. Başlat > Denetim Masası > Ağ ve Internet > Ağ ve Paylaşım Merkezi**.
	- **2. Sorunları giderin**'i tıklatın ve onarmak istediğiniz ağı seçin.

#### **Geçerli ağ güvenliği kodları mevcut değil**

WLAN'a bağlanırken güvenlik kodu (veya ağ anahtarı) ya da bir ad (SSID) girmeniz isteniyorsa, ağda güvenlik koruması vardır. Güvenli bir ağa bağlanabilmek için, geçerli kodlara sahip olmanız gerekir. SSID ve güvenlik kodu, bilgisayarınızı ağa tanıtmak için bilgisayarınıza girdiğiniz alfasayısal kodlardır.

- Kişisel kablosuz yönlendiricinize bağlı bir ağda, hem yönlendiriciye hem de WLAN aygıtına aynı kodları ayarlamak için yönlendiricinin kullanıcı kılavuzuna bakın.
- İşyerindeki veya herkese açık Internet sohbet odasındaki gibi özel bir ağda, kodları almak üzere ağ yöneticisine başvurun ve sonra istenildiğinde kodları girin.

Bazı ağlarda güvenliği artırmak amacıyla yönlendiricilerde veya erişim noktalarında kullanılan SSID veya ağ anahtarları düzenli aralıklarla değiştirilir. Bilgisayarınızdaki söz konusu kodu aynı şekilde değiştirmeniz gerekir.

Ağla ilgili yeni kablosuz ağ anahtarları ve SSID sizde varsa ve söz konusu ağa daha önce bağlandıysanız, ağa bağlanmak için aşağıdaki adımları izleyin:

- **1. Başlat > Denetim Masası > Ağ ve Internet > Ağ ve Paylaşım Merkezi**'ni seçin.
- **2.** Sol bölmede **Kablosuz ağları yönet** seçeneğini tıklatın.

Kullanılabilir WLAN'ları gösteren bir liste görüntülenir. Birkaç WLAN'ın etkin olduğu bir erişim noktasındaysanız, birkaç ağ görüntülenir.

**3.** Listeden ağı seçip sağ tıklatın ve ardından **Özellikler**'i tıklatın.

**NOT:** İstediğiniz ağ listede yoksa, yönlendirici veya erişim noktasının çalıştığından emin olmak için ağ yöneticisi ile birlikte kontrol edin.

- **4. Güvenlik** sekmesini tıklatın ve **Ağ güvenlik anahtarı** kutusuna doğru kablosuz şifrelemesi verilerini girin.
- **5.** Bu ayarları kaydetmek için **Tamam**'ı tıklatın.

#### **WLAN bağlantısı çok zayıf**

Bağlantı çok zayıfsa veya bilgisayarınız WLAN ile bağlantı kuramıyorsa, diğer aygıtlarla etkileşimi en aza indirmek için şu adımları izleyin:

- Bilgisayarı kablosuz yönlendiriciye veya erişim noktasına yakın bir konuma getirin.
- Diğer kablosuz aygıtların parazite yol açmadığından emin olmak için mikrodalga fırın, kablosuz telefon veya cep telefonu gibi kablosuz aygıtların bağlantısını geçici olarak kesin.

Bağlantıda iyileşme olmazsa, bağlantı değerlerinin tümünü yeniden belirlemek için aygıtı zorlamayı deneyin:

- **1. Başlat > Denetim Masası > Ağ ve Internet > Ağ ve Paylaşım Merkezi**'ni seçin.
- **2.** Sol bölmede **Kablosuz ağları yönet** seçeneğini tıklatın.

Kullanılabilir WLAN'ları gösteren bir liste görüntülenir. Birkaç WLAN'ın etkin olduğu bir erişim noktasındaysanız, birkaç ağ görüntülenir.

**3.** Bir ağı tıklatın, sonra da **Kaldır**'ı tıklatın.

#### **Kablosuz yönlendiriciye bağlanılamıyor**

Kablosuz yönlendiriciye bağlanmaya çalışıyor ancak başarılı olamıyorsanız, yönlendiriciden gücü 10 - 15 saniye keserek kablosuz yönlendiriciyi sıfırlayın.

Bilgisayar yine WLAN ağına bağlanmazsa kablosuz yönlendiriciyi yeniden başlatın. Ayrıntılar için yönlendirici üreticisinin yönergelerine bakın.

#### **Ağ durumu simgesi görüntülenmiyor**

WLAN'ı yapılandırdıktan sonra bildirim alanında ağ durumu simgesi görüntülenmezse, yazılım sürücüsü eksik veya bozuktur. Bir Windows "Aygıt Bulunamadı" hata mesajı da görüntülenebilir. Sürücü yeniden yüklenmelidir.

<span id="page-94-0"></span>WLAN aygıt yazılımının en yeni sürümünü ve bilgisayarınızla ilgili sürücüleri<http://www.hp.com> adresindeki HP web sitesinden edinebilirsiniz. Kullandığınız WLAN aygıtı ayrı olarak satın alındıysa, en yeni yazılım sürümü için üreticinin web sitesine bakın.

Bilgisayarınızdaki WLAN aygıt yazılımının en son sürümünü almak için şu adımları uygulayın:

- **1.** Internet tarayıcınızı açın ve<http://www.hp.com/support>adresine gidin.
- **2.** Ülkenizi veya bölgenizi seçin.
- **3.** Yazılım ve sürücü indirme seçeneğini tıklatıp arama kutusuna bilgisayar modelinizin numarasını yazın.
- **4.** Enter tuşuna basın ve ekrandaki yönergeleri izleyin.

**NOT:** Kullandığınız WLAN aygıtı ayrı olarak satın alındıysa, en yeni yazılım sürümü için üreticinin web sitesine bakın.

### **Ses sorunları**

Bilgisayarınızdaki ses işlevlerini denetlemek için şu adımları izleyin:

- **1. Başlat > Denetim Masası > Donanım ve Ses > Ses**'i seçin.
- **2.** Ses penceresi açıldığında **Sesler** sekmesini tıklatın. Program Olayları'nın altından uyarı sesi veya alarm gibi bir ses olayını seçip **Sına** düğmesini tıklatın.

Hoparlörlerden veya bağlı kulaklıklardan ses duymanız gerekir.

Bilgisayarınızdaki kayıt işlevlerini denetlemek için şu adımları izleyin:

- **1. Başlat > Tüm Programlar > Donatılar > Ses Kaydedicisi**'ni seçin.
- **2. Kaydı Başlat**'ı tıklatıp mikrofona konuşun. Dosyayı masaüstüne kaydedin.
- **3.** Bir çoklu ortam programı açın ve sesi oynatın.

Bilgisayarınızın ses ayarlarını onaylamak veya değiştirmek için **Başlat > Denetim Masası > Donanım ve Ses > Ses**'i seçin.

## **Güç yönetimi sorunları**

Güç yönetimi sorunlarının bazı olası nedenleri şunlardır:

- Düşük pil düzeyleri
- AC adaptörü sorunları

### **Düşük pil düzeyini çözümleme**

#### **Harici güç varken düşük pil düzeyini çözümleme**

- Bir AC adaptörü bağlayın.
- İsteğe bağlı bir yerleştirme veya genişletme aygıtı bağlanır.
- HP'den aksesuar olarak satın alınan isteğe bağlı bir güç adaptörü bağlanır.

#### <span id="page-95-0"></span>**Herhangi bir güç kaynağı yokken düşük pil düzeyini çözümleme**

- Hazırda Bekletme durumunu başlatın.
- Çalışmanızı kaydedip bilgisayarı kapatın.

#### **Bilgisayar Hazırda Bekletme durumundan çıkamadığında düşük pil düzeyini çözümleme**

Bilgisayarda Hazırda Bekletme durumundan çıkmak için yeterli güç yoksa aşağıdaki adımları uygulayın:

- **1.** Şarjı biten kullanıcı tarafından değiştirilebilir pili şarj edilmiş pille değiştirin veya AC adaptörünü bilgisayara ve harici güç kaynağına bağlayın.
- **2.** Güç düğmesine basarak Hazırda Bekletme durumundan çıkın.

#### **AC adaptörü sorununu giderme**

Bilgisayar AC güç kaynağına bağlıyken aşağıdaki belirtilerden birini gösteriyorsa AC adaptörünü sınayın:

- Bilgisayar açılmıyorsa.
- Ekran açılmıyorsa.
- Güç ışıkları yanmıyorsa.

AC adaptörünü sınamak için:

- **1.** Bilgisayarı kapatın.
- **2.** Pili bilgisayardan çıkarın.
- **3.** AC adaptörünü bilgisayara, sonra da bir AC prizine bağlayın.
- **4.** Bilgisayarı açın.
	- Güç ışıkları *yanarsa* AC adaptörü doğru çalışıyordur.
	- Güç ışıkları *yanmıyorsa*, AC adaptörüyle bilgisayar arasındaki bağlantıyı ve AC adaptörüyle AC prizi arasındaki bağlantıyı kontrol edip bağlantıların sağlam olduğundan emin olun.
	- Bağlantılarda sorun olmadığı halde güç ışıkları *yanmıyorsa*, AC adaptörü düzgün çalışmıyordur ve değiştirilmesi gerekir.

Yedek AC adaptörü edinmeyle ilgili bilgi almak için destek birimine başvurun.

## **Desteğe başvurma**

Bu kullanıcı kılavuzunda veya Yardım ve Destek'te verilen bilgiler sorularınıza yanıt vermiyorsa, destek birimine başvurabilirsiniz. ABD'de ürün desteği için <http://www.hp.com/go/contactHP>adresini ziyaret edin. Dünya genelinde ürün desteği için [http://welcome.hp.com/country/us/en/](http://welcome.hp.com/country/us/en/wwcontact_us.html) [wwcontact\\_us.html](http://welcome.hp.com/country/us/en/wwcontact_us.html) adresini ziyaret edin.

Burada şunları yapabilirsiniz:

Bir HP teknisyeniyle çevrimiçi sohbet edebilirsiniz.

**NOT:** Destek sohbeti belirli bir dilde yapılamıyorsa, İngilizce olarak yürütülür.

- E-posta ile destek.
- Destek telefon numaralarını bulabilirsiniz.
- Bir HP servis merkezi bulabilirsiniz.

# <span id="page-97-0"></span>**14 Elektrostatik Deşarj**

Elektrostatik deşarj, iki nesne birbirine temas ettiğinde statik elektriğin boşalmasıdır (örneğin, halıda yürüyüp sonra metal bir kapı koluna dokunduğunuzda aldığınız şok).

Parmaklardaki veya diğer elektrostatik iletkenlerdeki statik elektriğin deşarj olması, elektronik bileşenlere zarar verebilir. Bilgisayarın veya sürücülerin zarar görmesini ya da veri kaybı yaşanmasını önlemek için aşağıdaki önlemleri alın:

- Kaldırma veya yükleme yönergeleri bilgisayarı fişten çekmenizi belirtiyorsa, düzgünce toprakladıktan sonra ve bir kapağı açmadan önce fişten çekin.
- Takmaya hazır olana dek, bileşenleri elektrostatik korumalı muhafazalarında tutun.
- Uçlara, kablolara ve devrelere dokunmayın. Elektronik bileşenlerle mümkün olan en az şekilde temas edin.
- Manyetik olmayan aletler kullanın.
- Bileşenlerle işlem yapmadan önce, bileşenin boyasız metal yüzeyine dokunarak statik elektriğin boşalmasını sağlayın.
- Çıkardığınız bileşenleri elektrostatik korumalı bir muhafazaya yerleştirin.

Statik elektrik hakkında daha fazla bilgiye veya bileşen kaldırma ya da takma ile ilgili yardıma ihtiyacınız varsa destek birimine başvurun.

## **Dizin**

## **A**

AC adaptörü [6](#page-15-0) ağ jakı, belirleme [7](#page-16-0)

### **B**

b tuşu, belirleme [13](#page-22-0), [24](#page-33-0) bağlantı noktaları harici monitör [7,](#page-16-0) [24](#page-33-0), [27](#page-36-0) HDMI [7](#page-16-0), [24,](#page-33-0) [27](#page-36-0) Intel Wireless Display [29](#page-38-0) USB 2.0 [5,](#page-14-0) [24](#page-33-0) USB 3.0 [5,](#page-14-0) [7,](#page-16-0) [24](#page-33-0) VGA [27](#page-36-0) bakım Disk Birleştiricisi [57](#page-66-0) Disk Temizleme [58](#page-67-0) bas ayarları kısayol tuşu [34](#page-43-0) Beats Audio [13](#page-22-0), [24,](#page-33-0) [25](#page-34-0), [34](#page-43-0) Beats Audio kısayol tuşu [26](#page-35-0) Beats Audio Kontrol Paneli [25](#page-34-0) bellek modülü çıkarma [59](#page-68-0) değiştirme [58](#page-67-0) takma [60](#page-69-0) bellek modülü bölmesi, belirleme [15](#page-24-0) bileşenler alttaki [14](#page-23-0) ekrandaki [8](#page-17-0) öndeki [4](#page-13-0) sağ taraftaki [5](#page-14-0) sol taraftaki [7](#page-16-0) üstteki [9](#page-18-0) bilgisayar, seyahat etme [45](#page-54-0) bilgisayarı kapatma [47](#page-56-0) bilgisayarı taşıma [62](#page-71-0) bilgisayarınızı temizleme [61](#page-70-0) bilgisayarınızın bakımı [61](#page-70-0)

bilgisayarla seyahat etme [16,](#page-25-0) [45,](#page-54-0) [62](#page-71-0) BIOS güncelleştirme [69](#page-78-0) güncelleştirme indirme [70](#page-79-0) sürümü belirleme [69](#page-78-0) Bluetooth aygıtı [17,](#page-26-0) [21](#page-30-0) Bluetooth etiketi [16](#page-25-0)

### **C**

caps lock ışığı, belirleme [10](#page-19-0) CyberLink PowerDVD [29](#page-38-0)

### **Ç**

çalışma ortamı [80](#page-89-0)

### **D**

dahili mikrofonlar, belirleme [8](#page-17-0), [23](#page-32-0) desteklenen diskler [72](#page-81-0) dijital kart takma [51](#page-60-0) Dijital Ortam Yuvası, belirleme [4](#page-13-0) Disk Birleştiricisi yazılımı [57](#page-66-0) Disk Temizleme yazılımı [58](#page-67-0) Dokunmatik Yüzey düğmeler [9](#page-18-0), [36](#page-45-0) kullanma [36](#page-45-0) Dokunmatik Yüzey açma/kapama düğmesi [9](#page-18-0), [36](#page-45-0) Dokunmatik Yüzey alanı, belirleme [9](#page-18-0), [36](#page-45-0) Dokunmatik Yüzey döndürme hareketi [40](#page-49-0) Dokunmatik Yüzey hareketleri döndürme [40](#page-49-0) kaydırma [39](#page-48-0) parmakla kaydırma [40](#page-49-0) tutma [39](#page-48-0) yakınlaştırma [39](#page-48-0)

Dokunmatik Yüzey ışığı [9,](#page-18-0) [11](#page-20-0), [36](#page-45-0) Dokunmatik Yüzey kaydırma hareketi [39](#page-48-0) Dokunmatik Yüzey parmakla kaydırma hareketi [40](#page-49-0) Dokunmatik Yüzey tutma hareketi [39](#page-48-0) Dokunmatik Yüzey yakınlaştırma hareketi [39](#page-48-0) düğmeler Dokunmatik Yüzey açma/ kapama [9](#page-18-0) güç [12](#page-21-0) optik sürücü çıkarma [5](#page-14-0) sağ Dokunmatik Yüzey [9,](#page-18-0) [36](#page-45-0) sol Dokunmatik Yüzey [9,](#page-18-0) [36](#page-45-0)

### **E**

eğlenceye yönelik uygulamalar [2](#page-11-0) elektrostatik deşarj [88](#page-97-0) en iyi uygulamalar [1](#page-10-0) esc tuşu, belirleme [13](#page-22-0) etiketler Bluetooth [16](#page-25-0) kablosuz sertifikası [16](#page-25-0) Microsoft Orijinallik Sertifikası [16](#page-25-0) servis [16](#page-25-0) WLAN [16](#page-25-0) yasal düzenleme [16](#page-25-0)

### **F**

fare, harici tercihleri ayarlama [30](#page-39-0) fn tuşu, belirleme [13](#page-22-0), [24](#page-33-0), [34](#page-43-0)

### **G**

genel WLAN bağlantısı [21](#page-30-0) geri yükleme noktaları [73](#page-82-0)

giriş gücü [79](#page-88-0) güç pil [44](#page-53-0) tasarruf [45](#page-54-0) güç düğmesi, belirleme [12](#page-21-0) güç ışıkları, belirleme [5](#page-14-0), [10](#page-19-0) güç konektörü, belirleme [6](#page-15-0) güç ölçer [43](#page-52-0) güç ölçeri kullanma [43](#page-52-0) güvenlik duvarı yazılımı [67](#page-76-0) güvenlik kablosu kilidi, takma [68](#page-77-0) güvenlik kablosu yuvası, belirleme [6](#page-15-0) güvenlik, kablosuz [20](#page-29-0)

### **H**

harici AC gücü kullanma [46](#page-55-0) harici AC gücü, kullanma [46](#page-55-0) harici aygıtlar [49](#page-58-0) harici monitör bağlantı noktası [7,](#page-16-0) [27](#page-36-0) harici monitör bağlantı noktası, belirleme [24](#page-33-0) havaalanı güvenlik aygıtları [55](#page-64-0) havalandırma delikleri, belirleme [7,](#page-16-0) [14](#page-23-0) Hazırda Bekletme başlatma [42](#page-51-0) çıkma [42](#page-51-0) kritik pil düzeyinde başlatılan [45](#page-54-0) HDMI sesi yapılandırma [28](#page-37-0) HDMI bağlantı noktası, bağlama [27](#page-36-0) HDMI bağlantı noktası, belirleme [7,](#page-16-0) [24](#page-33-0) HDMI için sesi yapılandırma [28](#page-37-0) hoparlörler, belirleme [12](#page-21-0), [24](#page-33-0) HP 3D DriveGuard [57](#page-66-0) HP Connection Manager yazılımı [18](#page-27-0) HP Recovery Manager [76](#page-85-0) HP ve üçüncü taraf yazılım güncelleştirmeleri, yükleme [67](#page-76-0) hub'lar [48](#page-57-0)

#### **I**

Intel Wireless Display [29](#page-38-0) Internet bağlantısı kurulumu [20](#page-29-0) Internet güvenliği yazılımı, kullanma [66](#page-75-0) ışıklar AC adaptörü [6](#page-15-0) caps lock [10](#page-19-0) Dokunmatik Yüzey [9,](#page-18-0) [11,](#page-20-0) [36](#page-45-0) güç [5,](#page-14-0) [10](#page-19-0) kablosuz [10](#page-19-0) optik sürücü [5](#page-14-0) parmak izi okuyucu [11](#page-20-0) RJ-45 (ağ) jakı [7](#page-16-0) sabit sürücü [5](#page-14-0) sessiz [10](#page-19-0) web kamerası [8,](#page-17-0) [24](#page-33-0)

## **İ**

isteğe bağlı harici aygıtlar, kullanma [49](#page-58-0) işlem tuşları arka aydınlatmalı klavye [32](#page-41-0) belirleme [13](#page-22-0) ekran görüntüsü geçişi [32](#page-41-0) ekran parlaklığını artırma [32](#page-41-0) ekran parlaklığını azaltma [32](#page-41-0) kablosuz [33](#page-42-0) önceki parça veya bölüm [32](#page-41-0) ses düzeyini artırma [32](#page-41-0) ses düzeyini azaltma [32](#page-41-0) ses düzeyini kapatma [33](#page-42-0) sonraki parça veya bölüm [32](#page-41-0) Yardım ve Destek [32](#page-41-0) yürüt, duraklat, sürdür [32](#page-41-0) işletim sistemi Microsoft Orijinallik Sertifikası etiketi [16](#page-25-0) Ürün Anahtarı [16](#page-25-0)

## **J**

jaklar ağ [7](#page-16-0) RJ-45 (ağ) [7](#page-16-0) ses çıkış (kulaklık) jakı/ses giriş (mikrofon) jakı [7,](#page-16-0) [24](#page-33-0)

## **K**

kablolar USB [49](#page-58-0) kablosuz ağ (WLAN) bağlanma [21](#page-30-0) çalışılabilen uzaklık [21](#page-30-0) genel WLAN bağlantısı [21](#page-30-0)

gerekli donanım [20](#page-29-0) güvenlik [20](#page-29-0) kullanma [18](#page-27-0) kuruluş WLAN bağlantısı [21](#page-30-0) kablosuz ağ, koruma [68](#page-77-0) kablosuz denetimleri düğme [17](#page-26-0) işletim sistemi [17](#page-26-0) Wireless Assistant yazılımı [17](#page-26-0) kablosuz düğmesi [17](#page-26-0) kablosuz ışığı [10](#page-19-0), [17](#page-26-0) kablosuz modülü bölmesi, belirleme [15](#page-24-0) kablosuz sertifikası etiketi [16](#page-25-0) kapatma [47](#page-56-0) kısayol tuşları açıklama [34](#page-43-0) bas ayarları [34](#page-43-0) kullanma [34](#page-43-0) sistem bilgilerini görüntüleme [34](#page-43-0) klavye arka ışığı işlem tuşu, belirleme [32](#page-41-0) klavye kısayol tuşları, belirleme [34](#page-43-0) konektör, güç [6](#page-15-0) kritik pil düzeyi [45](#page-54-0) kurtarma [76](#page-85-0) HP Recovery Manager [76](#page-85-0) kurtarma diskleri [72](#page-81-0) kurtarma disklerinden kurtarma [77](#page-86-0) kurtarma ortamı [72](#page-81-0) kurtarma, sistem [76](#page-85-0) kuruluş WLAN bağlantısı [21](#page-30-0)

## **M**

mandal, pil serbest bırakma [14](#page-23-0) Microsoft Orijinallik Sertifikası etiketi [16](#page-25-0)

## **N**

num lock tuşu, belirleme [13](#page-22-0), [35](#page-44-0)

## **O**

okunabilir ortam [41](#page-50-0) optik disk çıkarma [53](#page-62-0) takma [53](#page-62-0) optik sürücü bölmesi, belirleme [15](#page-24-0)

optik sürücü çıkarma düğmesi, belirleme [5](#page-14-0) optik sürücü ışığı, belirleme [5](#page-14-0) optik sürücü, belirleme [5,](#page-14-0) [24](#page-33-0) orijinal sistemi geri yükleme kurtarma ortamı oluşturma [72](#page-81-0) orijinal sistemi kurtarma [76](#page-85-0) Orijinallik Sertifikası etiketi [16](#page-25-0)

## **Ö**

önyükleme sırası değiştirme [78](#page-87-0)

#### **P**

parmak izi okuyucu kullanma [65](#page-74-0) parmak izi okuyucu ışığı [11](#page-20-0) Parmak izi okuyucu, belirleme [12](#page-21-0) parmak izleri, kaydetme [66](#page-75-0) parolalar Setup Utility (BIOS) [65](#page-74-0) Windows [64](#page-73-0) parolaları kullanma [64](#page-73-0) pil atma [45](#page-54-0) değiştirme [46](#page-55-0) güç tasarrufu [45](#page-54-0) saklama [45](#page-54-0) pil bilgileri, bulma [44](#page-53-0) pil gücü [44](#page-53-0) pil serbest bırakma mandalı [14](#page-23-0) pil sıcaklığı [45](#page-54-0) pil yuvası [14,](#page-23-0) [16](#page-25-0) pili saklama [45](#page-54-0) PowerDVD [29](#page-38-0)

### **R**

RJ-45 (ağ) jakı ışıkları [7](#page-16-0) RJ-45 (ağ) jakı, belirleme [7](#page-16-0)

### **S**

sabit sürücü HP 3D DriveGuard [57](#page-66-0) sabit sürücü ışığı [5](#page-14-0) sabit sürücü yuvası, belirleme [15](#page-24-0) seri numarası, bilgisayar [16](#page-25-0) servis etiketi, bilgisayar [16](#page-25-0) servis etiketleri yerini belirleme [16](#page-25-0) servis kapağı [15](#page-24-0)

ses çıkış (kulaklık) jakı/ses giriş (mikrofon) jakı [7,](#page-16-0) [24](#page-33-0) ses işlevleri, denetleme [26](#page-35-0) ses işlevlerini denetleme [26](#page-35-0) sessiz ışığı, belirleme [10](#page-19-0) Setup Utility (BIOS) parolaları [65](#page-74-0) sıcaklık [45](#page-54-0) silinmiş dosyalar geri yükleme [76](#page-85-0) sistem bilgileri kısayol tuşu [34](#page-43-0) sistem geri yükleme noktaları [73](#page-82-0) oluşturma [73](#page-82-0) sistem kurtarma [76](#page-85-0) Sorun giderme ve destek [81](#page-90-0) sorun giderme; AC adaptörü [86](#page-95-0) sorun giderme; disk sürücü [82](#page-91-0) sorun giderme; düşük pil düzeyi [85](#page-94-0) sorun giderme; güç yönetimi [85](#page-94-0) sorun giderme; kablosuz bağlantı [82](#page-91-0) sorun giderme; ses işlevleri [85](#page-94-0) subwoofer, belirleme [14](#page-23-0), [24](#page-33-0) sürücü ortamı [41](#page-50-0)

## **T**

takma isteğe bağlı güvenlik kablosu kilidi [68](#page-77-0) kritik güvenlik güncelleştirmeleri [67](#page-76-0) tasarruf, güç [45](#page-54-0) tuş takımı, tümleşik sayısal [13](#page-22-0) tuşlar b [13,](#page-22-0) [24](#page-33-0) esc [13](#page-22-0) fn [13](#page-22-0), [24](#page-33-0) işlem [13](#page-22-0) num lock [13](#page-22-0) Windows logosu [13](#page-22-0) Windows uygulamaları [13](#page-22-0) tümleşik sayısal tuş takımı, belirleme [13,](#page-22-0) [35](#page-44-0) tümleşik web kamerası ışığı, belirleme [8](#page-17-0), [24](#page-33-0)

## **U**

USB 2.0 bağlantı noktası, belirleme [5](#page-14-0), [24](#page-33-0)

USB 3,0 bağlantı noktası, belirleme [7](#page-16-0) USB 3.0 bağlantı noktası, belirleme [5](#page-14-0), [24](#page-33-0) USB aygıtları açıklama [48](#page-57-0) bağlanma [49](#page-58-0) çıkarma [49](#page-58-0) USB bağlantı noktaları, belirleme [5](#page-14-0), [7](#page-16-0), [24](#page-33-0) USB hub'ları [48](#page-57-0) USB kablosu, bağlama [49](#page-58-0) Uyku başlatma [42](#page-51-0) çıkma [42](#page-51-0)

## **Ü**

ürün adı ve numarası, bilgisayar [16](#page-25-0) Ürün Anahtarı [16](#page-25-0)

## **V**

VGA bağlantı noktası, bağlama [27](#page-36-0) video [26](#page-35-0) virüsten koruma yazılımı, kullanma [67](#page-76-0)

## **W**

web kamerası [25](#page-34-0) web kamerası ışığı, belirleme [8,](#page-17-0) [23](#page-32-0) web kamerası, belirleme [8](#page-17-0), [23](#page-32-0) Windows güvenlik güncelleştirmeleri, yükleme [67](#page-76-0) Windows logosu tuşu, belirleme [13](#page-22-0) Windows parolaları [64](#page-73-0) Windows uygulamaları tuşu, belirleme [13](#page-22-0) Windows Yedekleme ve Geri Yükleme dosyaları geri yükleme [76](#page-85-0) Wireless Assistant yazılımı [17](#page-26-0) WLAN antenleri, belirleme [8](#page-17-0) WLAN aygıtı [16](#page-25-0), [18](#page-27-0) WLAN etiketi [16](#page-25-0) WLAN kurulumu [20](#page-29-0) WLAN'a bağlanma [21](#page-30-0)

### **Y**

yanıt vermeyen sistem [47](#page-56-0) yasal düzenleme bilgileri kablosuz sertifikası etiketleri [16](#page-25-0) yasal düzenleme etiketi [16](#page-25-0) yazılabilir ortam [41](#page-50-0) yazılım CyberLink PowerDVD [29](#page-38-0) Disk Birleştiricisi [57](#page-66-0) Disk Temizleme [58](#page-67-0) HP Connection Manager [18](#page-27-0) yazılım güncelleştirmeleri, yükleme [67](#page-76-0) yazılımları ve bilgileri yedekleme [68](#page-77-0) yedeklemeler [72](#page-81-0) yeniden başlatmada parola koruması ayarlama [42](#page-51-0) yuvalar Dijital Ortam [4](#page-13-0) güvenlik kablosu [6](#page-15-0) yüksek tanımlı aygıtlar, bağlama [27](#page-36-0), [29](#page-38-0)